# **Projektiranje automatskog sustava za punjenje boca**

### **Milišić, Bruno**

#### **Undergraduate thesis / Završni rad**

#### **2022**

*Degree Grantor / Ustanova koja je dodijelila akademski / stručni stupanj:* **University North / Sveučilište Sjever**

*Permanent link / Trajna poveznica:* <https://urn.nsk.hr/urn:nbn:hr:122:456212>

*Rights / Prava:* [In copyright](http://rightsstatements.org/vocab/InC/1.0/) / [Zaštićeno autorskim pravom.](http://rightsstatements.org/vocab/InC/1.0/)

*Download date / Datum preuzimanja:* **2024-08-14**

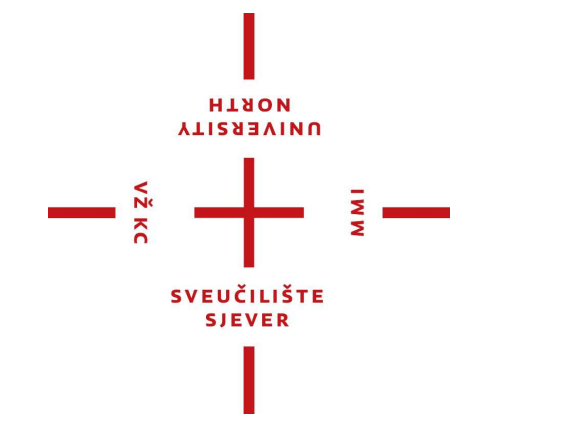

*Repository / Repozitorij:*

[University North Digital Repository](https://repozitorij.unin.hr)

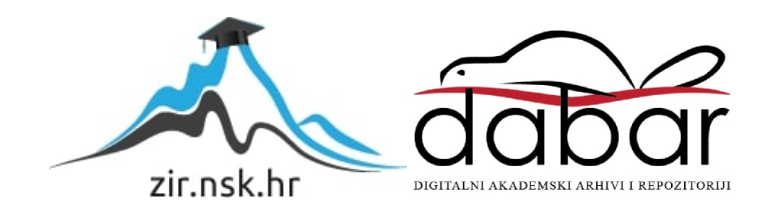

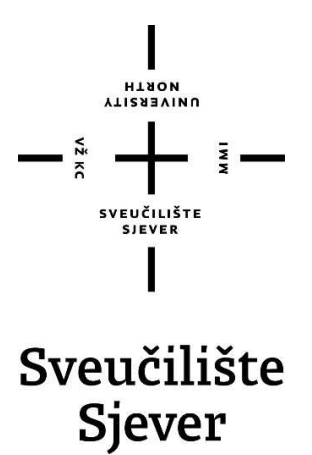

### **'Završni rad br. 006/MEH/2022**

# **Projektiranje automatskog sustava punjenja boca**

**Bruno Milišić, 3107/336**

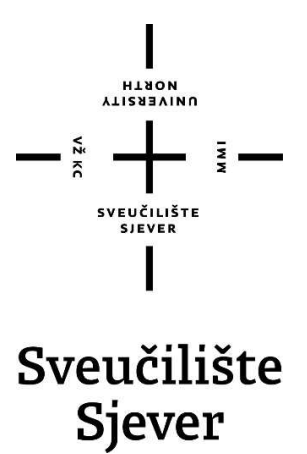

**Odjel za Mehatroniku** 

**Završni rad br. 006/MEH/2022** 

# **Projektiranje automatskog sustava punjenja boca**

**Student** 

Bruno Milišić, 3107/336

**Mentor**

Zoran Busija , dipl.ing.

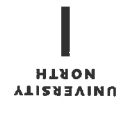

# Prijava završnog rada

### Definiranje teme završnog rada i povjerenstva

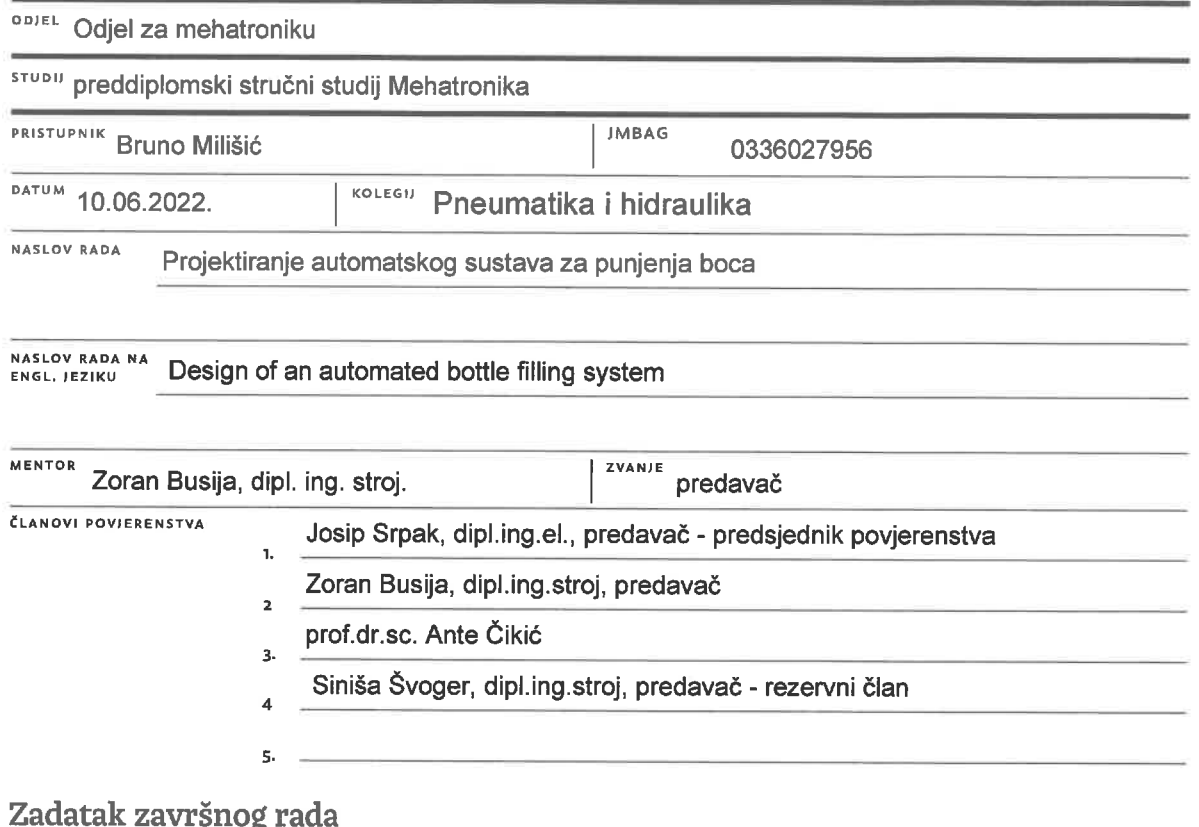

 $\frac{1}{2}$  =

#### **BROJ** 006/MEH/2022

OPIS

 $\frac{1}{2}$ 

U završnom radu potrebno je:

Napraviti analizu postojećih sustava i načine automatskog punjenja boca, te opisati pojedine dijelove automatskih sustava za punjenje boca.

Objasniti princip rada odabranoga sustava i oblikovati ga pomoću 3D CAD alata.

Izraditi električnu i pneumatsku shemu sustava.

Opisati Siemens LOGO! logički modul.

Pomoću LogoSoft programskog okruženja napisati i simulirati program za upravljanje sustavom.

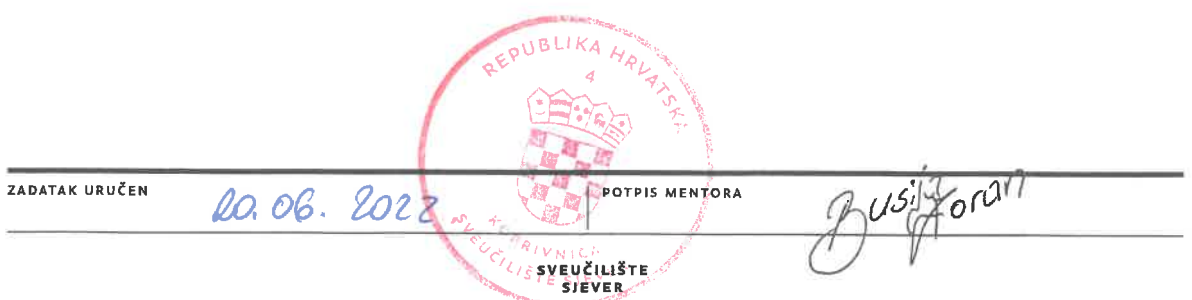

# **Predgovor**

Izjavljujem da sam ovaj rad izradio samostalno koristeći se znanjima stečenim tijekom studiranja i navedenom literaturom.

Zahvaljujem se mentoru Zoranu Busiji dipl. ing. Stroj. na svim savjetima, pomoći i utrošenom vremenu za vrijeme pisanja ovog završnog rada.

Ovim putem se zahvaljujem obitelji, prijateljima i kolegama na podršci i motivaciji za vrijeme pisanja ovog završnog rada.

Bruno Milišić

# **Sažetak**

Ovim završnim radom želi se pokazati način izrade automatskog postrojenja na primjeru automatskog postrojenja za punjenje boca. Prikazana je kompleksnost izrade automatskog postrojenja, te kako se detaljno izrađuju 3D modeli svih mehaničkih dijelova u SolidWorks-u, pneumatske sheme u FluidSIM-u, elektro shema u EPLAN-u i programa u LOGO!Softa Comfort V8.

Ključne riječi: Automatizacija, SolidWorks, LOGO!, programiranje, sheme, 3D model

## **Summary**

This final work aims to show the way of making an automatic plant using the example of an automatic bottle filling plant. The complexity of creating an automatic plant is shown, and how 3D models of all mechanical parts are made in SolidWorks, pneumatic schematics in FluidSIM, electrical schematics in EPLAN and programs in LOGO!Softa Comfort V8.

Keywords: Automation, SolidWorks, LOGO!, programming, schemes, 3D model

# **Popis korištenih kratica**

**EMV1** Elektromagnetski ventil 1 **EMV2** Elektromagnetski ventil 2 **EMV3** Elektromagnetski ventil 3 **EMV4** Elektromagnetski ventil 4 **EMV5** Elektromagnetski ventil 5 **EMV6** Elektromagnetski ventil 6 **EMV7** Elektromagnetski ventil 7 **M1** Elektromotor 1 **M2** Elektromotor 2<br>**M3** Elektromotor 3 **M3** Elektromotor 3<br>**K1** Relei 1 **K1** Relej 1<br>**K2** Relej 2 **K2** Relej 2 **K3** Relej 3 **Q1** Digitalni izlaz 1 **Q2** Digitalni izlaz 2 **Q3** Digitalni izlaz 3 **Q4** Digitalni izlaz 4 **Q5** Digitalni izlaz 5 **Q6** Digitalni izlaz 6 **Q7** Digitalni izlaz 7 **Q8** Digitalni izlaz 8 **Q9** Digitalni izlaz 9 **Q10** Digitalni izlaz 10 **I1** Digitalni ulaz 1<br>**I2** Digitalni ulaz 2 **I2** Digitalni ulaz 2 **I3** Digitalni ulaz 3 **I4** Digitalni ulaz 4 **I5** Digitalni ulaz 5 **I6** Digitalni ulaz 6<br>**I7** Digitalni ulaz 7 **I7** Digitalni ulaz 7<br>**I8** Digitalni ulaz 8 **I8** Digitalni ulaz 8

- 
- **I9** Digitalni ulaz 9 Digitalni ulaz 10
- **I11** Digitalni ulaz 11
- **I12** Digitalni ulaz 12

# Sadržaj

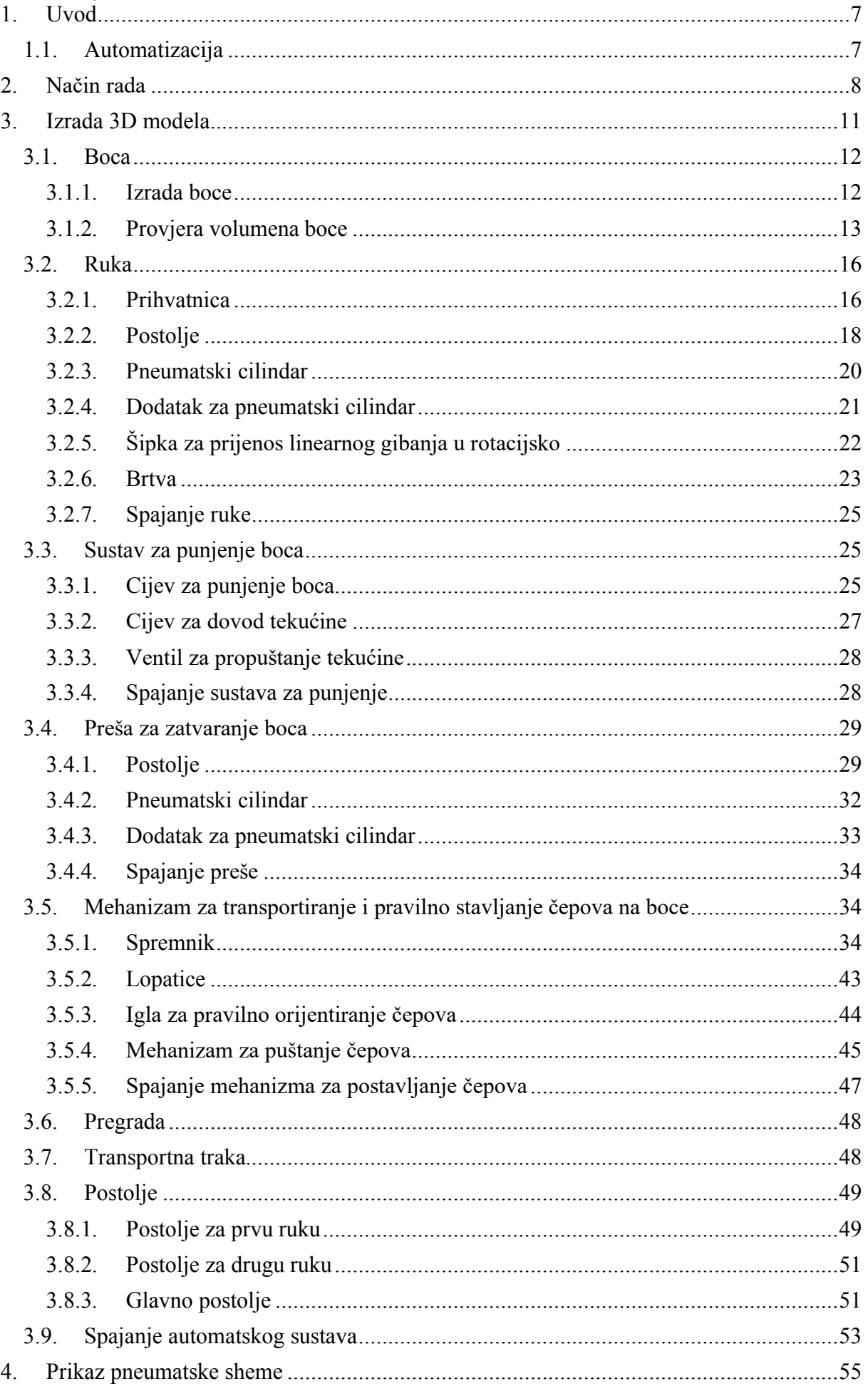

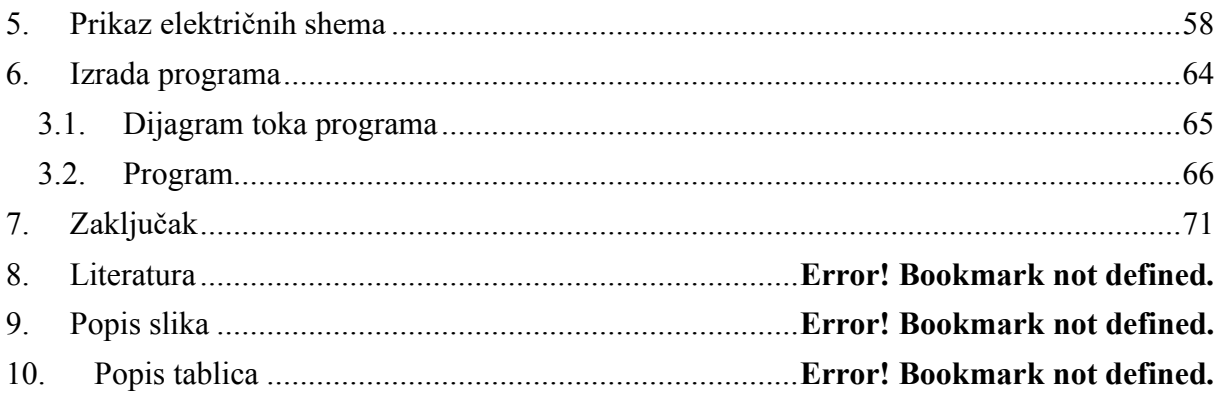

### <span id="page-11-0"></span>**1. Uvod**

Cilj ovog završnog rada je povezati više kolegija u jedan rad i tako pokazujem sve što sam naučio tijekom mojeg obrazovanja na fakultetu. Za vrijem izvođenja stručne prakse radio sam na automatskom postrojenju za pravljenje automobilskih guma koji koristi pneumatiku, elektrotehniku i programiranje. To mi je dalo ideju da napravim svoje vlastito automatsko postrojenje, te sam se odlučio za postrojenje punjenja boca. Za inspiraciju sam uzeo brojna postojeća postrojenja za punjenje boca, ali sam dodao rad s dvjema rukama iz primjera postrojenja sa stručne prakse. Odlučio sam se za postrojenje punjenja boca radi njegove kompleksnosti s obzirom na to da takav sustav koristi mehaniku, elektrotehniku, programiranje, pneumatiku i mehaniku fluida. Ovim završnim radom sam objedinio većinu kolegija na fakultetu i pokazao kako se ti kolegiji međusobno preklapaju, te sam pokazao svoje znanje iz tih kolegija.

#### <span id="page-11-1"></span>**1.1. Automatizacija**

Automatizacija je pojam koji obuhvaća sve procese i mjere kojima se smanjuje udio ljudskog rada, opažanja i odlučivanja. Automatizacija je bliska automatskoj regulaciji, pa se ovi pojmovi vrlo često miješaju iako opisuju različite stvari. Automatizacijom neki proces pretvaramo u automatski proces. To je moguće samo ako je proces dovoljno mehaniziran, zato što je automatizacija nastavak procesa mehanizacije. [1]

### <span id="page-12-0"></span>**2. Način rada**

U ovom poglavlju objašnjava se način rad automatskog postrojenja za punjenje boca, radi lakše vizualizacije postrojenja.

Na početku rad ruke se nalaze u položaju kako je prikazano na slici 2.1. Prva ruka se nalazi u položaju izvan linije za punjenje, a druga ruka se nalazi unutar linije za punjenje. Transportna traka transportira boce do prve ruke gdje se nalazi senzor koji registrira boce, kada senzor registrira bocu pregrada izlazi van i prva ruka uzima bocu kao što je prikazano na slici 2.2.

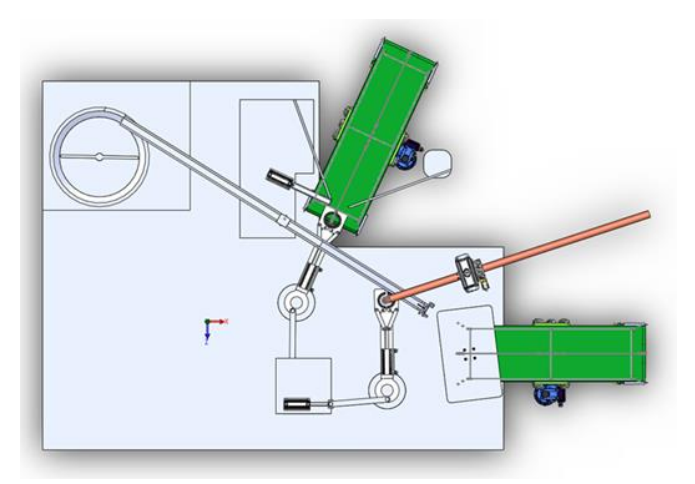

Slika 2.1 Početni položaj sustava

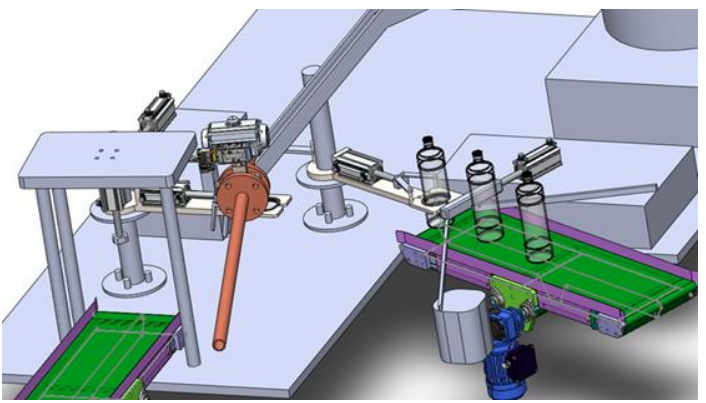

Slika 2.2 Pregrada zatvara prolaz bocama na ulazu

Kada prva ruka uzme bocu, ona ju prebaci u punionicu gdje druga ruka prihvati bocu te se otvara ventil i boca se počne puniti, kao što je prikazano na slici 2.3.

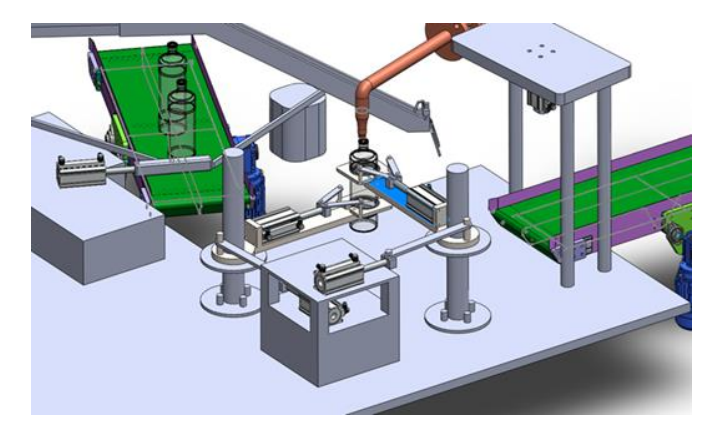

Slika 2.3 Boca na punjenju

Kad se boca napuni ventil se zatvara, prva ruka pušta bocu, a druga ruka prenosi bocu na izlaz. Na putu do izlaza boca prolazi ispod mehanizma za stavljanje čepova. Kako se boca kreće tako pomiče pregradu za čepove, te tako na bocu padne jedan čep dok svi ostali čepovi ostaju zatvoreni u spremniku. Ovaj korak možemo vidjeti na slici 2.4.

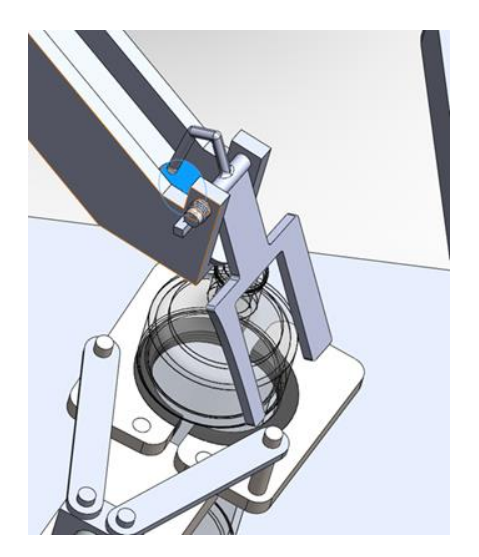

Slika 2.4 Stavljanje čepa na bocu

Kada boca prođe mehanizam za stavljanje čepova pregrada se vrati dolje i čepovi ne mogu ispasti van, a boca odlazi do preše gdje preša zatvara čep na boci kao što je prikazano na slici 2.5.

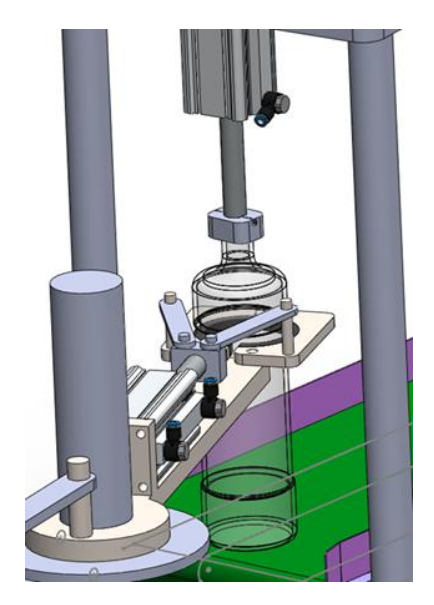

Slika 2.5 Zatvaranje čepa prešom

Na kraju kada preša zatvori čep na boci druga ruka pušta bocu na transportnu traku, te boca ide dalje. Kada druga ruka pusti bocu, ona se vrati u svoj početni položaj i proces kreće ispočetka.

### <span id="page-15-0"></span>**3. Izrada 3D modela**

U ovom poglavlju opisan je način izrade 3D modela automatskog sustava za punjenje boca. Za izradu 3D modela sustava za punjenje boca koristili smo 3D CAD alat SolidWorks.

SolidWorks je jedan od svjetski najpoznatijih CAD program koje koriste inženjeri za izradu i simulaciju svojih 3D modela. Program je raširen diljem svijeta i koristi ga preko 4,5 milijuna korisnika diljem svijeta u preko 300 tisuća kompanija. [3]

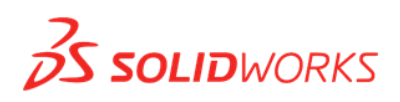

Slika 3.1 Logo SolidWorks-a

Radi lakše i brže izrade 3D modela za ovaj sustav korišteni su već napravljene 3D modele za određene komponente. Gotovi 3D modele koji su korišteni nalaze se na internetskoj stranici GrabCAD.

GrabCAD je jedna od najvećih online stranica koju koriste profesionalni inženjeri i STEM studen za pomoć pri izradi 3D modela. GrabCAD nudi tri softverske aplikacije za 3D ispis (GrabCAD Print, GrabCAD Shop, GrabCAD Workbench ). GrabCAD Print je besplatan softver za 3D ispis. GrabCAD Shop je program namijenjen tvrtkama koje se bave 3D ispisom. Unutar radione ubrzava proces 3D ispisa tako što olakšava komunikaciju među djelatnicima i pregled naručenih modela za 3D ispise. [GrabCAD Workbench](https://grabcad.com/workbench) je besplatan i jednostavan softver koji olakšava način dijeljenja i upravljanja CAD projektima i 3D ispisima. GrabCAD ima više od 7 milijuna članova koji dijele svoje CAD datoteke i profesionalne savjete ili preuzimaju besplatne CAD modele iz online knjižnice s više od 4 milijuna besplatnih datoteka.[4]

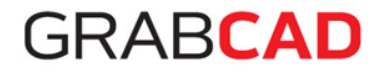

Slika 3.2 Logo GrabCAD-a [4]

#### **3.1. Boca**

<span id="page-16-0"></span>Prije izrade samog sustava potrebno je odlučiti koju vrstu boca planiramo puniti, radi pravilne izrade pojedinih dijelova sustava i pravilnog odabira opreme za sustav, moramo znati točne dimenzije i materijal od kojeg su boce napravljene. Za ovaj sustav boca je od 1 litre i izrađena je od stakla i ima metalni čep.

#### **3.1.1. Izrada boce**

<span id="page-16-1"></span>Boca je napravljena tako da su se prvo uzele približne dimenzije, već postojeće boce, te se pomoću tih dimenzija napravila skica boce kao što je prikazano na slici 3.3. Nakon što smo napravili skicu boce pomoću naredbe Revolved Boss/Base napravili smo 3D model boce koji je prikazan na slici 3.4. Kad smo napravili 3D model boce u lijevom izborniku smo stisnuli desni klik miša na novo napravljenu bocu, te smo u malom izborniku odabrali opciju materijali i tamo smo zadali da je materijal za bocu staklo.

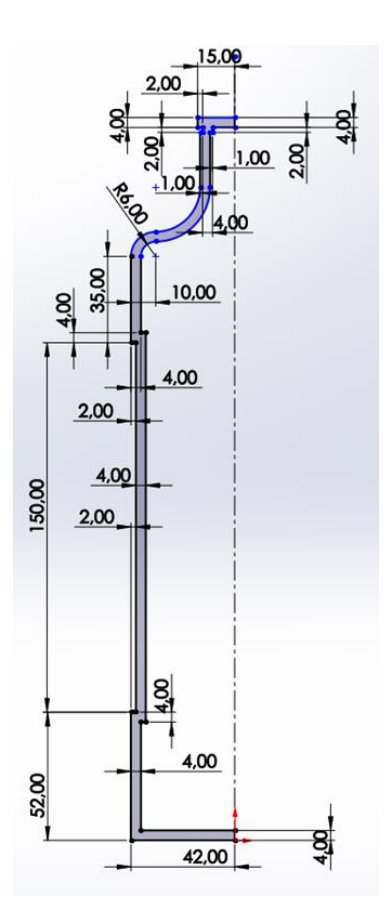

Slika 3.3 Skica boce

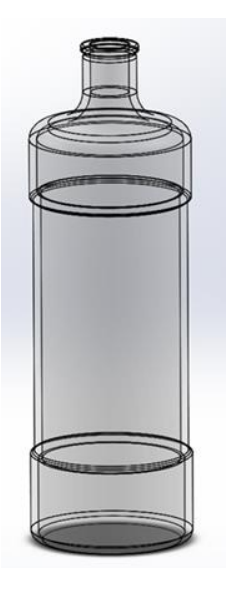

Slika 3.4 3D prikaz boce

### **3.1.2. Provjera volumena boce**

<span id="page-17-0"></span> Volumen boce je izmjeren tako da se prvo zatvori bocu kao što je prikazano na slici 3.5, te se napravi skica pravokutnika na Front Plane-u i pomoću naredbe Extruded Boss/Base napravimo kvadar koji prekriva cijelu bocu kao što je prikazano na slici 3.6, pri izradi kvadra maknemo kvačicu na naredbi merge result, tako da dobijemo 2 odvojena tijela.

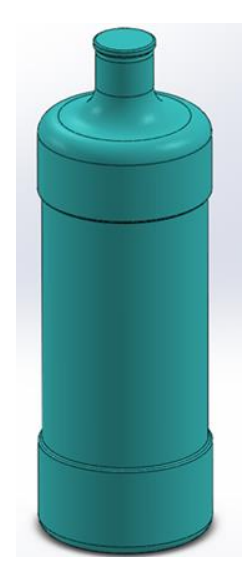

Slika 3.5 3D prikaz zatvorene boce

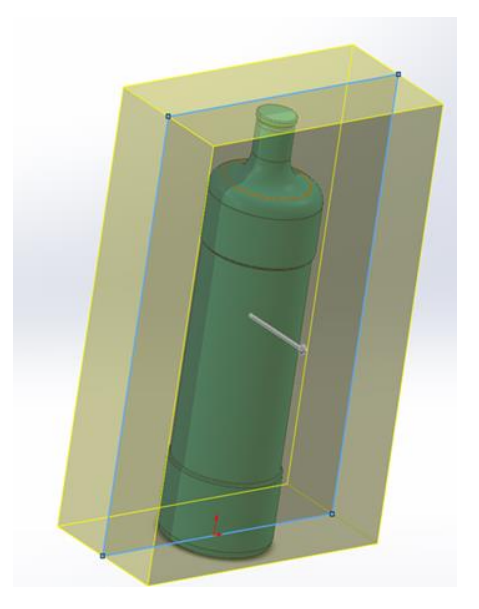

Slika 3.6 Zatvaranje boce u kvadru

Nakon što smo napravili dva odvojen tijela na alatnoj traci odemo na insert i tamo odaberemo features kao što je prikazano na slici 3.7.

| Edit<br>File                    | View | Insert                       | Tools                    | Window | Help |
|---------------------------------|------|------------------------------|--------------------------|--------|------|
| ept Boss/Base                   |      | Boss/Base<br>Cut<br>Features |                          |        |      |
| ted Boss/Base                   | Ex   |                              |                          |        |      |
| <b>Indary Boss/Base</b>         |      |                              |                          |        |      |
| <b>DimXpert</b><br><b>SOLID</b> |      | Pattern/Mirror               |                          |        |      |
|                                 |      |                              | <b>Fastening Feature</b> |        |      |

Slika 3.7 Odabir naredbe features

Unutar features odemo do naredbe combine prikazanoj na slici 3.8, unutar naredbe combine odaberemo da kvadar bude glavno tijelo, a boca tijelo koje će se dodati. Odaberemo naredbu subtract i stisnemo zelenu kvačicu, nakon pritiska kvačice otvara se novi prozoru kao na slici 3.9. U prozoru odaberemo selected bodies i odaberemo body 2 te pritisnemo OK.

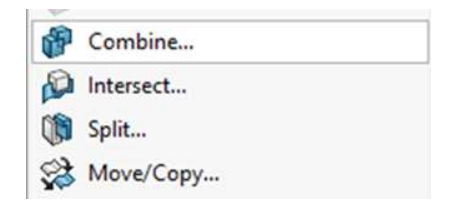

Slika 3.8 Odabir naredbe combine

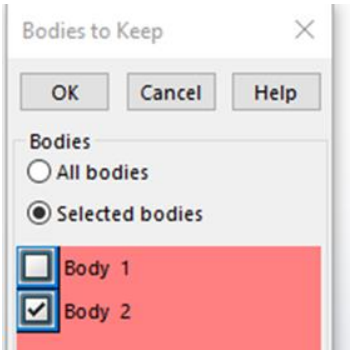

Slika 3.9 Prozor za odabir tijela

Kada to napravimo dobijemo novo tijelo koje predstavlja unutrašnjost boce, nakon izrade tog tijela u izbornoj teci odemo na Evaluate i odabiremo Mass Properties kao što je prikazano na slici 3.10, nakon pritiska na Mass Properties otvara se prozor sa slike 3.11 na kojem vidimo volumen tijela u mm<sup>3</sup>, poslije toga moramo samo pretvorim mm<sup>3</sup> u litre i tako provjerimo da je volumen boce 1L.

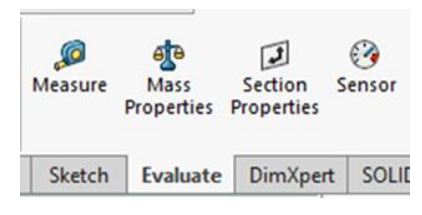

Slika 3.10 Odabir naredbe Mass Properties

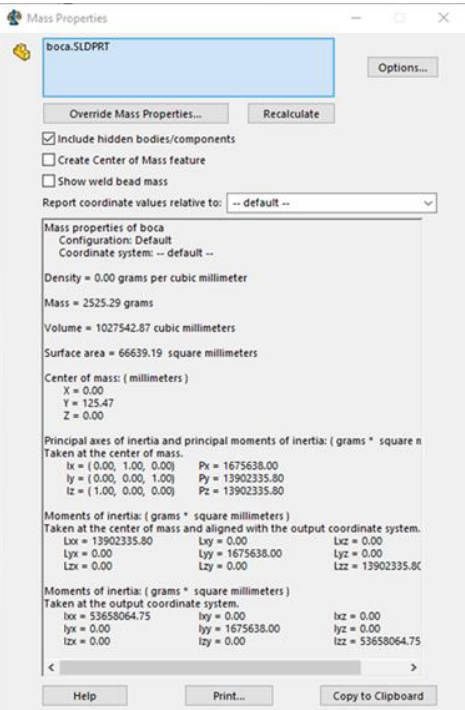

Slika 3.11 Pregled volumena boce

#### **3.2. Ruka**

<span id="page-20-0"></span>Nakon izrade 3D modela boce možemo prijeći na izradu 3D modela ruke, ovaj automatski sustav u sebi ima 2 ruke, ali ruke su iste tako da je dovoljno napraviti samo jedan 3D model ruke i kopirati ga. Ruka se sastoji od 9 posebno napravljenih dijelova koji su kasnije spojeni u Assembly-u.

#### **3.2.1. Prihvatnica**

<span id="page-20-1"></span>Prvo su se napravile dvije prihvatnice za ruku koje služe za držanje boce, prihvatnice su napravljene koristeći dimenzije boce, tako da kada se prihvatnice zatvore one okruže bocu i tako ju čvrsto i sigurno drže.

Prihvatnice su napravljene tako da se na Top Plane-u napravi skica pravokutnika dimenzije 124x60, nakon toga se pomoću naredbe Extruded Boss/Base napravi kvadar debljine 10mm. Na izrađenom kvadru napravi se rupa u donjem desnom kutu, tako da se nacrta skicu kruga promjera 10mm kao što je prikazano na slici 3.12, te pomoću naredbe Extruded Cut napravi se rupu. Ova rupa nam služi za spajanje prihvatnice s postoljem ruke.

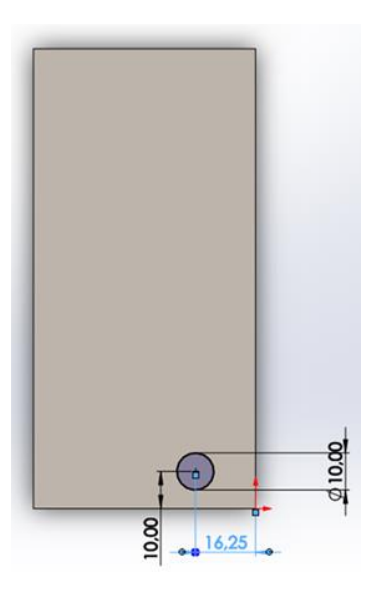

Slika 3.12 Položaj rupe na prihvatnici

Nakon što se napravila rupu prešlo se na izradu izreza koji se nalazi na desnoj strani na pola dužine desnog ruba kvadra kao što je prikazano na slici 3.13. Izrez je napravljen tako da se na pola dužine desnog ruba kvadra stavio centar kružnice promjera 84mm, te je naredbom Extruded Cut izrezan polukrug. Ovaj polukrug služi za držanje boca.

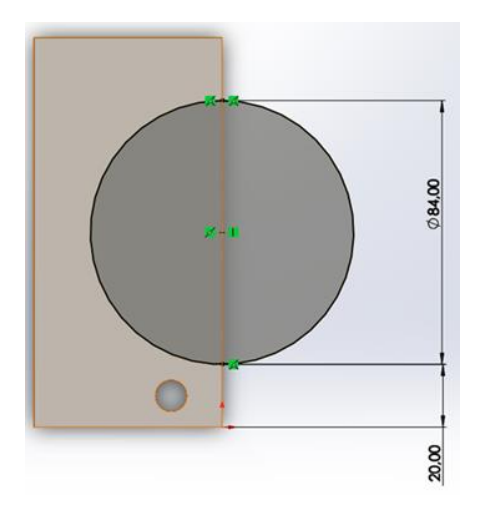

Slika 3.13 Prikaz kružnog izreza za držanje boce

Kad su se napravile rupa za postolje i izrez za držanje boce, napravio se zatik na prihvatnici koji služi za prijenos linearnog gibanja cilindra u kružno gibanje prihvatnice. Zatik se nalazi u

donjem lijevom kutu prihvatnice. Napravljen je tako da se donji lijevi kut zatupio naredbom Fillet, nakon toga koristeći centar od naredbe Fillet nacrtala se kružnica promjera 10mm iz tog centra, te se s naredbom Extruded Boss/Base napravio valjak visine 50mm. Na kraju su se zatupili svi vanjski kutovi naredbom Fillet i tako smo dobili prihvatnicu koja je prikazana na slici 3.14. Kad smo napravili tu prihvatnicu ponovili smo cijeli proces samo smo zamijenili strane rupa, izreza i izduže taka tako da smo dobili zrcalnu verziju ove prihvatnice.

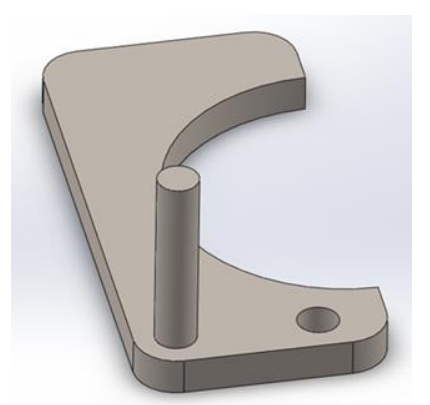

Slika 3.14 3D Prikaz prihvatnice

#### <span id="page-22-0"></span>**3.2.2. Postolje**

Postolje je napravljeno tako da se prvo pronašao 3D model pneumatskog cilindra, te se postolje napravilo koristeći dimenzije pneumatskog cilindra i prihvatnica. Postolje je napravljeno tako da se na top plane-u napravila skica kao što je prikazano na slici 3.15, te se iz te skice pomoću naredbe Extruded Boss/Base napravilo tijelo debljine 20mm. To tijelo je glavni dio postolja na koji se dodalo mjesta za spajanje prihvatnica i pneumatskog cilindra.

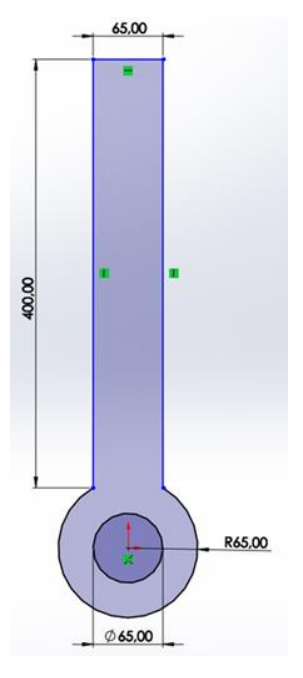

Slika 3.15 Nacrt postolja ruke

Na postolje su dodana dva zatika koji služe za spajanje dviju prihvatnica s postoljem. Zatici se nalaze na gornjem dijelu postolja i napravljeni su tako da se nacrta isprekidana linija koja dijeli postolje po pola, te se nacrta kružnica promjera 10 mm kojoj je centar udaljen 20mm od gornjeg ruba postolja te 20 mm udaljena od isprekidane linije, kada se nacrta tu kružnicu pomoću naredbe Mirror Entities napravi se druga kružnica. Naredbom Extruded Boss/Base od te dvije kružnice naprave se dva valjka visine 10mm. Kada se napravilo mjesto za spajanje prihvatnica na postolje, prešlo se na izradu zatika koji služi za kretanje ruke. Zatik se nalazi na stražnjem dijelu postolja i napravljen je tako da se postolje podijeli na pola isprekidanom linijom, naredbom Trim Entities skrati se isprekidana linija tako da linija ide od kraja postolja do velikog kružnog isječka, nakon toga se na isprekidanoj liniji napravio kružnica promjera 20mm kojoj se središte nalazilo na polovici isprekidane linije. Naredbom Extruded Boss/Base od te kružnice napravi se valjka visine 70mm. Poslije izrade zatika za prihvatnice i gibanje postolja napravljen je izdanak koji služi za montiranje pneumatskog cilindra. Izdanak je napravljen tako da se na postolju nacrtao pravokutnik kojemu su dvije stranice spojene s rubovima postolja, a drugim stranicama je zadana dužina od 20mm te je zadano da je pravokutnik udaljen od kružnog isječka 65mm. Naredbom Extruded Boss/Base napravio se kvadar visine 65mm. Nakon izrade dodatka preostalo je samo napraviti rupe na koje će se pneumatski cilindar montirati. Rupe su napravljene tako da smo alatom Measure izmjerili položaje rupa na pneumatskom cilindru i onda smo na dodatku napravili rupe na istim položajima. Na kraju se na postolju napravio izrezak na gornjem dijelu gdje ruka prima boce, izrezak je napravljen da ruka može dobro držati bocu. Izrezak je napravljen tako da se nacrtala isprekidana linija dužine 35mm koja dijeli postolje na pola, tu liniju se koristilo kao udaljenost središta kružnice od gornje stranice postolja, kružnici je zadan radijus 47,76mm. Poslije izreska zatupili su se svi rubovi postolja radi sigurnosti i estetike. Postolje možemo vidjeti na slici 3.16.

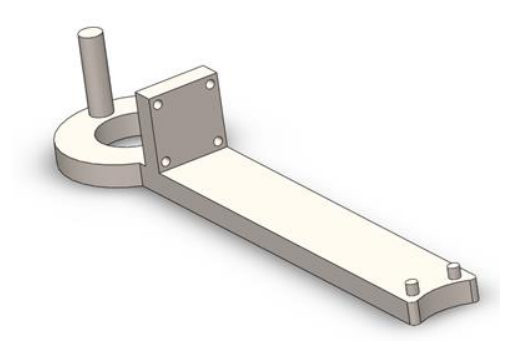

Slika 3.16 3D prikaz postolja

#### **3.2.3. Pneumatski cilindar**

<span id="page-24-0"></span>Dok se pravilo postolje na internetskoj stranici GrabCAD pronašli smo 3D model pneumatskog cilindra koji nam najbolje odgovara.

3D model je napravio Bulam Yudhistira, a tip pneumatskog cilindra je CDQ2A50-100DZ-M9BWZ. klip pneumatskog cilindra ima promjer 50mm, a radni pomak mu je 100mm. Na slici 3. 17 možemo vidjeti kako izgleda taj pneumatski cilindra.[5]

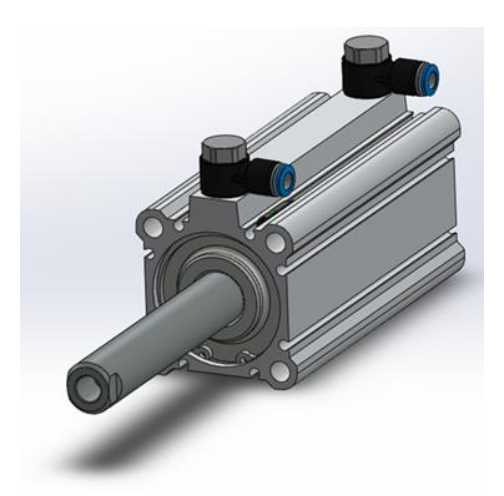

Slika 3.17 3D prikaz pneumatskog cilindra

#### **3.2.4. Dodatak za pneumatski cilindar**

<span id="page-25-0"></span>Dio koji služi za spajane pneumatskog cilindra i prihvatnica napravljen je tako da se prvo nacrtao pravokutnik dimenzija 30x45mm, te se pomoću naredbe Extruded Boss/Base napravio kvadar debljine 20mm. Nakon toga na kvadru se napravi rupa dubine 7mm, rupa se napravio tako da se nacrtao kružnicu promjera 20mm sa središtem u središtu pravokutnika te se dodao dvije okomite crte koje su udaljene 9mm od središta kružnice, pomoću naredbe Trim Entities obrišu se dva kružna luka i skrate dvije crte tako da su spojene s kružnicom. Nakon što smo to napravili dobili smo oblik koji možemo vidjeti na slici 3.18.

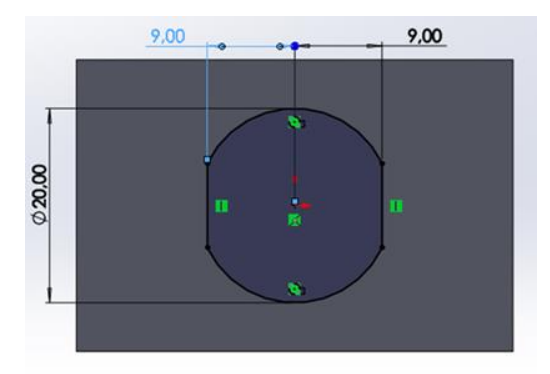

Slika 3.18 Rupa za montiranje dodatka na cilindra

Kada smo napravili rupu koja služi za spajanje dodatka na motku pneumatskog cilindra napravili smo na dodatku dva zatika koji služe za spajanje s prihvatnicama. Zatici su napravljeni tako da se na gornjoj stranici dodatka nacrtaju dvije kružnice promjera 10mm, te se zadao da su središta kružnica udaljena 10mm od rubova dodatka i nakon toga se naredbom Extruded Boss/Base zadao visinu od 10mm. Kad se to sve napravi dobijemo dodatak koji možemo vidjeti na slici 3.19.

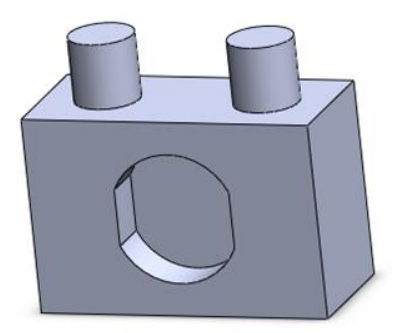

Slika 3.19 3D prikaz dodatka za pneumatski cilindar

#### **3.2.5. Šipka za prijenos linearnog gibanja u rotacijsko**

<span id="page-26-0"></span>Šipku se napravi tako da se prvo spoje svi dijelovi ruke u assembly-u te se alatom Measure izmjeri udaljenost prihvatnica i nastavka na pneumatskom cilindru, tu udaljenost se koristi kao udaljenost između dvije rupa na šipci. Kada se izmjeri tu udaljenost nacrta se pravokutnik kojemu su stranice dužine 127.25x20mm, zatim se na gornjem i donjem kraju šipke nacrtaju kružnice radijusa 10mm i središta kružnice se stave na udaljenost 10mm od rubova šipke. Kada se naprave kružnice naredbom Trim Entities odrežu se viškovi tako da se dobije šipku s tupim vrhovima, na kraju se dodaju dvije kružnice promjera 10mm sa središtem u središtu prijašnjih kružnica. Kada se to sve napravi dobije se šipku kao što je prikazano na slici 3.20.

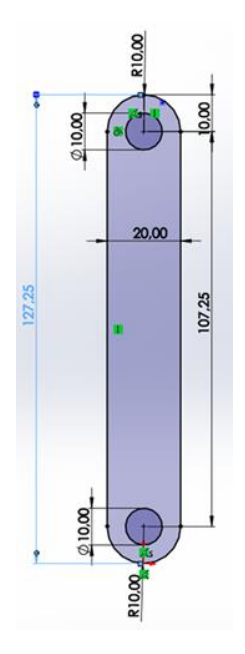

Slika 3.20 Skica šipke za prijenos linearnog gibanja u rotacijsko

#### **3.2.6. Brtva**

<span id="page-27-0"></span>Brtva služi za sprječavanje klizanja boce iz ruke. Brtvu je napravljena tako da se na Top Plane-u nacrtaju dvije kružnice s istim središtem, jedan kružnica je promjera 84mm, a druga kružnica ima promjer 61mm, nakon toga podijelimo kružnice po pola ravnom liniju i naredbom Trim Entities odrežemo jednu polovicu kružnica. Tako dobijemo polukružni oblik, te pomoću naredbe Extruded Boss/Base napravi se brtva debljine 10mm. Kad se napravi brtva na kraju preostaje napraviti zube na unutrašnjem dijelu brtve radi boljeg držanja boce. Ozubljenje se napravi tako da se na unutrašnjoj stranici nacrta ozubljenje koje je prikazano na slici 3.21, te s naredbom Revolved Cut izreže se unutrašnjost brtve i tako se dobije brtva prikazanu na slici 3.22.

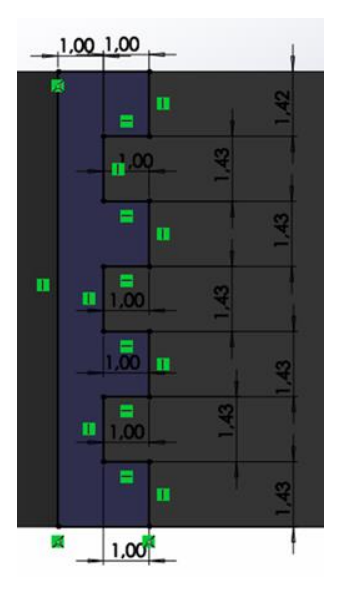

Slika 3.21 Prikaz nazubljenja na brtvi

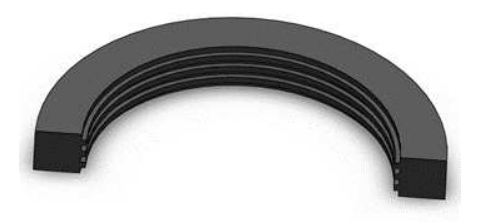

Slika 3.22 3D prikaz brtve

#### **3.2.7. Spajanje ruke**

<span id="page-29-0"></span>Nakon izrade svih potrebnih dijelova za ruku zadnji korak je da se ti svi dijelovi spoje u SolidWorks Assembly-u. Spajanje se napravi tako da se prvo stavi postolje ruke, nakon postolja stavi se pneumatski cilindar i fiksira ga se na postolje tako da se samo motka pneumatskog cilindra može pomicati. Nakon pneumatskog cilindra spoje se prihvatnice tako da se rupe na prihvatnicama spoje na prednja dva zatika na postolju. Sljedeća stvar koju treba spojiti je dodatak za pneumatski cilindra, koji se spoji na klip cilindra tako da je klip spojen s rupom na dodatku. Nakon toga dodaju se brtve na obadvije prihvatnice. Na kraju se spoje dvije šipke tako da je jedna rupa od šipke spojena na prihvatnicu, a druga na zatik od pneumatskog cilindra. Zadnja stvar koju moramo napraviti je provjeriti mogu li se sve radnje pravilno izvršiti na ruci, te nakon svih provjera dobij se ispravan 3D model ruke koji možemo vidjeti na slici 3.23.

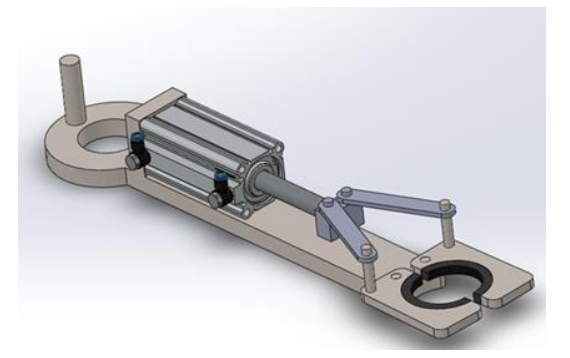

Slika 3.23 3D prikaz ruke

#### <span id="page-29-1"></span>**3.3. Sustav za punjenje boca**

Sustav se sastoji do dvije cijevi i ventila, cijevi su napravljene u SolidWorksu dok je ventil skinut sa stranice GrabCAD.

#### **3.3.1. Cijev za punjenje boca**

<span id="page-29-2"></span>Cijev je napravljena tako da se na Top Plane-u nacrtaju dvije kružnice promjera 40mm i 32mm, te kružnice označavaju debljinu cijevi. Nakon toga se na Right Plane-u nacrta izgled cijevi, prvo se nacrta okomita linija dužine 50mm iz središta kružnica, nakon toga se nacrta kružnica radijusa 25mm tako da je prva linije tangenta na toj kružnici, na kraju se nacrta jedna vodoravna linija dužine 400mm koja je tangenta prijašnje kružnice. Nakon što je sve nacrtano

koristeći naredbu Trim Entities odreže se višak kružnice tako da se dobije jedna zakrivljena linija u obliku slova L. Nakon što se naprave ta dva crteža pomoću naredbe Swept Boss/Baes napravi se cijev. Kada se napravila cijev na dužem kraju se napravi prirubnica cijevi. Prirubnica se napravi tako da se prvo pronađe ventil koji nam odgovara, te se nakon toga koriste dimenzije i položaji rupa za pričvršćivanje s ventila kako bi se napravila prirubnica. Prvo se na kraju dužeg dijela cijevi nacrtaju dvije kružnice kojima se središta nalaze u središte kružnice od cijevi, prva kružnica je promjera 160mm, a druga kružnica je promjera 32mm. Koristeći naredbu Extruded Boss/Base zada se debljinu od 20mm i tako se napravi glavni dio prirubnice. Kada se to napravi na novom dijelu se napravi skica za rupe koje služe za pričvršćivanje ventila i cijevi. Na skici se nacrtaju četiri rupe tako da se prvo iz središta velike kružnice povukla crta dužine 60mm pod kutom od 315°, nakon toga se nacrta kružnicu promjera 18mm sa središtem u kraju te crte. Nakon što se napravi ta kružnica pomoću naredbe Circular Sketch Pattern naprave se četiri kružnice kao što je prikazano na slici 3.24, te se naredbom Extruded Cut izrežu rupe.

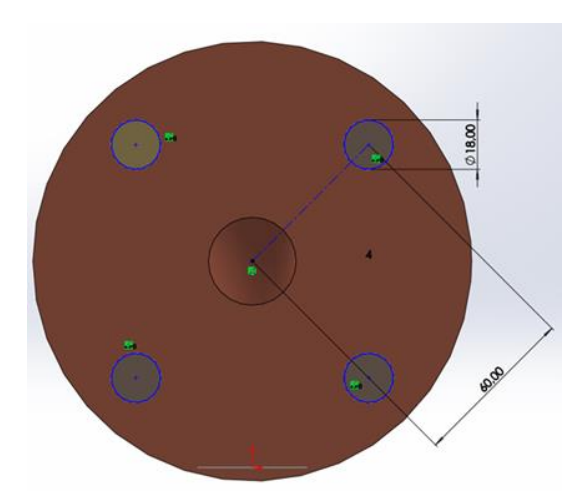

Slika 3.24 Prikaz pozicija rupa za montiranje cijevi i ventila

Kada se naprave rupe za spajanje cijevi s ventilom mora se napravi malo udubljenje u koje sjeda ventil. Udubljenje se napravi tako da se na površini od dijela za spajanje cijevi s ventilom nacrta kružnica promjera 82mm sa središtem u središtu površine, kada se to nacrta naredbom Extruded Cut napravi se udubljene od 2.25mm. Na kraju se naredbom Fillet zatupe rubovi udubljenja. Kada se napravi na dužem dijelu cijevi mjesto za spajanje cijevi i ventila, na kraćem dijelu se napravi suženje tako da promjer otvora cijevi bude malo manji od promjera otvora na boci, ta razlika u promjerima služi zato da tekućina ne curi izvan boce. Suženje se napravi tako da se na izlazu kraćeg dijela cijev nacrtaju dvije kružnice kojima su središta u središtu kružnice od cijevi, prva kružnica ima promjer od 40mm, a druga kružnica ima promjer od 24mm. Nakon što se naprave te dvije kružnice naredbom Extruded Boss/Base napravi se produžetak od 20mm. Poslije izrade produžetka napravi se blagi prijelaz promjera unutrašnjosti cijevi pomoću naredbe Fillet. Kada se to napravi pređe se na izradu kraja cijevi koji smanjuje promjer cijevi. Drugi produžetak se napravi tako da se na kraju prvog produžetka nacrtaju dvije kružnice sa središtima u središtu od kružnica prvog produžetka, kružnice koje se naprave imaju opsege od 32mm i 24mm. Kada se napravi ta skica naredbom Extruded Boss/Base napravi se produžetak duljine 30mm. Kada se napravi drugi produžetak naredbom Fillet napravi se blagi prijelaz vanjskog promjera kružnice. Na kraju se dobije cijev koja je prikazana na slici 3.25.

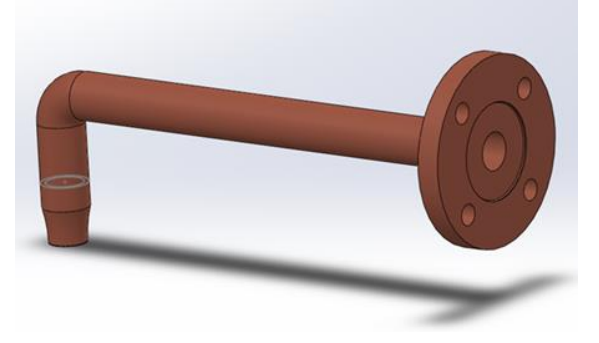

Slika 3.25 3D prikaz cijevi za punjenje boca

#### **3.3.2. Cijev za dovod tekućine**

<span id="page-31-0"></span>Cijevi za dovod tekućine dužina je određena udaljenošću spremnika od samog postrojenja za punjenje boca, u ovom radu ta dužina je 1000mm samo radi vizualizacije postrojenja. Cijev za dovod tekućine napravljena je tako da se na Front Plane-u nacrtaju dvije kružnice s istim središtem, promjeri kružnica su 40mm i 32mm. Nakon što se napravi ta skica naredbom Extruded Boss/Base napravi se cijev dužine 1000mm. Kad se napravi ta cijev na jedno kraju se napravi ista prirubnica za spajanje s ventilom kao i na cijevi za punjenje boca i tako se dobije cijev koju možemo vidjeti na slici 3.26.

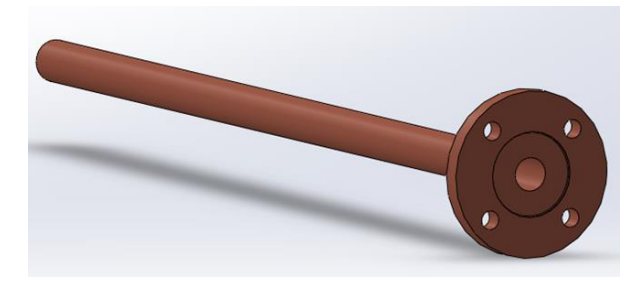

Slika 3.26 3D prikaz cijevi za dovod tekućine

#### **3.3.3. Ventil za propuštanje tekućine**

<span id="page-32-0"></span>U sustavu za punjenje se koristi ventili koji se skinuo sa stranice GrabCAD. Ventil je napravio Wizbitt, a tip ventila je Burkert Type 8803 Butterfly valve. Ventil ima promjer 50mm i pokreće ga pneumatski pogon. Ventil možemo vidjeti na slici 3.27 [6]

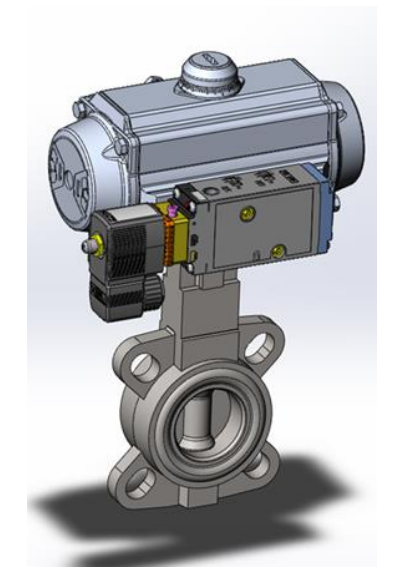

Slika 3.27 3D prikaz ventila za punjenje

#### **3.3.4. Spajanje sustava za punjenje**

<span id="page-32-1"></span>Sustav za punjenje boca se spoji tako da se napravi novi Assembly dokument u SolidWorks, u kojem se svi dijelovi pospajao. U Assembly se prvo doda ventil, te se nakon toga dodaju cijevi, kada se sve komponente stavi u Assembly prelazi se na spajanje komponenti. Prvo se centrira cijev za punjenje boca i dio ventila koji se spaja na cijev, nakon toga se poravnaju sve rupe na cijevi s rupama na ventilu i na kraju se spoji cijev s ventilom. Nakon toga se na isti način spoji

cijev za dovod tekućine samo s druge strane ventila. Kada se to napravi dobije se gotovi sustav za punjenje boca koji je prikazan na slici 3.28

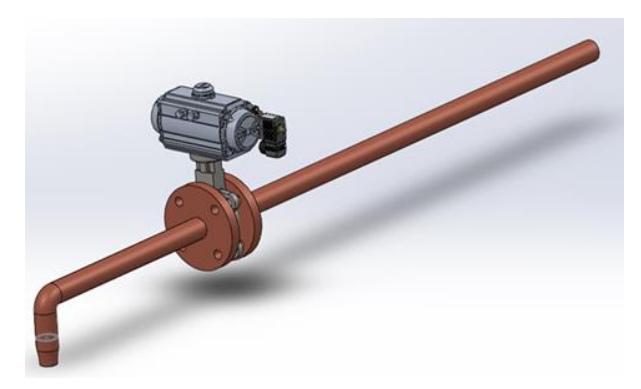

Slika 3.28 3D prikaz sustava za punjenje

### **3.4. Preša za zatvaranje boca**

<span id="page-33-0"></span>Preša je napravljena tako da se prvo napravio postolje na kojem će se sve nalaziti, te se doda pneumatski cilindar i na kraju se napravi dodatak za pneumatski cilindar, koji služi kao kalup za čepove.

#### **3.4.1. Postolje**

<span id="page-33-1"></span>Postolje se napravi tako da se prvo na Top Plane-u nacrtaju tri kružnice promjera 50mm, prvim dvjema kružnicama središta se nalaze na udaljenosti od 100mm od središta koordinatnog sustava i središta su međusobno udaljena 150mm, treća kružnica ima središte 400mm udaljeno od prve dvije. Ove kružnice predstavljaju noge postolja, skicu možemo vidjeti na slici 3.29

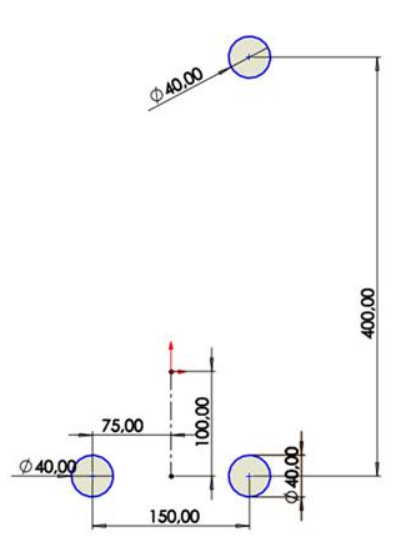

Slika 3.29 Skica nogu postolja

Kada se napravi ta skica naredbom Extruded Boss/Base zada se dužinu od 500mm i tako se naprave tri noge koje drže postolje. Nakon izrade nogu napravi se dio postolja na koji će se montirati pneumatski cilindar. Taj dio se napravi tko da se na vrhu nogu nacrta pravokutnik dimenzija 500x300mm, te se taj pravokutnik pozicionira tako da je donja strana udaljena 50mm od nogu, a lijeva i desna strana su udaljene 75mm od nogu. Kada se to nacrta dobije se skicu koju možemo vidjeti na slici 3.30, nakon što se napravi tu skicu naredbom Extruded Boss/Base zada se debljinu od 40mm i tako se napravio dio za montiranje pneumatski cilindar.

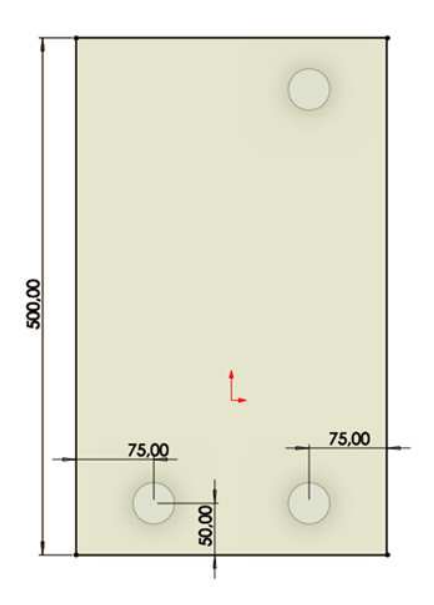

Slika 3.30 Skica postolja za prešu

Kada se napravi postolje preostalo je napraviti rupe za montiranje pneumatskog cilindra. Rupe za montiranje se naprave tako da se na vrhu postolja, na dijelu za montiranje pneumatski cilindar, nacrta kvadrat s isprekidanim linijama dimenzija 50x50mm. Kvadrat se pozicionira 150mm od lijevog ruba, te 250mm od donjeg ruba. Nakon što se napravi taj kvadrat naprave se 4 kruga promjera 13.2mm na vrhovima tog kvadrata, ovu skicu možemo vidjeti na slici 3.31. Kada se nacrta ta skica naredbom Extruded Cut naprave se rupe za montiranje pneumatskog cilindra.
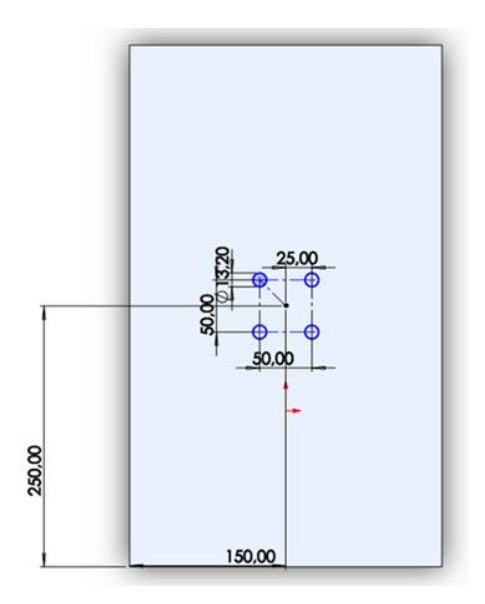

Slika 3.31 Skica rupa za montiranje pneumatskog cilindra

Kada se napravi postolje jedino što je preostalo je zatupiti sve rubove pomoću naredbe Fillet i tako se dobije gotovo postolje koje je prikazano na slici 3.32.

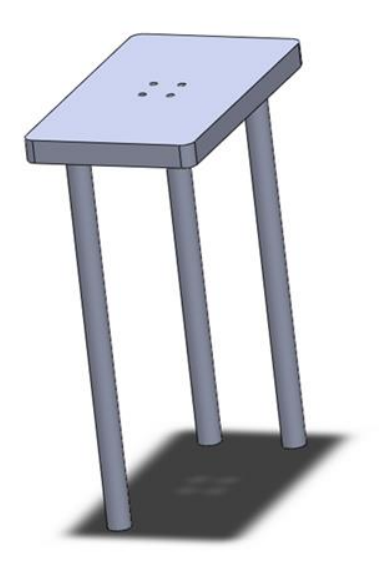

Slika 3.32 3D prikaz postolja preše

## **3.4.2. Pneumatski cilindar**

Za prešu je korišten isti pneumatski cilindar CDQ2A50-100DZ-M9BWZ kao i za ruku. Taj cilindar je korišten zato što je jednostavan i odgovara nam za naše potrebe.

#### **3.4.3. Dodatak za pneumatski cilindar**

Dodatak se napravi tako da se prvo na Front Plane-u nacrta pravokutnik dimenzija 35x45mm, nakon toga se pomoću naredbe Extruded Boss/Base napravi kvadar debljine 20mm. Kada se napravio taj kvadar na jednoj strani kvadra se izrežu rupu za spajanje dodatka na motku pneumatskog cilindra. Rupu se naprave tako da se nacrta kružnicu promjera 20mm sa središtem u središtu pravokutnika, nakon toga se dodaju dvije okomite crte koje su udaljene 9mm od središta kružnice, pomoću naredbe Trim Entities obrišu se dva kružna luka i skrate dvije crte tako da su spojene s kružnicom. Nakon toga dobije se skicu kao što je prikazana na slici 3.33. Na kraju se naredbom Extruded Cut napravi rupa dubine 7mm. Kada se sve to napravio dobije se dodatak koji možemo vidjeti na slici 3.34.

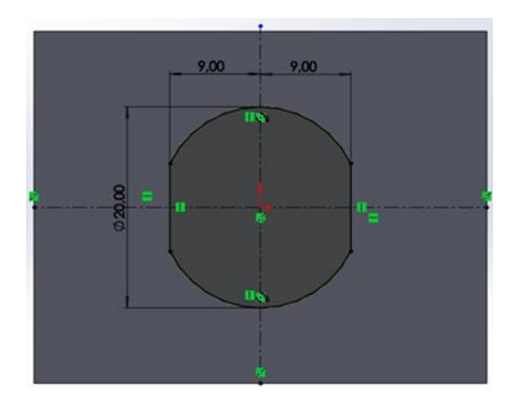

Slika 3.33 Skica rupe za spajanje na dodatku

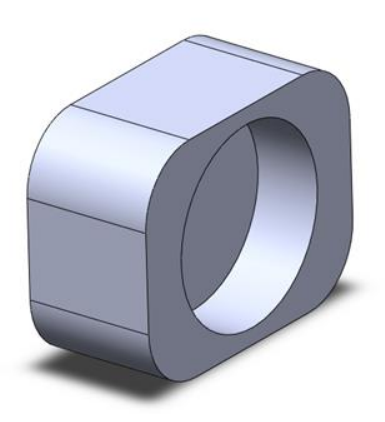

Slika 3.34 3D prikaz dodatka za pneumatski cilindar

#### **3.4.4. Spajanje preše**

Kada se naprave svi dijelovi prelazi se na spajanje svih dijelova preše. Prešu se spoji tako da se u novom Assembly dokumentu u SolidWorks prvo stavio postolje, nakon toga se dodao pneumatski cilindar koji se spojio na postoljem tako da se stražnju stranu pneumatski cilindar poravnao s donjom stranom postolja, te se centriraju rupe na pneumatskom cilindru s rupama na postolju. Na kraju se stavi dodatak za pritiskivanje čepova na motku pneumatskog cilindra tako da se centrira rupu za spajanje dodatka s motkom, te se poravna ravni dio motke s ravnim dijelom rupe. Kada se svi dijelovi spoje dobije se prešu koju možemo vidjeti na slici 3.35.

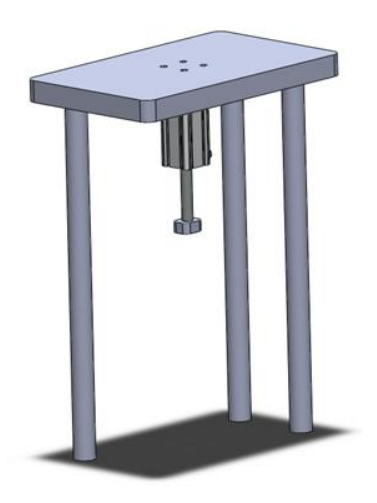

Slika 3.35 3D prikaz preše

## **3.5. Mehanizam za transportiranje i pravilno stavljanje čepova na boce**

Mehanizam je napravljen tako da je prvo izrađen veliki spremnik s podlogom za transport u kojem se nalaze čepovi, te se na spremnik dodaju lopatice, igla za pravilno orijentiranje čepova i mehanizam za puštanje čepova.

## **3.5.1. Spremnik**

Spremnik je napravljen tako da se na Top Plane-u nacrta skica kružnica promjera 500mm, nakon toga se naredbom Extruded Boss/Base napravi podlogu spremnika. Nakon toga na podlozi spremnika napravi se skica spirale tako da se na Top Plane-u napravi skica kružnice promjera 500mm, te se pomoću naredbe Helix/Spiral napravi spiralu koja je visoka 540mm i ima jedan namotaj, kao što je prikazano na slici 3.36.

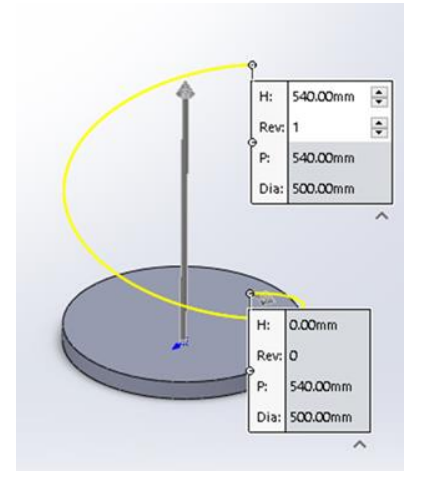

Slika 3.36 Prikaz spirale na spremniku čepova

Kada se napravi skica spirale prelazi se na izradu trodimenzionalnog oblika te spirale, prvo se napravi skicu pravokutnika dimenzija 33x40mm na Front Plane-u. Poslije toga se koristi naredba Swept Boss/Base pomoću koje se napravi trodimenzionalni prikaz spirale tako da se uzme skica pravokutnika i skica spirale, te se stavi da je skica spirale putanja, a skica pravokutnika profil spirale. Kada se to sve napravio dobije se spirala koja je prikazana na slici 3.37.

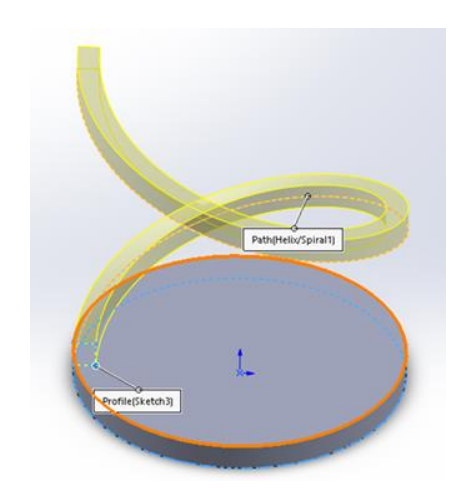

Slika 3.37 3D prikaz spirale na spremniku za čepove

Nakon što se napravi postolje i spirala, prelazi se na izradu zidova spremnika tako da se na Top Plane-u napravi skica dvije kružnice, prva kružnica je promjera 540mm, a druga kružnica je promjera 500mm. Kada se naprave te dvije kružnice pomoću naredbe Extruded Boss/Base napravi se zidove spremnika visoke 540mm, kao što je prikazano na slici 3.38.

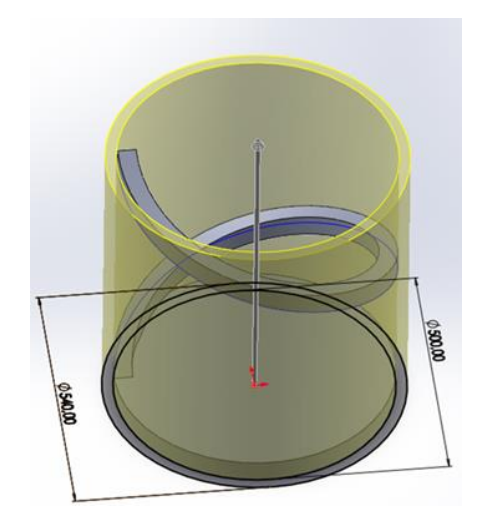

Slika 3.38 3D prikaz zidova od spremnika za čepove

Poslije izrade spremnika napravi se rupu na dnu spremnika, ta rupa služi za montiranje lopatica koje guraju čepove preko spirale na transportnu podlogu. Rupa se napravi tako da se na dnu spremnika, u središtu, napravi skica kružnice promjera 41mm te se pomoću naredbe Extruded Cut napravi rupu. Kada se napravi spremnik prelazi se na izradu dijelova za transport čepova. Prvo se na vrhu spremnika napravi skica pravokutnika dimenzije 1000x43mm, te se pomoću naredbe Extruded Boss/Base napravi podloga za transport čepova kao što je prikazano na slici 3.39.

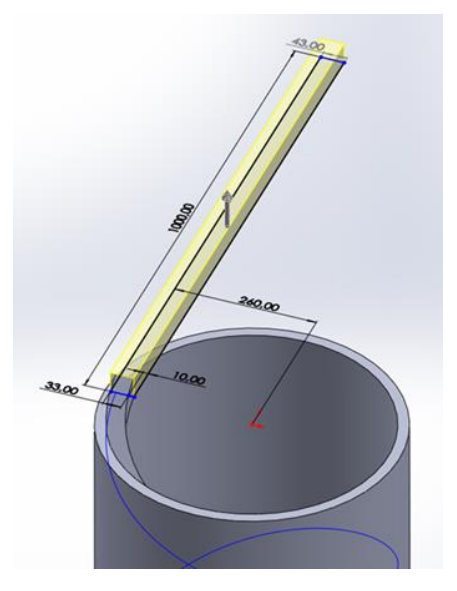

Slika 3.39 3D prikaz podloge za transport čepova

Potom se napravi podloga za transport čepova naprave se pregrade da čepovi ne padnu za vrijeme transporta. Pregrade se naprave tako da se na podlozi za transport napravi skica s dva pravokutnika, prvi pravokutnik je dimenzija 1000x10mm, a drugi pravokutnik je dimenzija 827x10mm. Kada se napravi ta skica pomoću naredbe Extruded Boss/Base naprave se pregrade visine 30mm kao što je prikazano na slici 3.40.

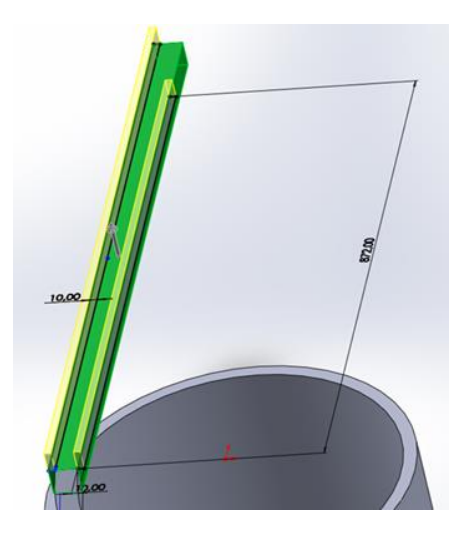

Slika 3.40 3D prikaz pregrada na transportu čepova

Kada se napravila podloga za transport čepova i pregrade na stražnjoj strani podloge i pregrade napravi se dio za pravilno orijentiranje čepova. Ovaj dio se napravi tako da se napravi skica koja ima dva pravokutnika kojima dimenzije i položaje možemo vidjeti na slici 3.41. Kada se napravi ta skica pomoću naredbe Extruded Boss/Base napravi se dio za orijentiranje čepova dužine 60mm.

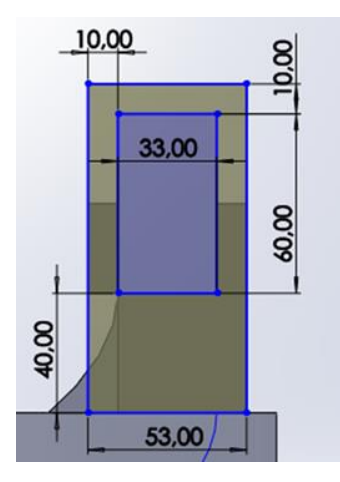

Slika 3.41 Skica dijela za orijentiranje čepova

Nakon što se napravi dio za pravilno orijentiranje čepova proširi se podlogu za transport s druge strane dodatka. Podloga se napravi tako da se na stražnjoj strani dodatka napravi skicu koja prati oblik podloge za transport i pregrada, nacrt možemo vidjeti na slici 3.42. Kada se

napravi ta skica pomoću naredbe Extruded Boss/Base napravi se nastavak podloge za transport dužine 200mm.

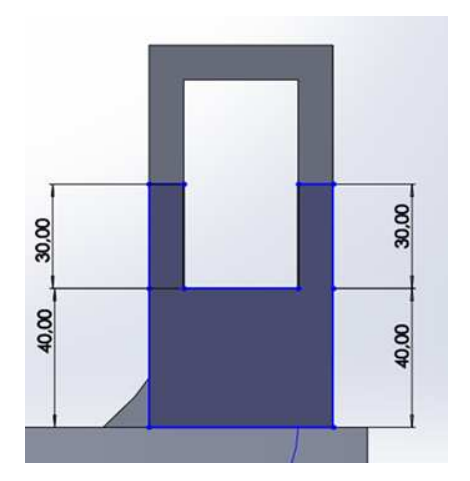

Slika 3.42 Skica nastavka podloge za transport čepova

Poslije izrade vodoravni dio podloge za transport prelazi se na izradu kosog dijela podloge za transport. Kosi dio podloge se napravi tako da se na bočnoj strani vodoravnog dijela podloge nacrtao skicu kao što je prikazano na slici 3.43. Nakon što se napravi skica pomoću naredbe Extruded Boss/Base napravi se kosi dio podloge za transport.

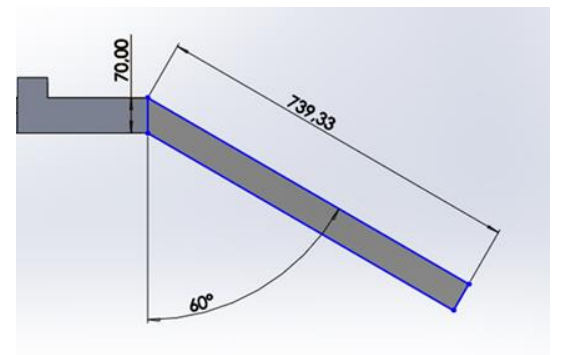

Slika 3.43 Skica kosog dijela za transport

Kada se napravi kosi dio podloge za transport mora se izrezati mali dio na kosom dijelu podloge kroz koji će prolaziti čepovi. Izrez se napravi tako da se na stražnjoj strani kosog dijela nacrta skica pravokutnika kojemu dimenzije i položaj možemo vidjeti na slici 3.44. Koristeći tu skicu naredbom Extruded Cut izreže se prolaz za čepove kroz cijeli kosi dio podloge za transport čepova.

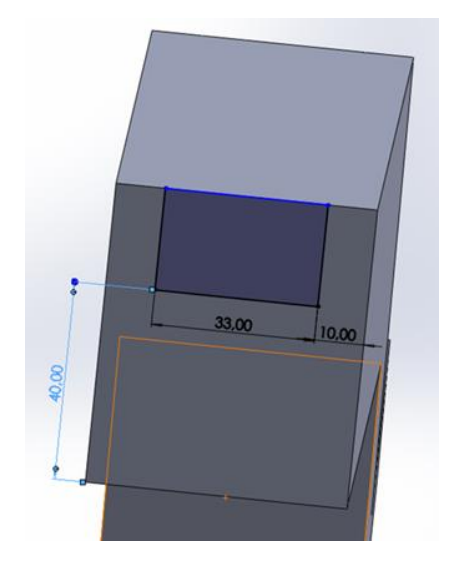

Slika 3.44 Skica izreza za prolaz čepova na transportnoj podlozi

Na kraju kosog dijela podloge za transport čepova na kaju podloge se napravi dio za stavljanje čepova na boce. Dio za stavljanje čepova na boce se napravi tako da se na bočnoj strani podloge za transport napravi skica koju možemo vidjeti na slici 3.45. Kada se napravi ta skica pomoću naredbe Extruded Boss/Base napravi se dio za stavljanje čepova na boce.

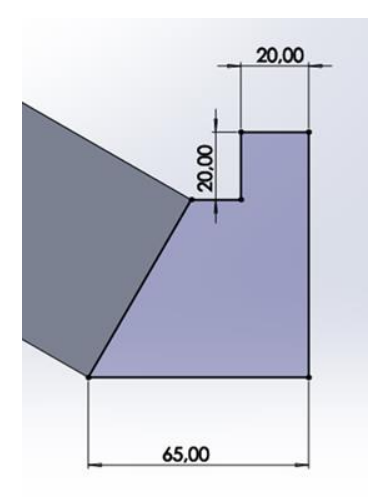

Slika 3.45 Skica dijela za stavljanje čepova na boce

Potom smo morali izrezati dio kroz koji će prolaziti čepovi. Kako bi napravili izrez kroz koji prolaze čepovi mora se na kosoj stranici dijela za stavljanje čepova na boce napraviti skica

pravokutnika dimenzije 33x63mm, kad se napravi ta skica pomoću naredbe Extruded Cut napravi se izrez kao što možemo vidjeti na slici 3.46.

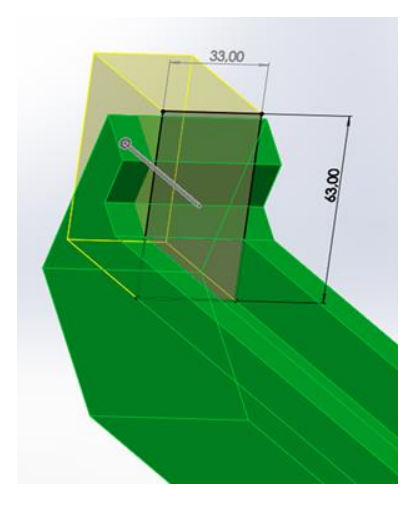

Slika 3.46 3D prikaz izreza na dodatku za stavljanje čepova na bocu

Na dijelu za stavljanje čepova na boce i dijelu za pravilno orijentiranje čepova napravit ćemo dvije rupe, prva rupa je centrirana na dijelu za pravilno orijentiranje čepova, a druga rupa je centrirana na dijelu za stavljanje čepova na boce. Rupe su promjera 10mm i prvu rupu možemo vidjeti na slici 3.47, a drugu rupu možemo vidjeti na slici 3.48. Prva rupa služi za držanje igle za orijentiranje čepova, a druga rupa služi za držanje vrata koja ne dozvoljavaju čepovima da padaju van ako nema boce.

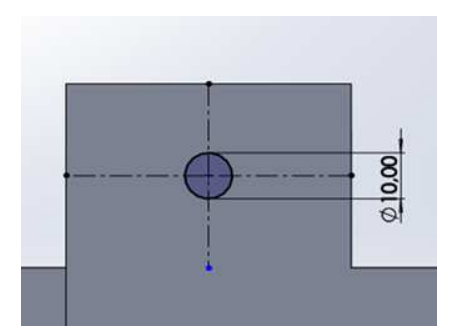

Slika 3.47 Skica rupe na dijelu za pravilno orijentiranje čepova

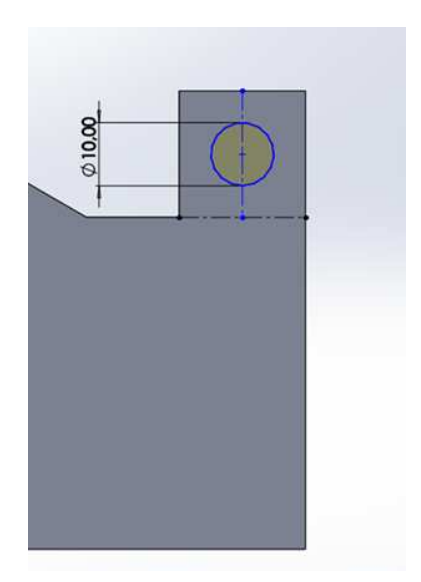

Slika 3.48 Skica rupe na dijelu za stavljanje čepova

Nakon što se napravi podloga za transport na donjoj strani vodoravnog dijela podloge se napravi skica kružnice koja ima promjera 15mm i centrirana je na rubu podloge za transport. Nakon toga pomoću naredbe Extruded Boss/Base napravi se izdanak koji služi za prebacivanje čepova koji se nalaze u okomitom položaju u vodoravni položaj. Izdanak možemo vidjeti na slici 3.49.

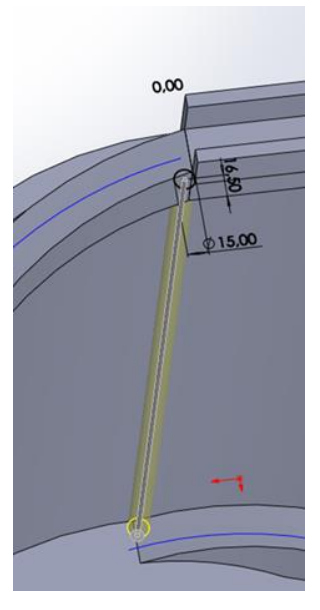

Slika 3.49 3D prikaz izdanka za vodoravno orijentiranje čepova

#### **3.5.2. Lopatice**

Lopatice se napravi tako da se na Top Plane-u Nacrta pravokutnik dimenzija 850x30mm i onda se na polovici tog pravokutnika dodaje kružnica promjera 80mm, te se naredbom Trim Entities spoje pravokutnik i kružnica kao što je prikazano na slici 3.50. Kada se napravio ta skica pomoću naredbe Extruded Boss/Base naprave se lopatice debljine 60mm.

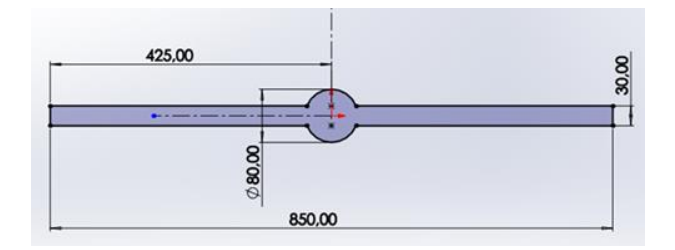

Slika 3.50 Skica lopatica

Kada se naprave lopatice, dodaje se nastavak za spajanje lopatica s motorom. Nastavak se napravi tako da se na donjoj strani lopatica napravi skica kružnice, promjera 80mm, sa središtem u središtu lopatica. Koristeći tu skicu pomoću naredbe Extruded Boss/Base napravi se nastavak dužine 200mm. Na kraju se pomoću naredbe Fillet zaoble rubovi lopatica i tako se dobiju lopatice prikazane na slici 3.51.

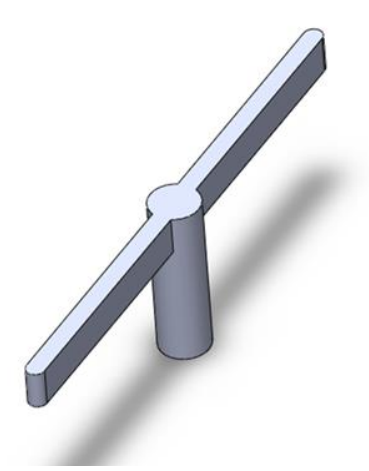

Slika 3.51 3D prikaz lopatica

#### **3.5.3. Igla za pravilno orijentiranje čepova**

Iglu se napravi tako da se na Front Plane-u napravi skica kružnice promjera 20mm, te se pomoću naredbe Extruded Boss/Base napravi nosač za iglu, koji se spaja na spremnik, dužine 130mm. Kada se napravi nosač napravi se igla tako da se na Front Plane-u napravi skica od dva pravokutnika koji su spojeni u slovo L, duža stranica je 100mm, a kraća stranica je 40mm i debljina je 10mm. Ovu skicu možemo vidjeti na slici 3.52. Nakon toga naredbom Extruded Boss/Base napravi se igla, te se na kraju naredbom Fillet zaobli igla. Kada se napravi igla za pravilno orijentiranje čepova, na bočnoj strani se napravi mali pravokutni nastavak koji služi za spajanje opruge na iglu kako bi igla mogla pravilno orijentirati sve čepove. Gotovu iglu prikazuje slika 3.53.

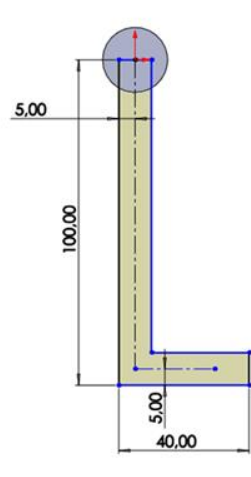

Slika 3.52 Skica igle za orijentiranje čepova

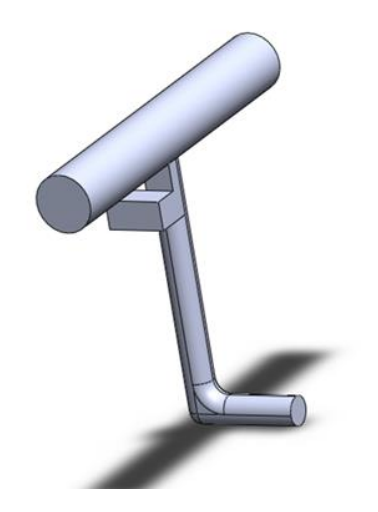

Slika 3.53 3D prikaz igle za orijentiranje čepova

## **3.5.4. Mehanizam za puštanje čepova**

Mehanizam za puštanje čepova se napravi tako da se koristi boca kao pokretač mehanizma. Kada boca prolazi iz punionice do preše ona podigne pregradu koja propusti samo jedan čep na bocu, a zadrži sve ostale čepove u spremniku. Mehanizam se napravi tako da se prvo na Right Plane-u napravi skica kružnice promjera 20mm, te se naredbom Extruded Boss/Base odabere opcija Mid Plane i zada se dužina od 112mm. Tako se napravi držač pregrade, te se nakon toga na Front Plane-u napravi skica koju možemo vidjeti na slici 3.54 i nakon toga se naredbom Extruded Boss/Base odabere Mid Plane i zadao debljinu pregrade da bude 6mm.

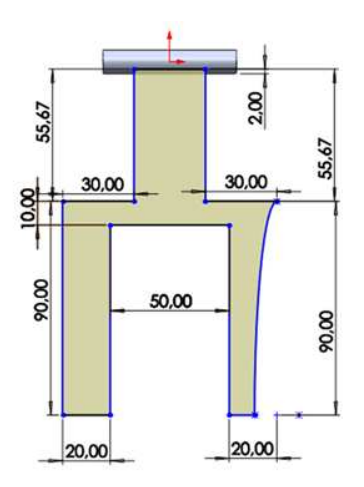

Slika 3.54 Skica pregrade za čepove

Nakon što se napravi pregrada na bočnoj strani držača se napravi nova skica kružnice promjera 20mm, te se naredbom Extruded Boss/Base produži držač za 10mm. Kada se napravi pregrada i produži držač prelazi se na izradu dijela koji će držati ostale čepove na mjestu dok prvi čep pada na bocu. Ovaj dio se napravi tako da se na Right Plane-u napravi skica koju možemo vidjeti na slici 3.55, te se naredbom Extruded Boss/Base odabere Mid Plane i zada debljina 6mm. Poslije toga se naredbom Fillet zaobli držač čepova, te se na kraju na dno držača čepova doda mala opruga. Opruga se napravio tako da se na dnu držača čepova napravi skica kružnice promjera 5mm te se naredbom Helix/Spiral napravi spirala kojoj je visina 7mm i ima 4 namota. Kada se napravi spirala naredbom Swept Boss/Base napravi se opruga debljine 1mm. Na kraju smo dobili mehanizam koji je prikazan na slici 3.56.

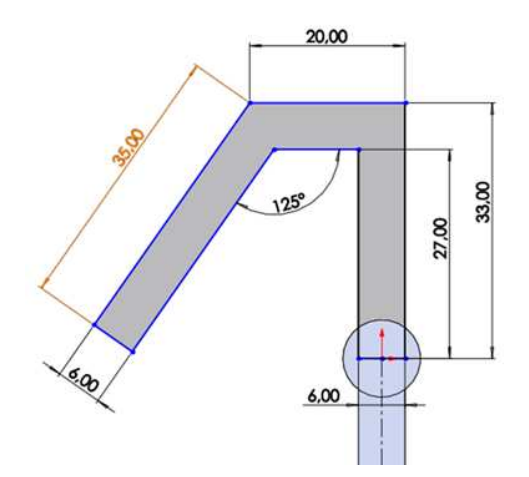

Slika 3.55 Skica dijela za držanje čepova

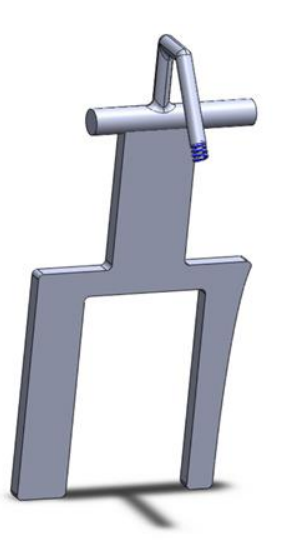

Slika 3.56 3D prikaz pregrade za čepove

## **3.5.5. Spajanje mehanizma za postavljanje čepova**

Kad su se svi dijelovi napravili jedino što je preostalo je da se sve spoji u jedan mehanizam. Mehanizam se spaja tako da se u novom Assembly dokumentu u SolidWorks prvo postavi spremnik, nakon toga se dodaju lopatice koje se spoji na dno spremnika s rupom. Poslije lopatica se dodao igla za pravilno orijentiranje čepova i spoji se na dio za pravilno orijentiranje čepova, na kraju se dodala pregrada za čepove na dnu kosog dijela transportne podloge. Kada se svi dijelovi spoje dobije se mehanizam koji možemo vidjeti na slici 3.57.

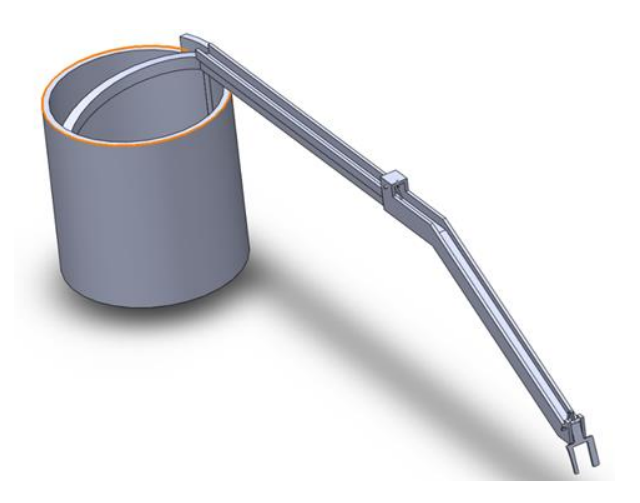

Slika 3.57 3D prikaz mehanizma za stavljanje čepova na bocu

#### **3.6. Pregrada**

Prije samog kraja mora se napraviti pregrada za boce, kako boce ne bi padale s transportne trake dok se prva boca puni. Pregrada je napravljena tako da se napravi mali produžetak dužine 235mm, širine 34mm i visine 40mm. Na produžetku se napravi rupa kojom će se spojiti na pneumatski cilindar, te se zaoble svi rubovi pregrade, pregrada se može vidjeti na slici 3.58.

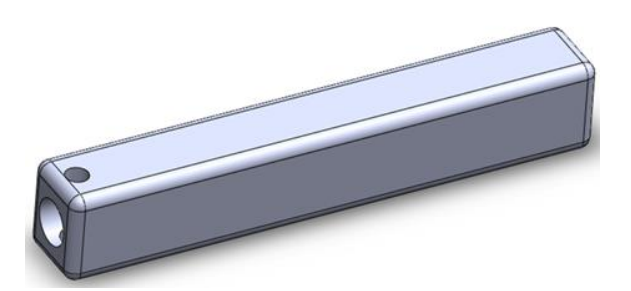

Slika 3.58 3D prikaz produžetka za pregradu

Kada se napravio pregrada u novom Assembly dokumentu u SolidWorks pregrada se spoji na pneumatski cilindar CDQ2A50-100DZ-M9BWZ i tako se napravi pregrada za boce koju možemo vidjeti na slici 3.59.

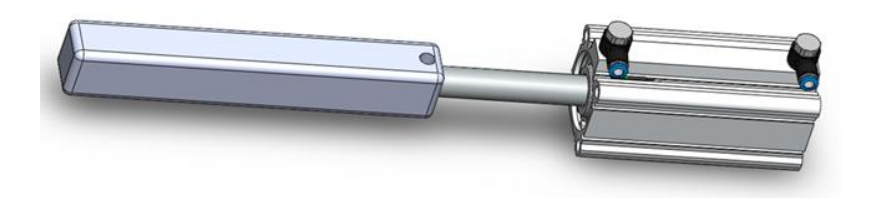

Slika 3.59 3D prikaz pregrade

### **3.7. Transportna traka**

Za transport boca koriste se transportne trake koje su preuzete sa stranice GrabCAD, transportnu traku je napravio Wojciech Gil. Transportna traka je dimenzija 300x1000mm, okvir je izrađen od Bosch Rexroth profila 30x60 i pokretana je asinkronim elektromotorom koji je montiran u sredini trake. Ova traka se koristi za dopremanje i otpremanje boca iz punionice. Traku možemo vidjeti na slici 3.60. [7]

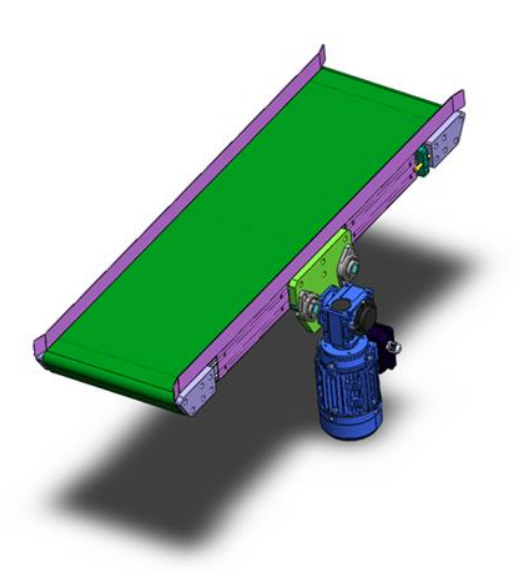

Slika 3.60 3D prikaz transportne trake

## **3.8. Postolje**

## **3.8.1. Postolje za prvu ruku**

Postolje za prvu ruku se napravi tako da se na Top Plane-u napravi skica kružnice promjera 200mm, te se pomoću naredbe Extruded Boss/Base zadao debljine od 10mm i tako se napravi podloga za spajanje postolja za prvu ruku. Nakon toga na toj podlozi napravi se nova skica kružnice promjera 65mm sa središtem u središtu te podloge, te se naredbom Extruded Boss/Base zadao debljina od 500mm. Kada se to napravio na Front Plane-u se napravi skica pravokutnika dimenzija 100x10mm i zada se da je pravokutnik udaljen od podloge za 140mm. Nakon toga naredbom Revolve napravi se nova kružna podloga na koju će se montirati ruka. Na kraju se naprave 4 rupe za montiranje postolja za prvu ruku na glavno postolje. Rupe se naprave tako da se napravi skica na podlozi postolja, skica se napravi tako da se nacrta isprekidana linija koja je radijus podloge, te se na polovici te isprekidane linije nacrta kružnica promjera 20mm i pomoću naredbe Circular Sketch Pattern napravi se 4 kružnice. Nakon toga naredbom Extruded Cut naprave se rupe. Ovo postolje možemo vidjeti na slici 3.61.

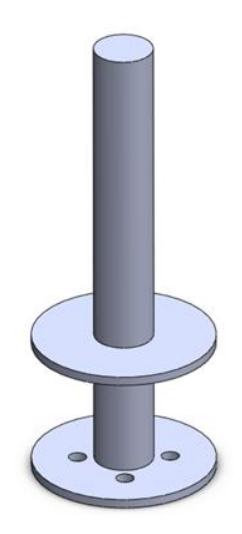

Slika 3.61 3D prikaz postolja za prvu ruku

#### **3.8.2. Postolje za drugu ruku**

Postolje za drugu ruku se napravi na isti način kao i postolje za prvu ruku, uz promjenu podloge za montiranje ruke. Podlogu za montiranje ruke se napravi tako da se na Front Plane-u napravi skica pravokutnika dimenzija 100x10mm i zadao se da je pravokutnik udaljen od podloge za 249mm. Nakon toga naredbom Revolve napravi se novu kružnu podlogu na koju će se montirati ruka. Na kraju se na isti način kao i kod postolja za prvu ruku naprave 4 rupe za montiranje postolja za druge ruku na glavno postolje. Ovo postolje možemo vidjeti na slici 3.62.

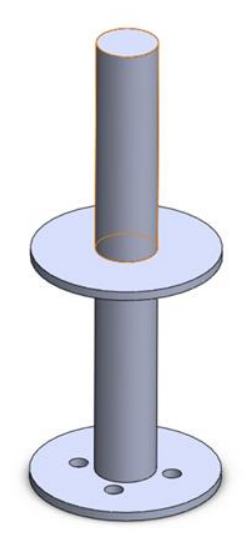

Slika 3.62 3D prikaz postolja za drugu ruku

#### **3.8.3. Glavno postolje**

Oblikovanje postolje započinjemo izradom skice na ravnini Top Plane. Na skici se crta pravokutnik dimenzije 2500x2000mm. U gornjem desnom kutu tog pravokutnika odreže pravokutni dio dimenzija 1000x900mm. Potom se naredbom Extruded Boss/Base napravi glavna podloga postolja. Nakon toga napravi se nova skica pravokutnika dimenzija 800x700mm na podlozi u gornjem lijevom kutu. Naredbom Extruded Boss/Base zada se debljina od 210mm i tako se napravi postolje za spremnik čepova. Kada se to napravi pređe se na izradu postolja za pregradu na ulazu. Postolje za pregradu se napravi tako da se napravi skica pravokutnika dimenzija 400x750mm, te se u donjem desnom kutu odreže dio pravokutnika tako da se napravi novi pravokutnik dimenzija 100x350mm i naredbom Trim Entities odreže se vanjski dio pravokutnika i tako se dobije skica u obliku slova L. Naredbom Extruded Boss/Base zada se debljina od 150mm i tako se napravio postolje za pregradu. Nakon toga napravi se postolje za

pneumatske cilindre koji pokreću ruke. Postolje se napravio tako da se nacrta skica pravokutnika dimenzija 300x300mm i pozicionira se pravokutnik 196,53mm od donje stranice glavne podloge i 1265mm od lijeve stranice glavne podloge. Naredbom Extruded Boss/Base zada se debljina od 169mm i tako se napravi postolje za prvi pneumatski cilindar. Na postolju od prvog pneumatskog cilindra nacrta se skica, u skici se nalaze 4 pravokutnika dimenzija 40x40mm i pravokutnici su pozicionirani u kutovima postolja. Naredbom Extruded Boss/Base zada se debljinu od 110mm i tako se naprave noge za drugo postolje. Na nogama se napravi nova skica pravokutnika dimenzija 300x300mm i naredbom Extruded Boss/Base zada se debljina od 10mm i tako sam napravio postolje za drugi pneumatski cilindar. Na kraju se dodaju dva dodatka za spajanje postolja za ruke, te se dodaju dvije fiksne pregrade za orijentiranje boca na ulazu. Nacrt postolja možemo vidjeti na slici 3.63, a samo postolje na slici 3.64.

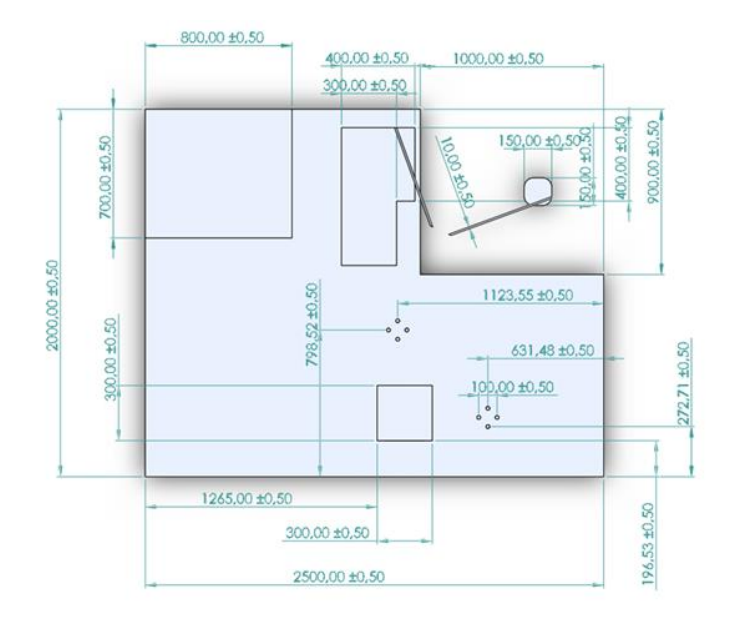

Slika 3.63 Nacrt glavno postolja

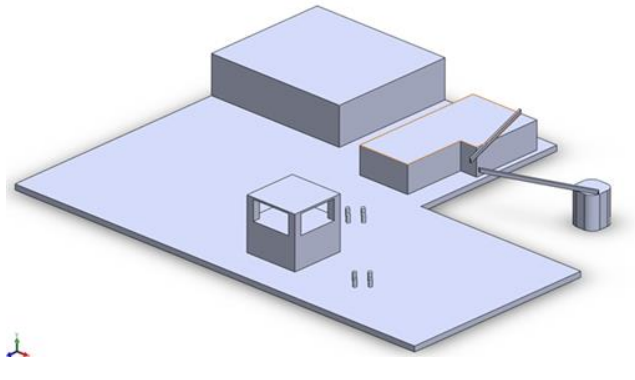

Slika 3.64 3D prikaz glavnog postolja

## **3.9. Spajanje automatskog sustava**

Sve dijelove koje smo do sada oblikovali spajamo u cjelinu. Baza postrojenja se spaja tako da se u novom Assembly dokumentu u SolidWorks-u prvo postavi glavno postolje te se na njega montiraju ruke. Nakon toga se dodaju dva pneumatska cilindra i spoje se s rukama. Po spajanja cilindara i ruku provjeri se putanja gibanja ruku. Na kraju oblikovanja baze se dodaju transportne trake na ulaz i izlaz postrojenja.

U nastavku sklapanja postrojenja se dodaje boca u jednu ruku i prihvati drugom rukom. Kada je boca centrirana u obadvije ruke jednoznačno je određen njen položaj. Na to mjesto postavljamo sustav za punjenje. Sada slijedi provjera putanje druge ruke koja uzima bocu na mjestu za punjenje i provlači je kroz mehanizam za precizno postavljanje čepa te postavlja pod prešu za čepljenje. U tim ključnim pozicijama smo fiksirali mehanizam za postavljanje čepa i prešu za čepljenje.

Na kraju se na ulazu dodaje pomična pregrada za zaustavljanje boca. Gotov automatski sustav prikazuje slika 3.65.

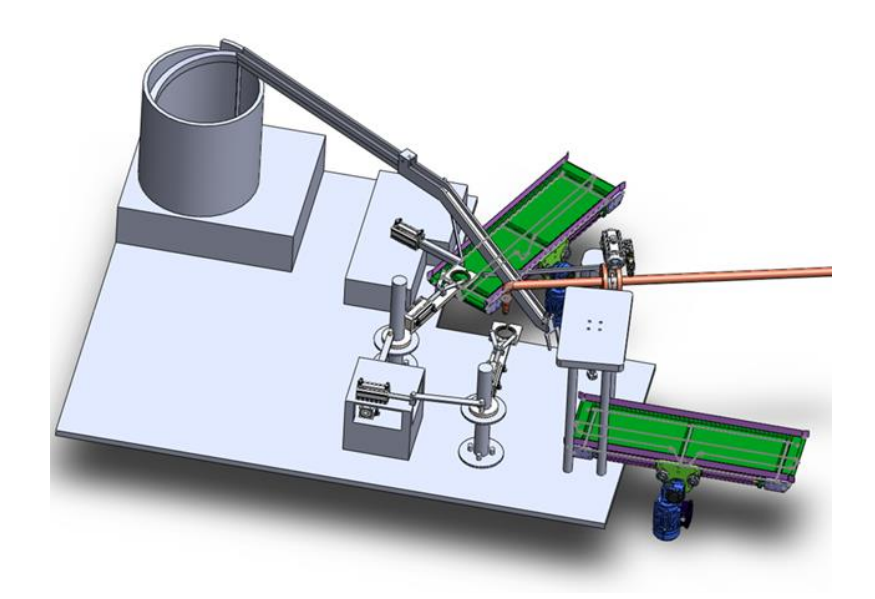

Slika 3.65 3D prikaz spojenog automatskog sustava

## **4. Prikaz pneumatske sheme**

U ovom poglavlju je prikazana i opisana kako je nastala pneumatska shema. Za izradu pneumatske sheme korišten je program FluidSIM tvrtke Festo. Ovaj program koristimo radi njegove jednostavnosti i mogućnosti izrade simulacije kojom provjeravamo ispravnost rada pneumatskog sustava.

Festo je vodeći svjetski dobavljač pneumatske tehnologije za automatizaciju.[8] Program FluidSIM je njihov program za izradu i simulaciju rada pneumatskih, hidrauličkih i elektrotehničkih shema. Program FluidSIM se zbog svije lagane primjene koristi na polju edukacije ali ga inženjeri koriste i za rad u industriji pa pomoću njega osiguravaju veću učinkovitost i smanjuju gubitke uslijed početnih kvarova. [9]

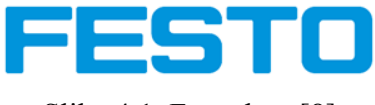

Slika 4.1 Festo logo[8]

Ovaj automatski sustav za punjenje boca se sastoji od šest pneumatskih cilindara za linearno gibanje i jednog pneumatskog ventila za kontroliranje protoka fluida. Za rad svih pneumatskih komponenti koristimo elektromagnetske 5/2 ventile s povratnom oprugom. Drugim riječima ih zovemo elektro-pneumatski 5/2 monostabilni razvodnici. Ove ventile se koristi zbog njihove jednostavnosti i radi lakšeg programiranja, jer je potreban samo jedan signal za izvršavanje svake naredbe. Iz sheme sa slike 4.2 možemo vidjeti kako su sve komponente spojene.

EMV1 je spojen na pneumatski cilindar koji nam pomiče pregradu za boce na ulazu u punionicu, EMV2 je spojen na pneumatski cilindar koji nam služi za držanje boca u prvoj ruci, EMV3 je spojen na pneumatski cilindar koji nam služi za pomicanje prve ruke, EMV4 je spojen na pneumatski ventil koji nam služi za sipanje tekućine u bocu, EMV5 je spojen na pneumatski cilindar koji nam služi za držanje boca u drugoj ruci, EMV6 je spojen na pneumatski cilindar koji nam služi za pomicanje druge ruke i EMV7 je spojen na pneumatski cilindar koji nam služi za rad preše.

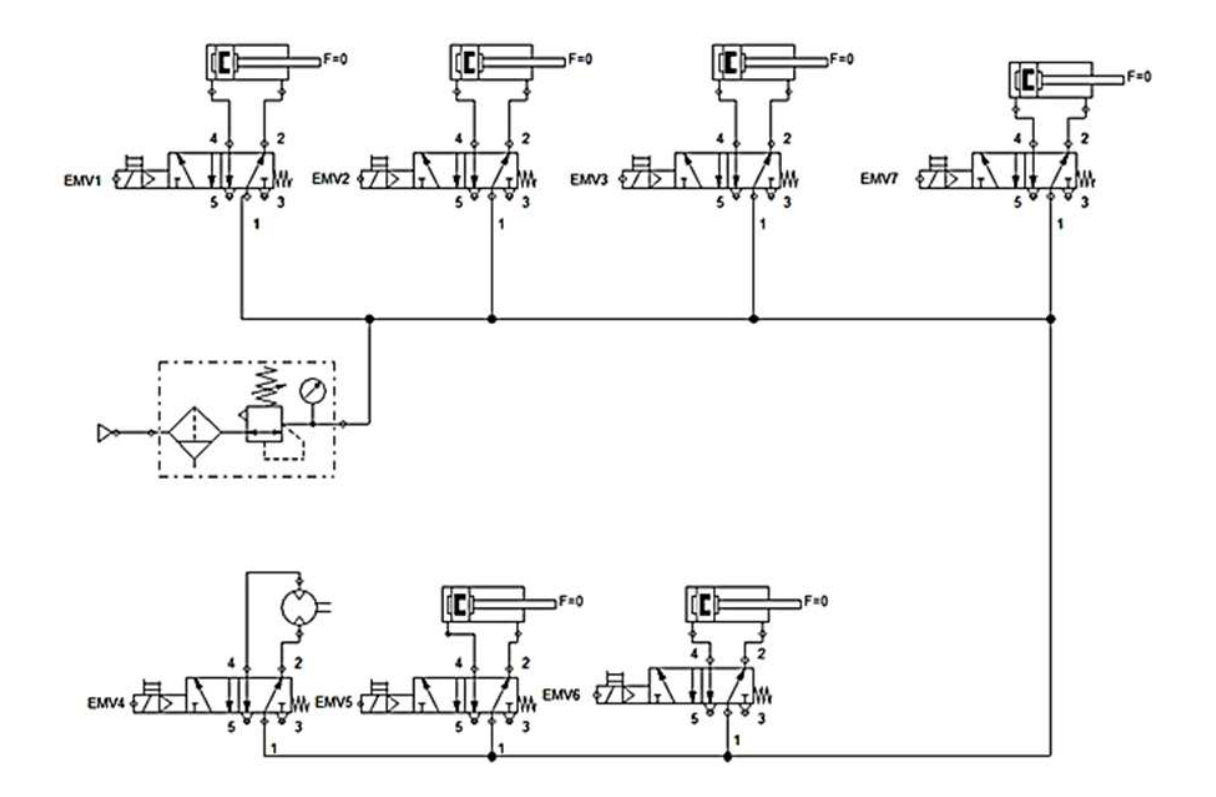

Slika 4.2 Shematski prikaz pneumatske instalacije

U tabeli 4.1 su popisani električni signali koji upravljaju pojedinim cilindrima. Ova lista nam služi za crtanje električne sheme i izradu programa za upravljačko računalo.

| Otvaranje/zatvaranje pomiče |
|-----------------------------|
| pregradu                    |
| držanje boca u prvoj ruci   |
| Primakni/ odmakni prvu ruku |
| Otvori/ zatvori sipanje     |
| tekućine u bocu             |
| držanje boca u drugoj ruci  |
|                             |

Tablica 4.1 Spoj elektromagnetskih ventila

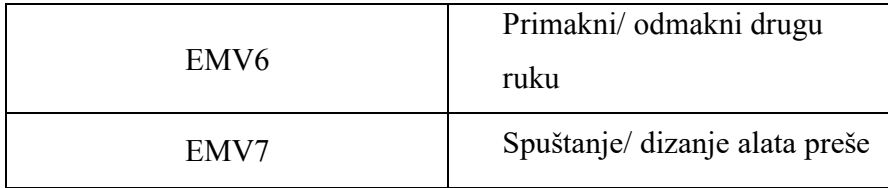

## **5. Prikaz električnih shema**

U ovom poglavlju je prikazana i opisana izrada električna sheme. Za izradu električne sheme korišten je program Eplan radi njegove velike uporabe u industriji.

Eplan je dio privatne grupacije Friedhelm Loh Group koja je osnovana 1984. godine. Friedhelm Loh Group djeluje širom svijeta s 12 proizvodnih postrojenja i 94 međunarodnih podružnica, te pruža svoje usluge za više od 61.000 kupaca te je time postao jedan od vodećih svjetskih programa za projektiranje strojeva i upravljačkih ormara. Eplanova standardizirana i prilagođena sučelja za ERP i PLM / PDM sustave osiguravaju dosljednost podataka u cijelom lancu vrijednosti.<sup>[10]</sup>

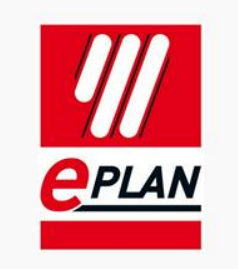

Slika 5.1 Logo Eplana [10]

Upravljački dio sustava prikazan je na prve dvije sheme, a energetski dio nalazi se na trećoj shemi. Upravljanje je izvedeno primjenom LOGO! 24RCE (8 ulaza i 4 izlaza) s modula za proširenje LOGO! DM8 24 (4 ulaza i 4 izlaza).

Sheme upravljačkog sustava su prikazane na slici 5.2. i slici 5.3. Na shemama možemo vidjeti da se upravljačku stranu prvo moramo odvojiti od visokog napona preko pretvarača koji pretvara 230V izmjeničnog napona u 24V istosmjernog napona, nakon toga moramo s pretvarača dovesti napajanje na LOGO! i na dva modula za proširenje.

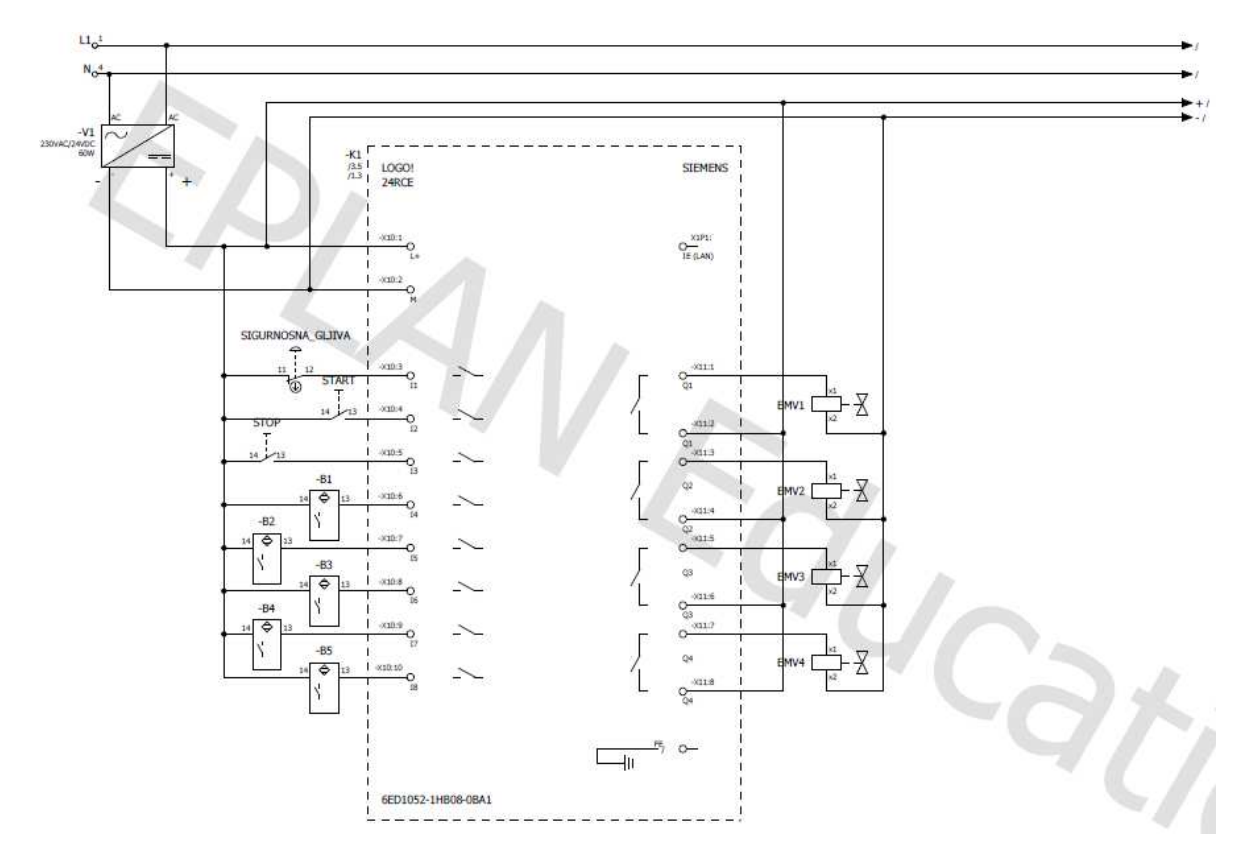

Slika 5.2 Shema spoja LOGO! 24RCE

Kada se spoji napajanje na LOGO! i na produžne module prelazi se na spajanje ulaza na LOGO! i na produžne module. LOGO! ima 8 ulaza, na I1 je spojena sigurnosna gljiva radi brzog gašenja postrojenja pri nastanku kvara, na I2 spojena je tipka START za pokretanje postrojenja, na I3 spojena je tipka STOP za zaustavljanje postrojenja, na I4 spojen je senzor blizine za očitavanje boce na ulazu u punionicu, na I5 spojen je senzor blizine za očitavanje boce unutar punionice, na I6 spojen je senzor blizine za očitavanje boce na izlazu iz punionice, na I7 spojen je senzor blizine za očitanje položaja prve ruke izvan punionice i na I8 spoji je senzor blizine za očitanje položaje prve ruke unutar punionice.

|    | Gljiva       |
|----|--------------|
| Г٦ | <b>Start</b> |
| 13 | Stop         |

Tablica 5.1: Ulazi na LOGO! 24RCE

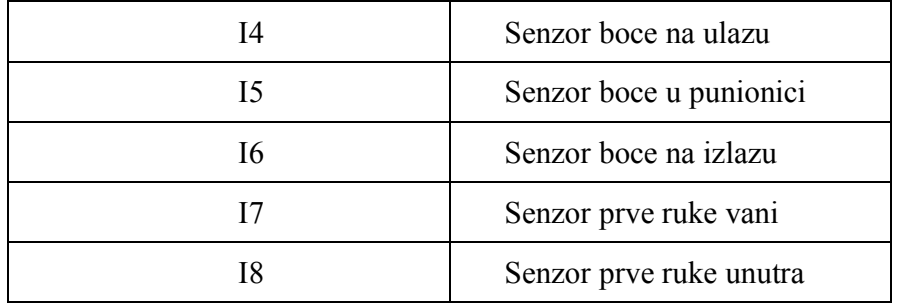

Nakon što su spojni svi ulazi prelazi se na spajanje sva 4 izlaza na LOGO!-u. Na Q1 je spojen EMV1 koji upravlja pneumatskim cilindrom koji nam pomiče pregradu za boce na ulazu u punionicu. Na Q2 je spojen EMV2 koji upravlja pneumatskim cilindrom koji nam služi za držanje boca u prvoj ruci. Na Q3 je spojen EMV3 koji upravlja pneumatskim cilindrom kojim se pomiče prva ruka, a na Q4 je spojen je EMV4 koji upravlja pneumatskim ventilom kojim se sipa tekućina u bocu.

| Q <sub>1</sub> | EMV1             |
|----------------|------------------|
| Q <sub>2</sub> | EMV <sub>2</sub> |
| Q <sub>3</sub> | EMV3             |
| O4             | EMV4             |

Tablica 5.2 Izlazi na LOGO! 24RCE

Preostale ulaze i izlaze spajamo na produžne module kao što prikazuje slika 5.3.

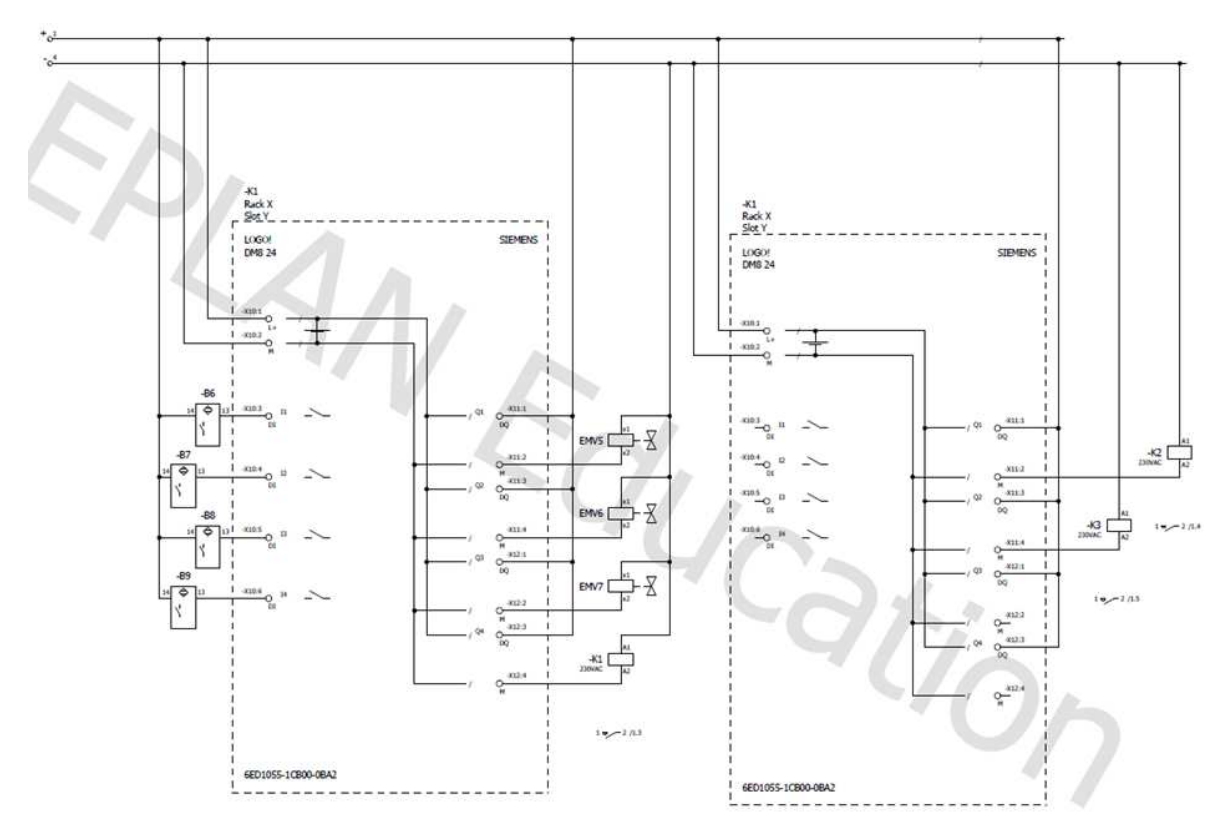

Slika 5.3 Shema spoja modula za proširenje LOGO! DM8 24

Modula za proširenje imaju 4 ulaza i 4 izlaza, te zbog toga koristimo 2 modula za proširenje. Na ulaz I1 (u programu I9) prvog modula za proširenje spoja se senzor blizine za očitanje položaja druge ruke izvan punionice. Na I2 (u programu I10) spoja se senzor blizine za očitanje položaja druge ruke unutar punionice. Na I3 (u programu I11) spoja se senzor blizine za očitanje položaja preše u gornjem položaju a na I4 (u programu I12) spoja se senzor blizine za očitanje položaja preše u donjem položaju.

|    | Senzor druge ruke vani   |
|----|--------------------------|
| 12 | Senzor druge ruke unutra |
| 13 | Senzor preše gore        |
| Ī4 | Senzor preše dolje       |

Tablica 5.3: Ulazi na produžnom modulu LOGO! DM8 24

Nakon spajanja ulaza spajaju se izlazi prvog modula za proširenje. Na izlaz Q1 (u programu Q5) spaja se EMV5 koji nam upravlja pneumatskim cilindrom koji nam služi za držanje boca u drugoj ruci. Na Q2 (u programu Q6) spaja se EMV6 koji upravlja pneumatskim cilindrom koji nam služi za pomicanje druge ruke. Na Q3 (u programu Q7) spaja se EMV7 koji nam upravlja pneumatskim cilindrom koji nam služi za rad preše a na Q4 (u programu Q8) spaja se relej K1 koji uključuje motor M1.

| Q1             | EMV <sub>5</sub> |
|----------------|------------------|
| Q2             | EMV <sub>6</sub> |
| Q <sub>3</sub> | EMV7             |
| Q4             | K1               |

Tablica 5.4: Izlazi na produžnom modulu LOGO! DM8 24

Nakon toga, na drugom modula za proširenje se na izlaz Q1 (u programu Q9) spaja relej K2 koji uključuje motor M2 a na Q2 (u programu Q10) spaja se relej K3 koji uključuje motor M3.

| Q1             | K <sub>2</sub> |
|----------------|----------------|
| Q2             | K3             |
| Q <sub>3</sub> |                |
| Q4             |                |

Tablica 5.5: Izlazi na produžnom modulu LOGO! DM8 24

Na visokonaponskoj strani se nalaze 3 asinkrona elektromotora. Prvi asinkrona elektromotora nam služi za pokretanje trake na dovodu boca, drugi asinkrona elektromotora nam služi za pokretanje trake na odvodu boca i treći asinkrona elektromotora nam služi zaokretanje lopatica u spremniku čepova. Shema visokonaponskog sustava je prikazana na slici 5.4. Pogledajmo motor M1. Prvo su spojna 3 osigurača, svaki na jednu fazu, te se nakon njih spaja relej K1 koji pokreče motor M1. Nakon releja K1 je spojen bimetalni relej za zaštitu od preopterećenja a na kraju je spoji sami motor M1.

Druga dva motora su spojena na isti način uz primjenu odgovarajućih releja. Relej K2 ukapča motor M2, a K3 ukapča motor M3.

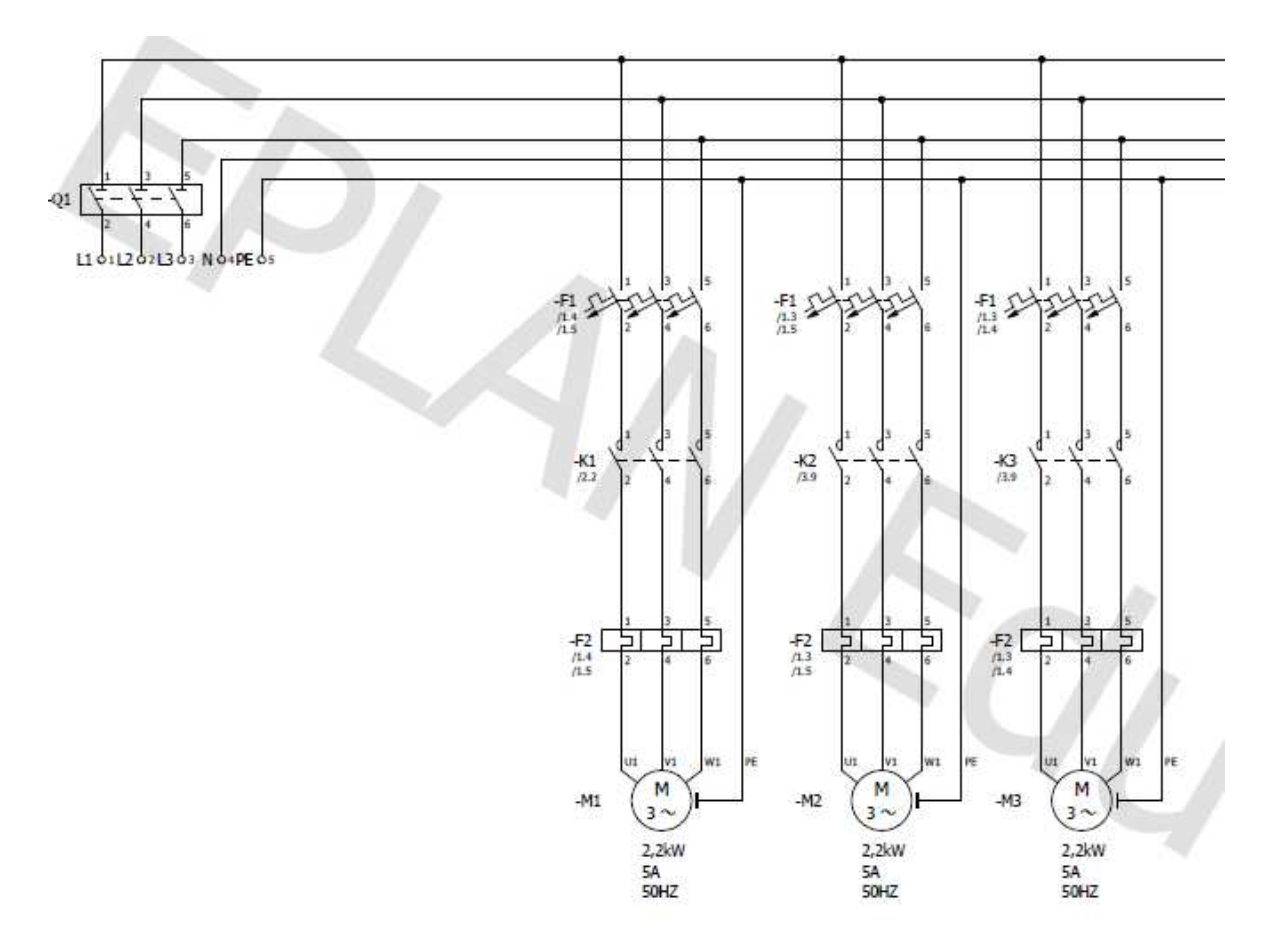

Slika 5.4 Shema spoja visokonaponske strane

## **6. Izrada programa**

Programiranje ovog automatskog sustava je napravljeno korištenjem Siemensov LOGO!Softa Comfort V8 programa.

Siemens je firma koja se fokusira na industriju, transport, infrastrukturu i zdravstvo. Siemens razvija tehnologije za bolju učinkovitost tvornica, bolje lance opskrbe, pametnije mreže i napredniju zdravstvenu skrb. Siemens kombinira stvarni i digitalni svijet i tako pomaže svojim klijentima da unaprijede svoja industrijska rješenja te time i položaj na tržištu. [11]

# **SIEMENS**

#### Slika 6.1 Siemens logo

Za ovaj završni rad korišten je Siemensov proizvod Logo!. Korišten je zbog njegove jednostavnosti i velike primjene. Siemens Logo! je jako popularan kod programera zbog toga što ima već napravljene funkcije za korištenje (funkcijske blokove) koji olakšavaju i ubrzavaju pisanje programa. Logo! gotove funkcije su među ostalima: ON/OFF delay, tjedni mjerač vremena, generator impulsa, štoperica, itd. Kod tipičnog PLC-a se ove funkcije prvo moraju zasebno programirati a tek onda se prelazi na izradu glavnog programa. Logo! ima više od 40 gotovih funkcija, a u program možemo uključiti do 400 blokova. [12]

Za ovaj rad korišten je Logo! 24RCE koji na sebi ima 8 digitalnih ulaza i 4 digitalna izlaza a napaja se izvorom od 24V DC. Memorija mu prihvaća 400 blokova i kompatibilan je s LOGO! Soft Comfort V8.3 programom.[13]

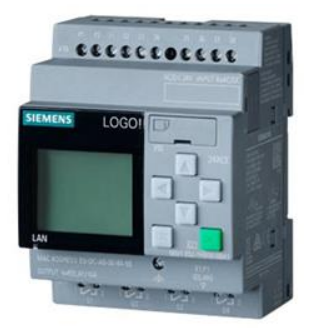

Slika 6.2 LOGO! 24RCE [13]

Za ovaj projekt nam je trebalo 12 digitalnih ulaza i 10 digitalnih izlaza pa smo LOGO! 24RCE morali proširiti s produžnim modulima. U ovom slučaju smo koristili dva LOGO! DM8 24 modula. Ovaj produžni modul se napaja sa 24V i na sebi ima 4 digitalna ulaza i 4 digitalna izlaza.[14]

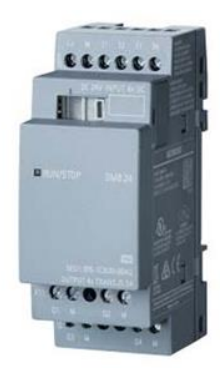

Slika 6.3 LOGO! DM8 24 [14]

## **3.1. Dijagram toka programa**

U dijagramu tijeka je prikazan postepeni način rada sustava. Prikazano je kojim redom se radnje moraju izvršiti te koji uvjeti postoje za nastavak izvršavanja pojedinih radnji.

U dijagramu vidimo da se na početku uključuju sva tri motora te da nakon toga čekamo da se ostvari prvi uvjet koji pita da li je boca prisutna na ulazu.

Kada boca dođe na ulaz ovaj uvjet je zadovoljen pa se zatvara pregrada kako ne bi dolazile nove boce a prva ruka uzima bocu i prenosi ju u punionicu. Nakon toga dolazimo do drugog uvjeta koji gleda dali je boca u punionici.

Ako je boca u punionici uvjet je zadovoljen. Tada druga ruka uzima bocu, prva ruka pušta bocu i otvara se ventil za punjenje. Nakon otvaranja ventila za punjenje dolazimo do novog uvjeta koji gleda dali je boca napunjena.

Kada je boca napunjena uvjet je zadovoljen i tada se zatvara ventil za punjenje a druga ruka vadi bocu iz punionice. Nakon što druga ruka izvadi bocu izvan punionice dolazimo da zadnjeg uvjeta koji provjerava dali se boca nalazi izvan punionice.

Pošto je boca izvađena iz punionice taj je uvjet zadovoljen pa preša pritišće čep na bocu, druga ruka pušta bocu na traku i vraća se početni položaj. Istovremeno se i prva ruka vraća u početni položaj a pregrada na ulazu se otvara. Dijagram toka možemo vidjeti na slici 6.4.

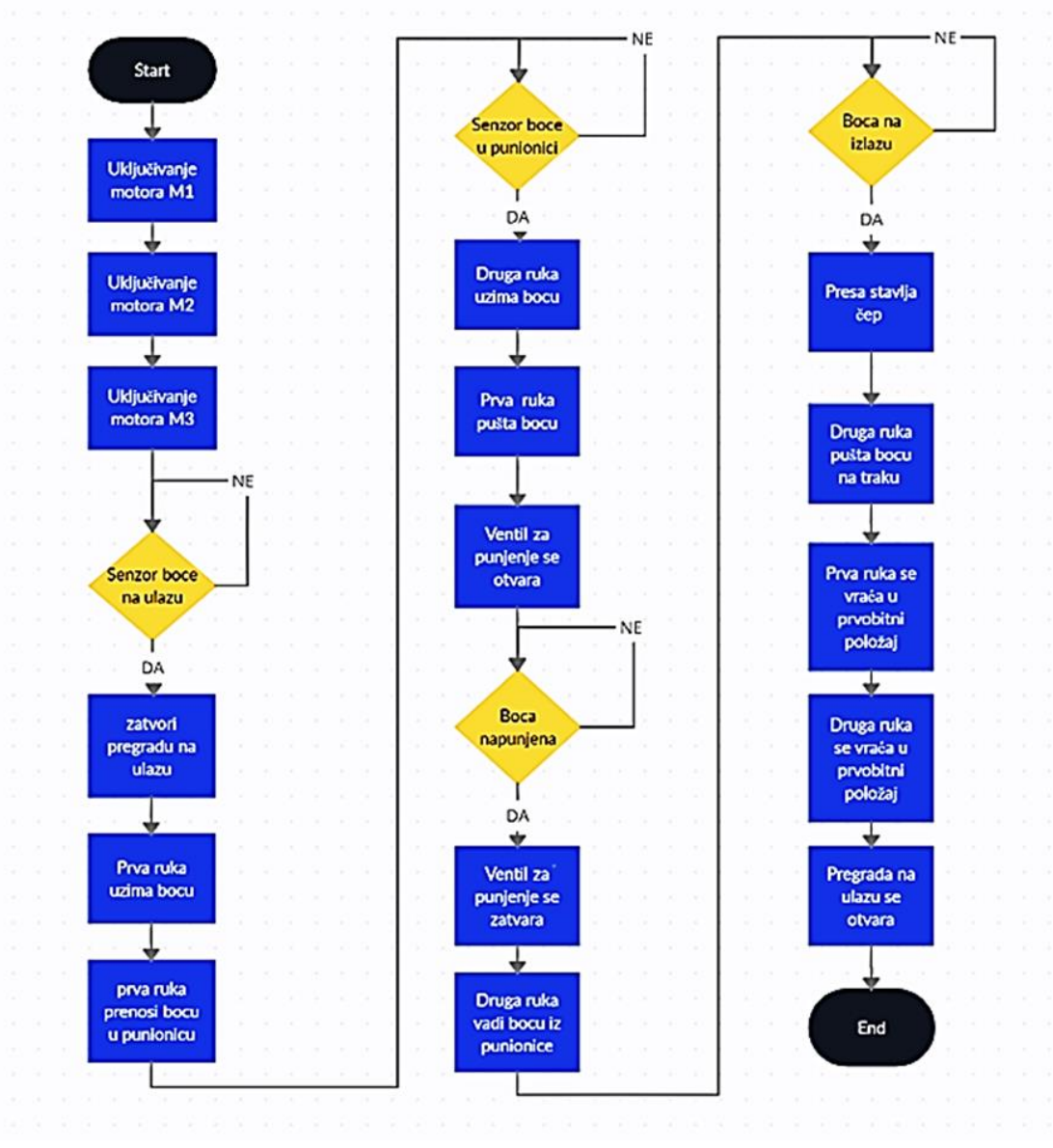

Slika 6.4 Dijagram tijeka

## **3.2. Program**

Program se sastoji od 12 ulaza i 10 izlaza i prikazan je na dvije stranice. Napisan je kombinacijom osnovnih logičkih funkcija i posebnih funkcija kao što su brojila i multifunkcionalne sklopke.

Na prvoj stranici koja je vidljiva na slici 6.5 nalazi se dio programa koji služi za pokretanje postrojenja, te za upravljanje rukama i ventilom za punjenje.

Da bi postrojenje počelo s radom moramo pritisnuti tipku start (uključiti I2), sigurnosna gljiva ne smije biti pritisnuta (I1 mora biti aktivan) a ruke se moraju nalaziti u početnom položaju. Prva ruka mora biti postavljena van (uključen I7), a druga ruka mora biti unutar postrojenja (uključen I10) . Ako su svi uvjeti zadovoljeni i tipka "Start" pritisnuta sustav započinje s radom. Izlazi Q8, Q9 i Q10 dobivaju signale kojima se pokreću sva tri elektromotora. Kad se pokrenu sva 3 motora, transportne trake krenu dovoziti i odvoziti boce. Istovremeno se pokreće sustav za dobavu čepova koji se ispravno orijentiraju i slažu na traku čekajući da dođu boce. Signal na izlazu Q8 pokrene motor za transportnu traku koja boce dovozi do punionice.

Kada senzor detektira bocu na ulazu dobijemo signal na ulazu I4. Taj signal se <sup>Š</sup>alje na logički blok AND (B003) koji nam kontrolira izlaz Q1. Q1 postavlja pregradu tako da nove boce ne mogu dolaziti u punionicu. Pregrada će se maknuti tek kada se prva boca napuni i zatvori.

Signal s ulaza I4 nam istovremeno ide na logički blok AND (B004) koji nam služi za upravljanje prvom rukom. Signal s bloka AND (B004) se preko Multiple Function Switch (B005) bloka prosljeđuje na AND blok (B025). S tog AND (B025) bloka se šalje signal na izlaz Q2 koji nam predstavlja naredbu za stisak ruke. Nakon što je signal došao na izlaz Q2 prihvatnica ruke hvata bocu. Proces stiskanja šake traje neko vrijeme i u tom vremenu se ruka ne smije micati. Zbog toga se signal s izlaza Q2 šalje na On-Delay (B010) blok koji čeka 1.5 sekundi prije nego signal proslijedi dalje. Signal s On-Delay (B010) dolazi na Multiple Function Switch (B006) blok koji ga proslijedi na blok AND (B024) i na kraju na izlaz Q3. Izlazom Q3 se aktivira gibanje prve ruka koja praznu bocu nosi s ulazne transportne trake na mjesto za punjenje.

Kada izlaz Q3 dobije signal i ruka se krene kretati prema mjestu za punjenje a senzori za registriranje boce i vanjskog položaja prve ruke prestaju registrirati bocu i ruku, te tako gubimo signale na ulazima I4 i I7.

Nakon što prva ruka dođe u položaj unutar punionice senzori za očitanje dolaska boce u punionicu (uključen I5) i položaj prve ruke unutar punionice (I8) očitavaju bocu i ruku. Signali s ulaza I5, I8 i I10 (koji nam dolazi sa senzora za očitanje položaja druge ruke unutar punionice a aktivan je od početka rada) se šalju na logički blok AND (B007) koji prenosi taj signal na AND (B028) blok na koji je spojen signal I1. Uz zadovoljene ove uvjete iz bloka AND (B028) signal dolazi na izlaz Q4 koji nam predstavlja ventil za punjenje. Signal s ulaza I5 se istovremeno šalje na On-Delay (B008) blok koji nam služi za određivanje vremena punjenja boce. Kada prođe
zadano vrijeme On-Delay (B008) blok propusti signal na Reset od Multiple Function Switch (B005) bloka zadanog za prihvatnicu prve ruke, te tada prihvatnica prve ruke pušta bocu. Istovremeno On-Delay (B008) blok šalje invertirani signal na AND (B007) blok, te tako kontrolira vrijeme punjenja boce. On-Delay (B008) blok nam istovremeno šalje signal na novi Multiple Function Switch (B021) blok koji nam služi za upravljane kretanja druge ruke.

Upravljanje s drugom rukom započinje aktiviranjem ulaza I5 i I10. Signali s ta dva ulaza ulaze na AND (B011) blok koji po aktiviranju šalje signal na Multiple Function Switch (B012) blok. Signal se potom na bloku AND (B027) spaja sa signalom s ulaza I1 i šalje na izlaz Q5. Aktiviranjem izlaza Q5 prihvatnica druge ruke uhvati bocu. Signal se prenosi s izlaza Q5 dalje na AND (B013) blok na koji dolazi signal s Multiple Function Switch (B021). Na AND (B013) blok dolazi i invertirani signal s izlaza Q2 (što znači da je prva ruka pustila bocu). Signal nakon AND (B013) bloka stavljamo na čekanje pomoću On-Delay (B023) bloka. I ovdje moramo sačekati par sekundi da prva ruka pusti bocu prije nego li se druga ruka krene kretati. Na kraju signal dolazi na izlaz Q6 koji nam predstavlja kretanje druge ruke prema van.

Kada druga ruka izvadi bocu van iz punionice prelazimo na zatvaranje boce. Program za zatvaranje boce je prikazan na drugoj stranici programa. Zatvaranje boce započinje kada senzor za detektiranje položaja druge ruke detektira da je ruka vani, senzor za detekciju položaja boca detektira da se i boca nalazi vani a senzor na preši detektira da je preša u gornjem položaju. Kada su nam svi ovi uvjeti zadovoljeni tada na ulazima I9 (Senzor druge ruke vani), I6 (senzor boce na izlazu) i I11 (senzor preše gore) dobivamo signale koji se šalju na blok AND (B015) na koji nam isto dolazi i signal s izlaza Q5. Blok AND (B015) preko bloka Multiple Function Switch (B016) i bloka AND (B029) šalje signal na izlaz Q7. Na ovaj način smo aktivirali alat preše koji se giba prema dolje i pritiska čep na flašu.

Kada preša krene prema dolje gubimo signal na ulazu I11 i kada preša dođe u donji položaj dobivamo signal na izlazu I12. Uz nekoliko dodatnih kontrola pomoću blokova za čekanje alat preše će se podignuti, druga ruka ispustiti flašu na transportnu traku i začepljena flaša će otići odlaznim transporterom. Na kraju procesa se druga ruka vraća u početni položaj, nakon čega cijeli proces kreće ispočetka.

Motori M1, M2 i M3 nam rade stalno, osim kada pritisnemo tipu STOP ili sigurnosnu gljivu. Ovaj cijeli program možemo vidjeti na slici 6.5 i slici 6.6.

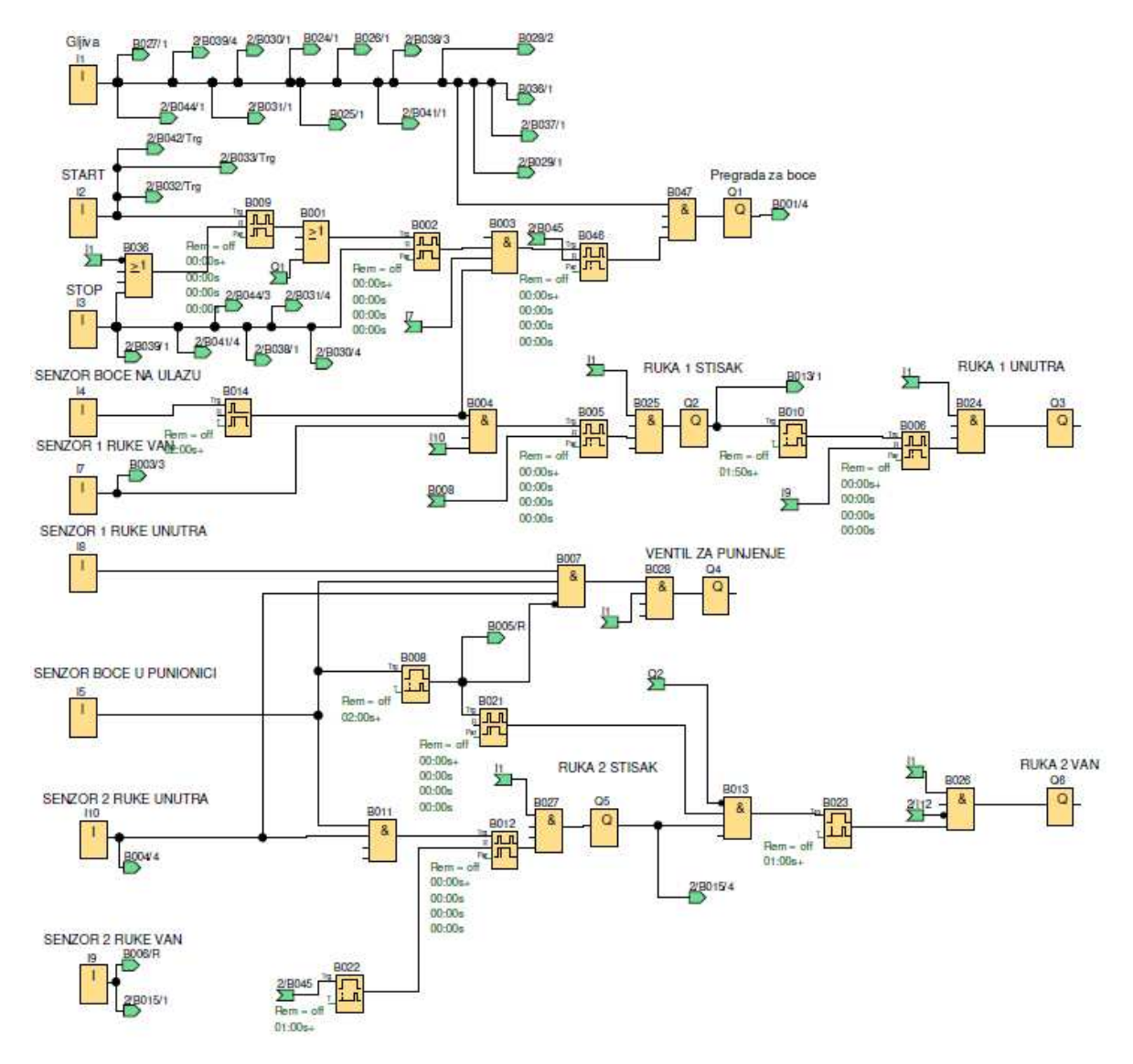

Slika 6.5 Prva stranica progr

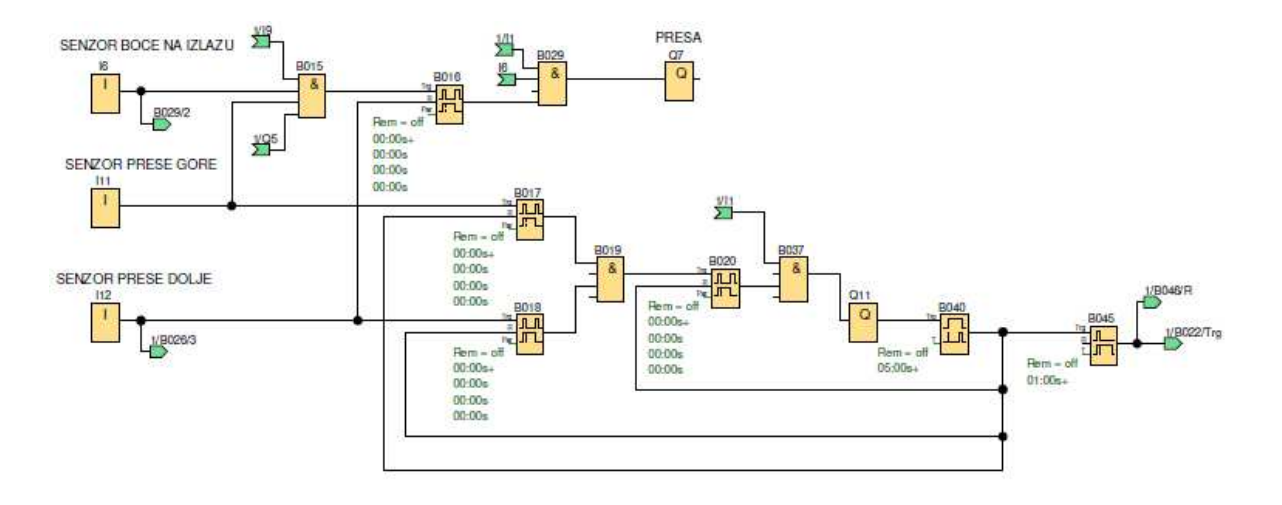

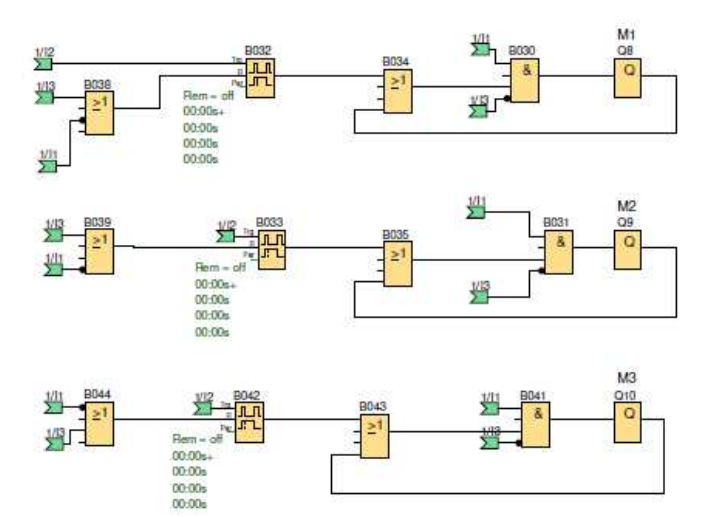

Slika 6.6 Druga stranica programa

### **7. Zaključak**

U ovom završnom radu pokazan je način izrade automatskog postrojenja na primjeru automatskog postrojenja za punjenje boca. Za izrada ovakvog postrojenja primijenjeno je znanje stečeno na kolegijima [3D oblikovanje,](https://moodle.srce.hr/2020-2021/course/view.php?id=87341) [Automatizacija strojeva i uređaja](https://moodle.srce.hr/2020-2021/course/view.php?id=91360), Automatsko upravljanje, Pneumatika i hidraulika, [PLC sustavi upravljanja.](https://moodle.srce.hr/2020-2021/course/view.php?id=91361) Izrada automatskog postrojenja za punjenje boca podijeljena je u više dijelova. Prvi dio rada je obuhvatio istraživanje već postojećih rješenja koja izvršavaju istu zadaću a potom smo napravili idejno rješenje rada našeg postrojenja.

Nakon što smo osmislili idejno rješenje krenuli smo u provjeru ispravnosti i efikasnosti rada našeg novo osmišljenog postrojenja. Zaključili smo da će postrojenje raditi ispravno iako smo odabrali neuobičajen i originalan način manipulacije bocama. Naše konačno rješenje uključuje dvije ruke koje su pogonjene elektro-pneumatskim sustavom kojim upravlja računalo. Iz opisa se vidi da smo umjesto lakših načina rada odlučili izgraditi prilično složen sustav.

Kada smo potpuno odredili kako će postrojenje raditi prešli smo na oblikovanje samog postrojenja. Prvo smo napravili 3D model postrojenja u programu SolidWorks te si tako vizualizirali postrojenje i provjerili mogućnost kretanja svih pokretnih dijelova postrojenja. Kada smo napravili 3D model prešli smo na izradu pneumatske sheme u programu FluidSIM i tako osigurali ispravnost rada pneumatskog dijela pogona. Nakon izrade pneumatske sheme prešli smo na izradu elektro shema u programu EPLAN čime smo odredili kako treba spojiti sve komponente. Time smo propisali na koji ulaz i izlaz LOGO!-a treba spojiti koji senzor, tipkalo, relej i elektromagnetski ventil, motor i ostale komponente.

Pošto smo nacrtali sve sheme napravili smo dijagram tijeka rada našeg postrojenja te tako korak po korak zapisali kao će se odvijati rad našeg postrojenja. Temeljem dijagrama tijeka napisali smo program za LOGO!. Program LOGO!Soft Comfort V8 smo koristili za izradu programa za uređaj LOGO!. Napravili smo simulaciju izvršavanja procesa i bili sigurni u ispravnost rada našeg postrojenja.

U ovom radu postoje pojedini tehnički propusti koji bili bi otklonjeni pri izradi i puštanju u rad stvarnog postrojenja. Pošto fizička realizacija ovog postrojenja nije bila predviđena fokusirali smo se na izradu 3D modela, shema, programa i simulacija te time pokazali da bi ovakvo ili slično postrojenje mogli napraviti.

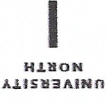

# Sveučilište Sjever

 $M_{\rm g}$  KC

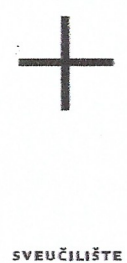

SIEVER

#### IZJAVA O AUTORSTVU T SUGLASNOST ZA JAVNU OBJAVU

Završni/diplomski rad isključivo je autorsko djelo studenta koji je isti izradio te student odgovara za istinitost, izvornost i ispravnost teksta rada. U radu se ne smiju koristiti dijelovi tuđih radova (knjiga, članaka, doktorskih disertacija, magistarskih radova, izvora s interneta, i drugih izvora) bez navođenja izvora i autora navedenih radova. Svi dijelovi tuđih radova moraju biti pravilno navedeni i citirani. Dijelovi tuđih radova koji nisu pravilno citirani, smatraju se plagijatom, odnosno nezakonitim prisvajanjem tuđeg znanstvenog ili stručnoga rada. Sukladno navedenom studenti su dužni potpisati izjavu o autorstvu rada.

Bruno Milišić (ime i prezime) pod punom moralnom, Ja. materijalnom i kaznenom odgovornošću, izjavljujem da sam isključivi autor/iea završnog/diplomskog (obrisati nepotrebno) rada pod naslovom Projektiranje automatskog sustava za punjenja boca \_\_\_ (upisati naslov) te da u navedenom radu nisu na nedozvoljeni način (bez pravilnog citiranja) korišteni dijelovi tuđih radova.

> Student/ica: (upisati ime i prezime)

 $\overline{M}$ 

Milizia Bruno

(vlastoručni potpis)

Sukladno Zakonu o znanstvenoj djelatnost i visokom obrazovanju završne/diplomske radove sveučilišta su dužna trajno objaviti na javnoj internetskoj bazi sveučilišne knjižnice u sastavu sveučilišta te kopirati u javnu internetsku bazu završnih/diplomskih radova Nacionalne i sveučilišne knjižnice. Završni radovi istovrsnih umjetničkih studija koji se realiziraju kroz umjetnička ostvarenja objavljuju se na odgovarajući način.

<u>Bruno Milišić</u>  $Ja$ <sub> $-$ </sub> sam suglasan/na-s javnom objavom završnog/diplomakog (obrisati nepotrebno) rada pod naslovom Projektiranje automatskog sustava za punjenja boca *(upisati* naslov) čiji sam autor/ica.

> Student/ica: (upisati ime i prezime)

Miline

(vlastoručni potpis)

## **8. Literatura**

[1] Automatska regulacija: uvod u analizu i sintezu Joško Petrić Fakultet strojarstva i brodogradnje Sveučilište u Zagrebu 2012

[3] https://www.solidsoft.hr/solidworks/ dostupno 15.07.2022.

[4]<https://resources.grabcad.com/company/>dostupno 15.07.2022.

[5] https://www.smcpneumatics.com/CDQ2A50-100DZ-M9BWZ.html dostupno 15.07.2022.

[6] https://grabcad.com/library/burkert-type-8803-butterfly-valve-with-pneumatic-actuator-andpilot-valve-1 dostupno 15.07.2022.

[7] https://grabcad.com/library/belt-conveyor-300x1000-light-version-with-motor-in-the-middle-1 dostupno 15.07.2022.

[8] https://www.festo.com/cms/hr\_hr/9461.htm dostupno 15.07.2022.

[9] https://www.festo.com/cms/hr\_hr/FluidSim.htm dostupno 15.07.2022.

[10] https://www.eplan.hr/tvrtka/portret/o-eplan-u/ dostupno 15.07.2022.

[11] https://new.siemens.com/global/en/company/about.html dostupno 15.07.2022.

[12] https://new.siemens.com/global/en/products/automation/systems/industrial/plc/logo/logobasic-modules.html#BasicModuleswithdisplay dostupno 15.07.2022.

[13] https://mall.industry.siemens.com/mall/en/WW/Catalog/Product/6ED1052-1HB08-0BA1 dostupno 15.07.2022.

[14] https://mall.industry.siemens.com/mall/en/WW/Catalog/Product/6ED1055-1CB00-0BA2 dostupno 15.07.2022.

## **9. Popis slika**

- Slika 2.1 Početni položaj sustava
- Slika 2.2 Pregrada zatvara prolaz bocama na ulazu
- Slika 2.3 Boca na punjenju
- Slika 2.4 Stavljanje čepa na bocu
- Slika 2.5 Zatvaranje čepa prešom
- Slika 3.1 Logo SolidWorks-a
- Slika 3.2 Logo GrabCAD-a [4]
- Slika 3.3 Skica boce
- Slika 3.4 3D prikaz boce
- Slika 3.5 3D prikaz zatvorene boce
- Slika 3.6 Zatvaranje boce u kvadru
- Slika 3.7 Odabir naredbe features
- Slika 3.8 Odabir naredbe combine
- Slika 3.9 Prozor za odabir tijela
- Slika 3.10 Odabir naredbe Mass Properties
- Slika 3.11 Pregled volumena boce
- Slika 3.12 Položaj rupe na prihvatnici
- Slika 3.13 Prikaz kružnog izreza za držanje boce
- Slika 3.14 3D prikaz prihvatnice
- Slika 3.15 Nacrt postolja ruke
- Slika 3.16 3D prikaz postolja
- Slika 3.17 3D prikaz pneumatskog cilindra
- Slika 3.18 Rupa za montiranje dodatka na cilindra
- Slika 3.19 3D prikaz dodatka za pneumatski cilindar
- Slika 3.20 Skica šipke za prijenos linearnog gibanja u rotacijsko
- Slika 3.21 Prikaz nazubljenja na brtvi
- Slika 3.22 3D prikaz brtve
- Slika 3.23 3D prikaz ruke
- Slika 3.24 Prikaz pozicija rupa za montiranje cijevi i ventila
- Slika 3.25 3D prikaz cijevi za punjenje boca
- Slika 3.26 3D prikaz cijevi za dovod tekućine
- Slika 3.27 3D prikaz ventila za punjenje
- Slika 3.28 3D prikaz sustava za punjenje
- Slika 3.29 Skica nogu postolja
- Slika 3.30 Skica postolja za prešu
- Slika 3.31 Skica rupa za montiranje pneumatskog cilindra
- Slika 3.32 3D prikaz postolja preše
- Slika 3.33 Skica rupe za spajanje na dodatku
- Slika 3.34 3D prikaz dodatka za pneumatski cilindar
- Slika 3.35 3D prikaz preše
- Slika 3.36 Prikaz spirale na spremniku čepova
- Slika 3.37 3D prikaz spirale na spremniku za čepove
- Slika 3.38 3D prikaz zidova od spremnika za čepove
- Slika 3.39 3D prikaz podloge za transport čepova
- Slika 3.40 3D prikaz pregrada na transportu čepova
- Slika 3.41 Skica dodatka za orijentiranje čepova
- Slika 3.42 Skica nastavka podloge za transport čepova
- Slika 3.43 Skica kosog dijela za transport
- Slika 3.44 Skica izreza za prolaz čepova na transportnoj podlozi
- Slika 3.45 Skica dijela za stavljanje čepova na boce
- Slika 3.46 3D prikaz izreza na dodatku za stavljanje čepova na bocu
- Slika 3.47 Skica rupe na dijelu za pravilno orijentiranje čepova
- Slika 3.48 Skica rupe na dijelu za stavljanje čepova
- Slika 3.49 3D prikaz izdanka za vodoravno orijentiranje čepova
- Slika 3.50 Skica lopatica
- Slika 3.51 3D prikaz lopatica
- Slika 3.52 Skica igle za orijentiranje čepova
- Slika 3.53 3D prikaz igle za orijentiranje čepova
- Slika 3.54 Skica pregrade za čepove
- Slika 3.55 Skica dijela za držanje čepova
- Slika 3.56 3D prikaz pregrade za čepove
- Slika 3.57 3D prikaz mehanizma za stavljanje čepova na bocu
- Slika 3.58 3D prikaz produžetka za pregradu
- Slika 3.59 3D prikaz pregrade
- Slika 3.60 3D prikaz transportne trake
- Slika 3.61 3D prikaz postolja za prvu ruku
- Slika 3.62 3D prikaz postolja za drugu ruku
- Slika 3.63 Nacrt glavno postolja
- Slika 3.64 3D prikaz glavnog postolja
- Slika 3.65 3D prikaz spojenog automatskog sustava
- Slika 4.1 Festo logo[8]
- Slika 4.2 Shematski prikaz pneumatskog dijela
- Slika 5.1 Logo Eplana [10]
- Slika 5.2 Shema spoja LOGO! 24RCE
- Slika 5.3 Shema spoja produžnih modula LOGO! DM8 24
- Slika 5.4 Shema spoja visokonaponske strane
- Slika 6.1 Siemens logo
- Slika 6.2 LOGO! 24RCE [13]
- Slika 6.3 LOGO! DM8 24 [14]
- Slika 6.4 Dijagram toka
- Slika 6.5 Prva stranica programa
- Slika 6.6 Druga stranica programa

# **10. Popis tablica**

- Tablica 4.1 Spoj elektromagnetskih ventila
- Tablica 5.1 Ulazi na LOGO! 24RCE
- Tablica 5.2 Izlazi na LOGO! 24RCE
- Tablica 5.3 Ulazi na produžnom modulu LOGO! DM8 24
- Tablica 5.4 Izlazi na produžnom modulu LOGO! DM8 24
- Tablica 5.5 Izlazi na produžnom modulu LOGO! DM8 24

**Prilog** 

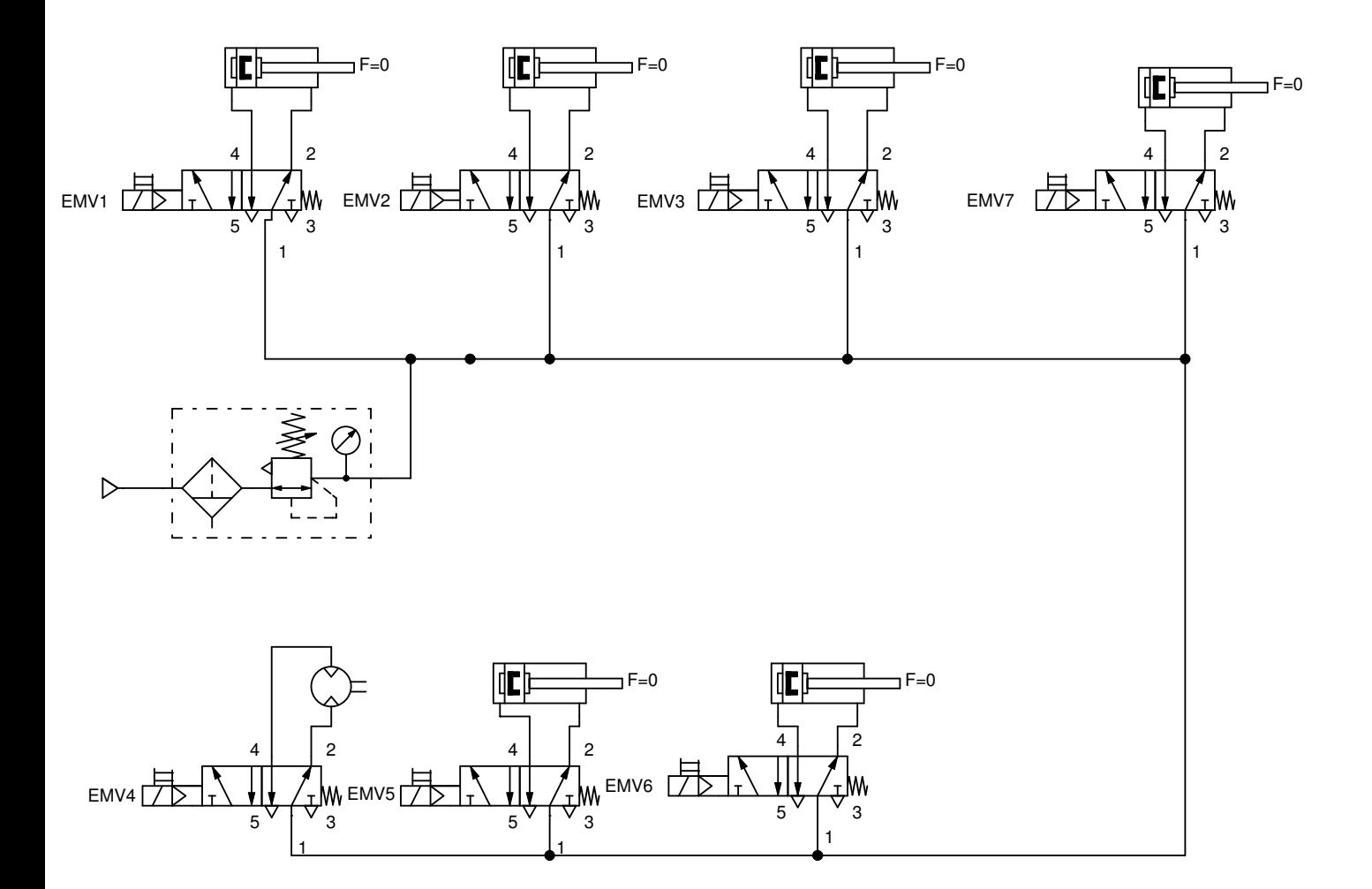

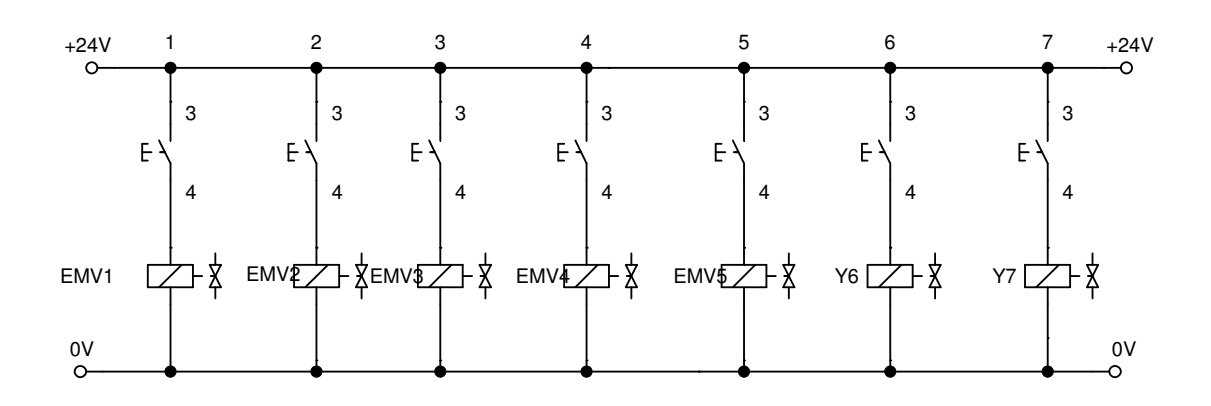

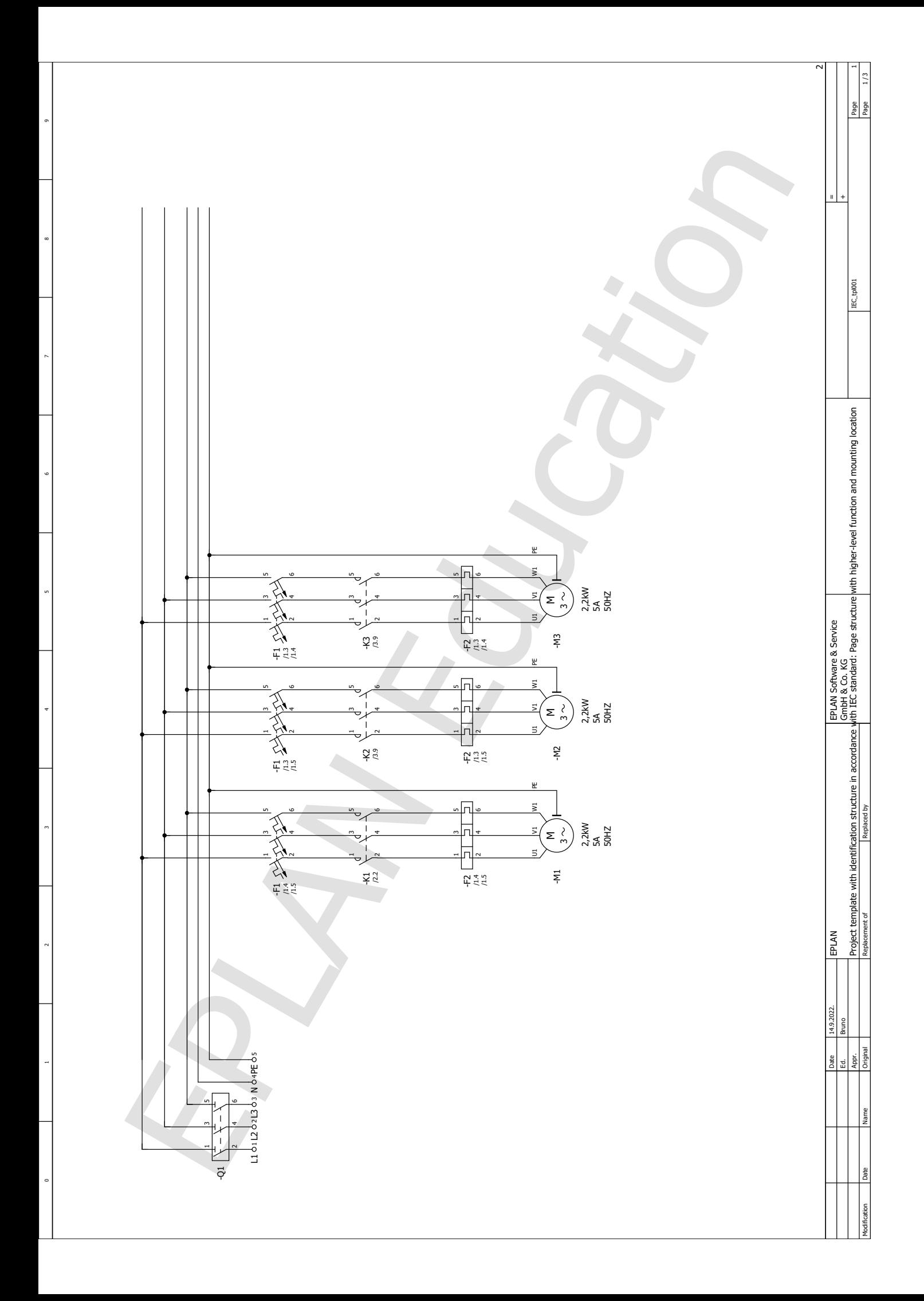

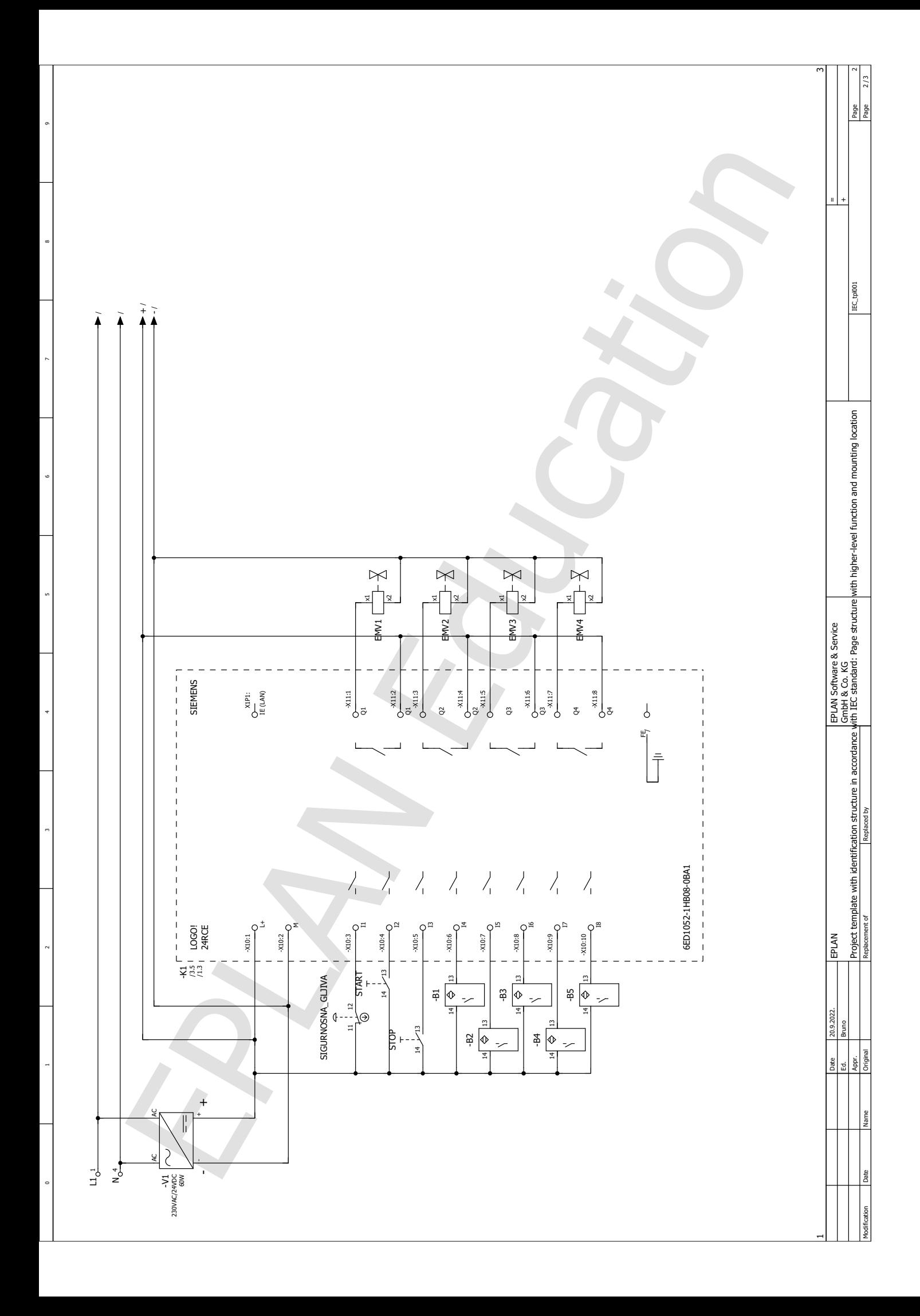

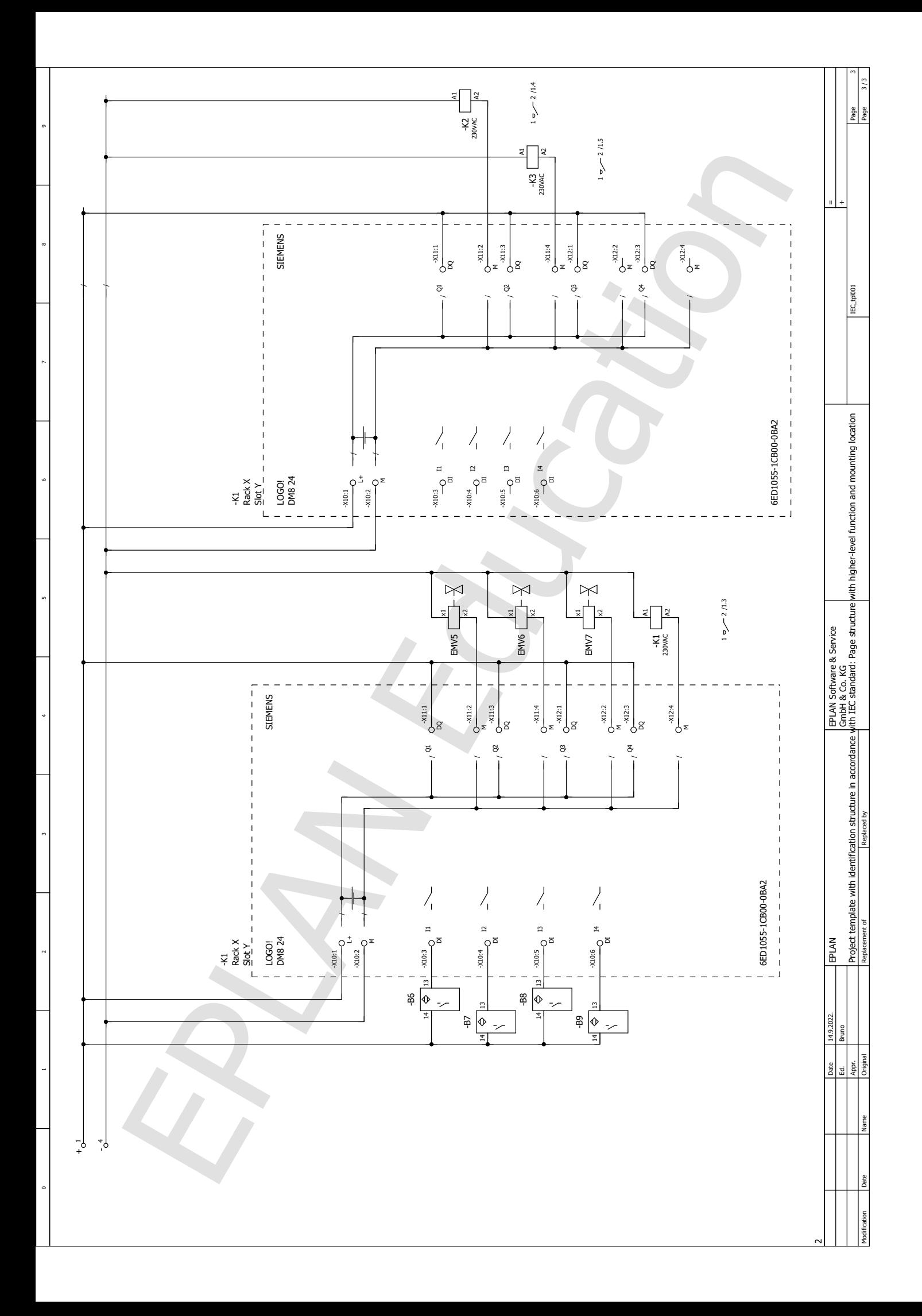

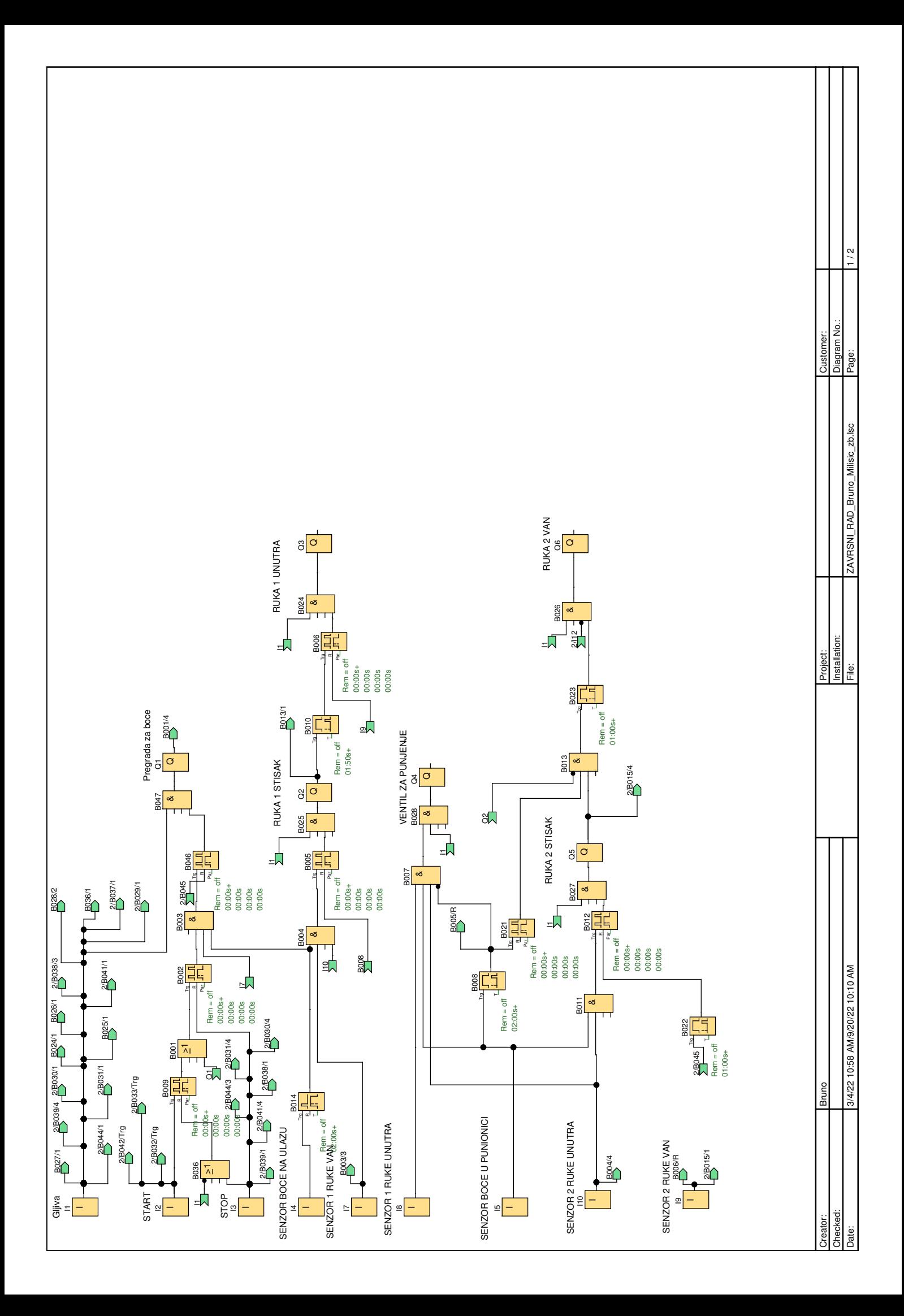

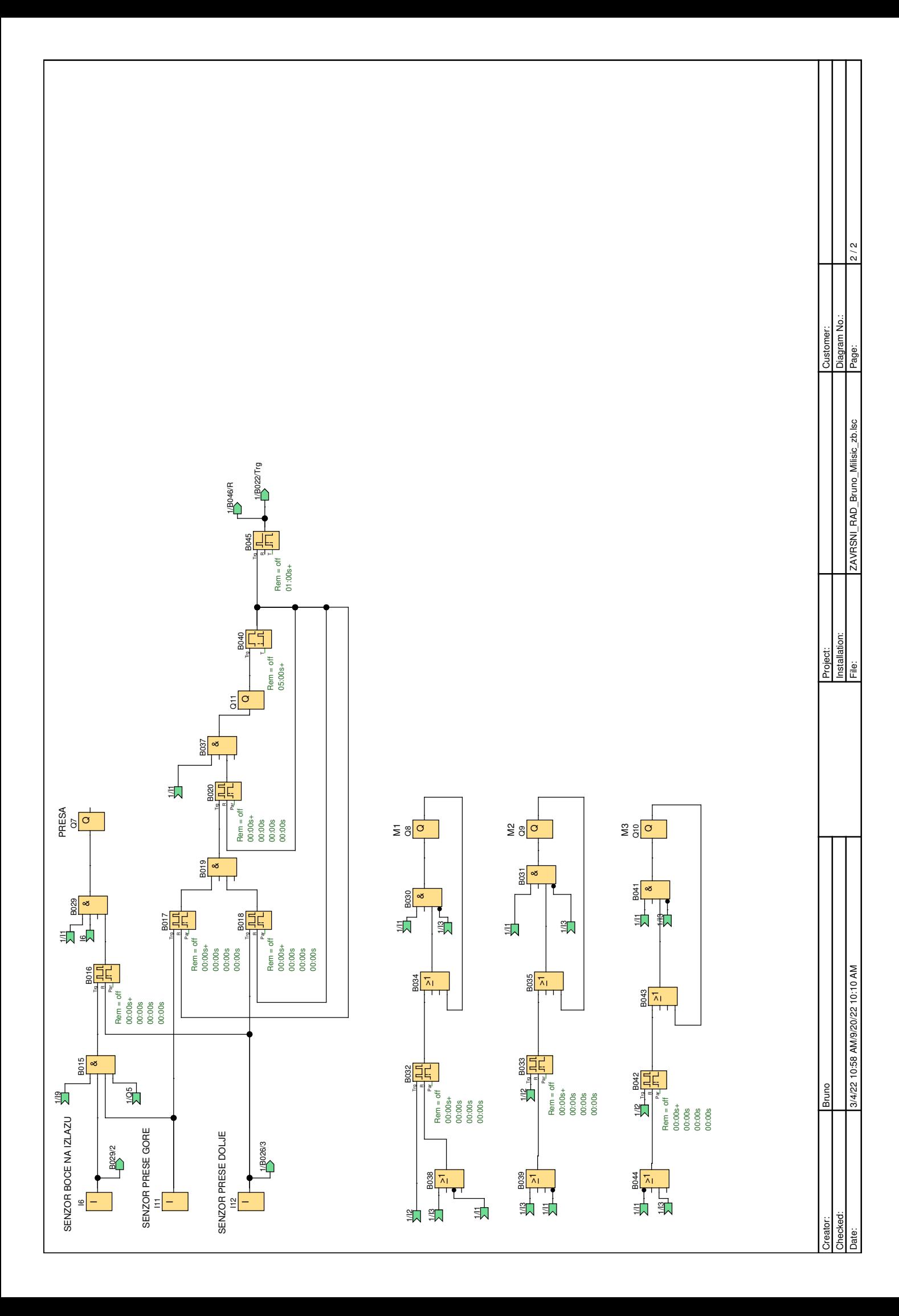

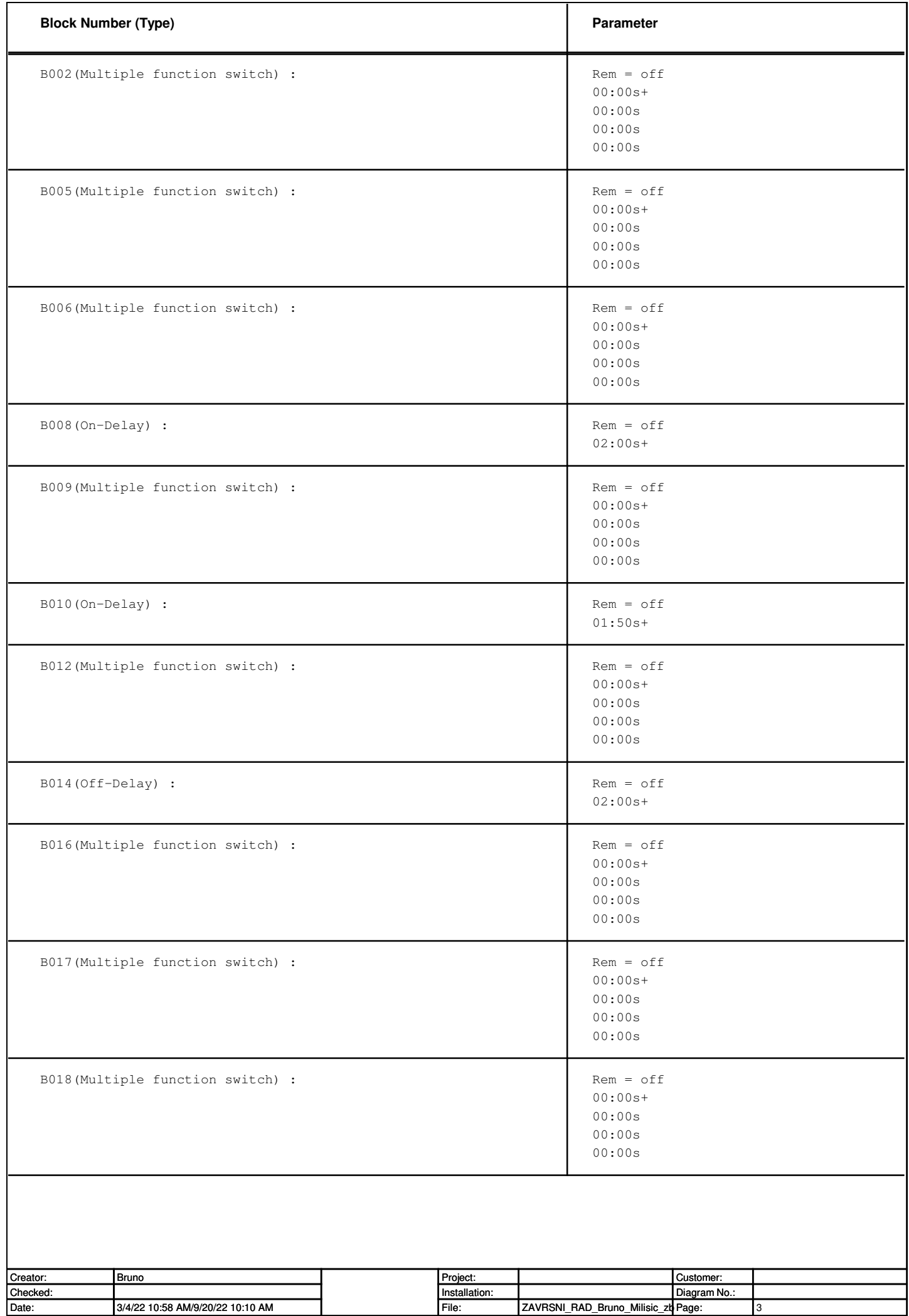

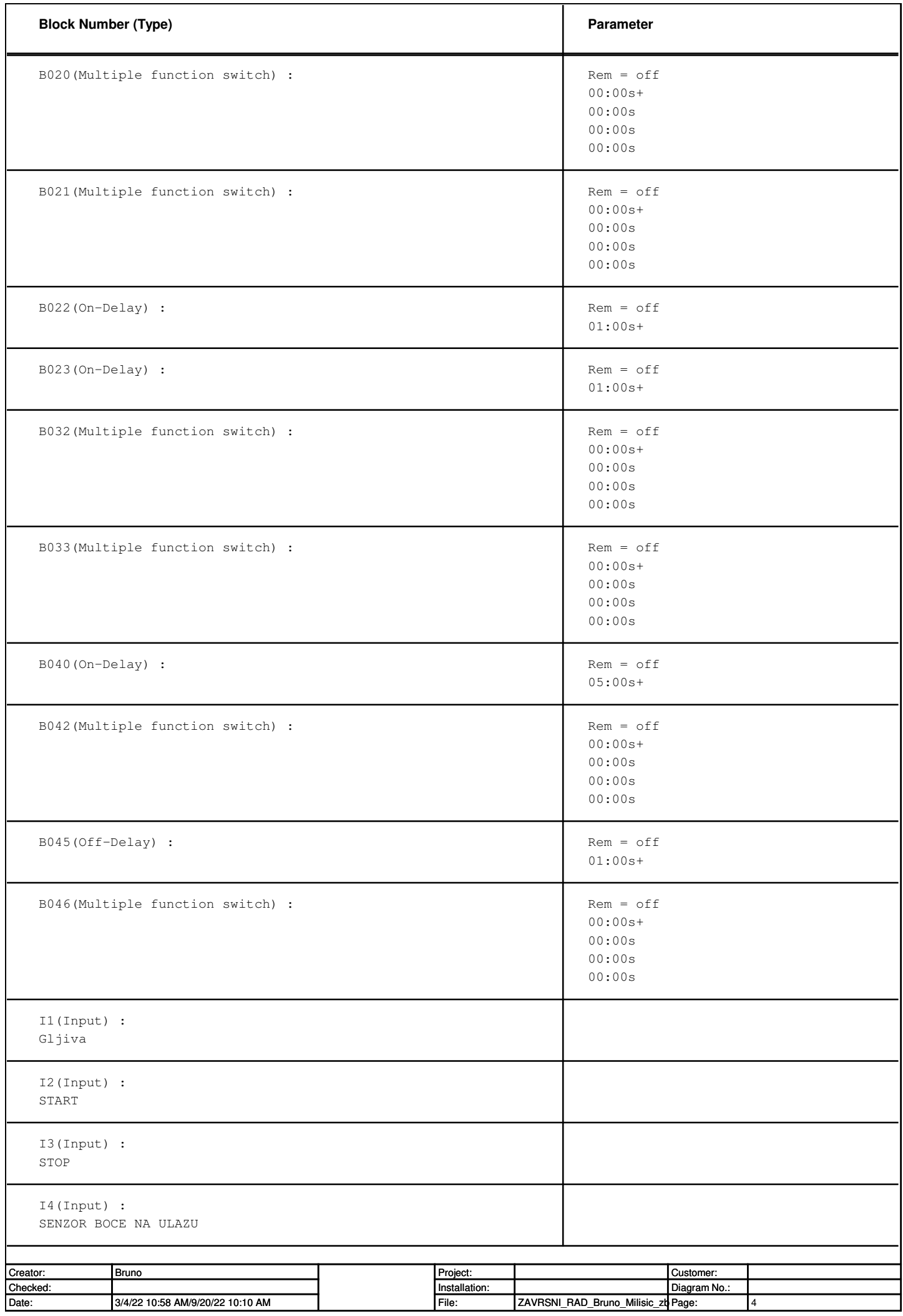

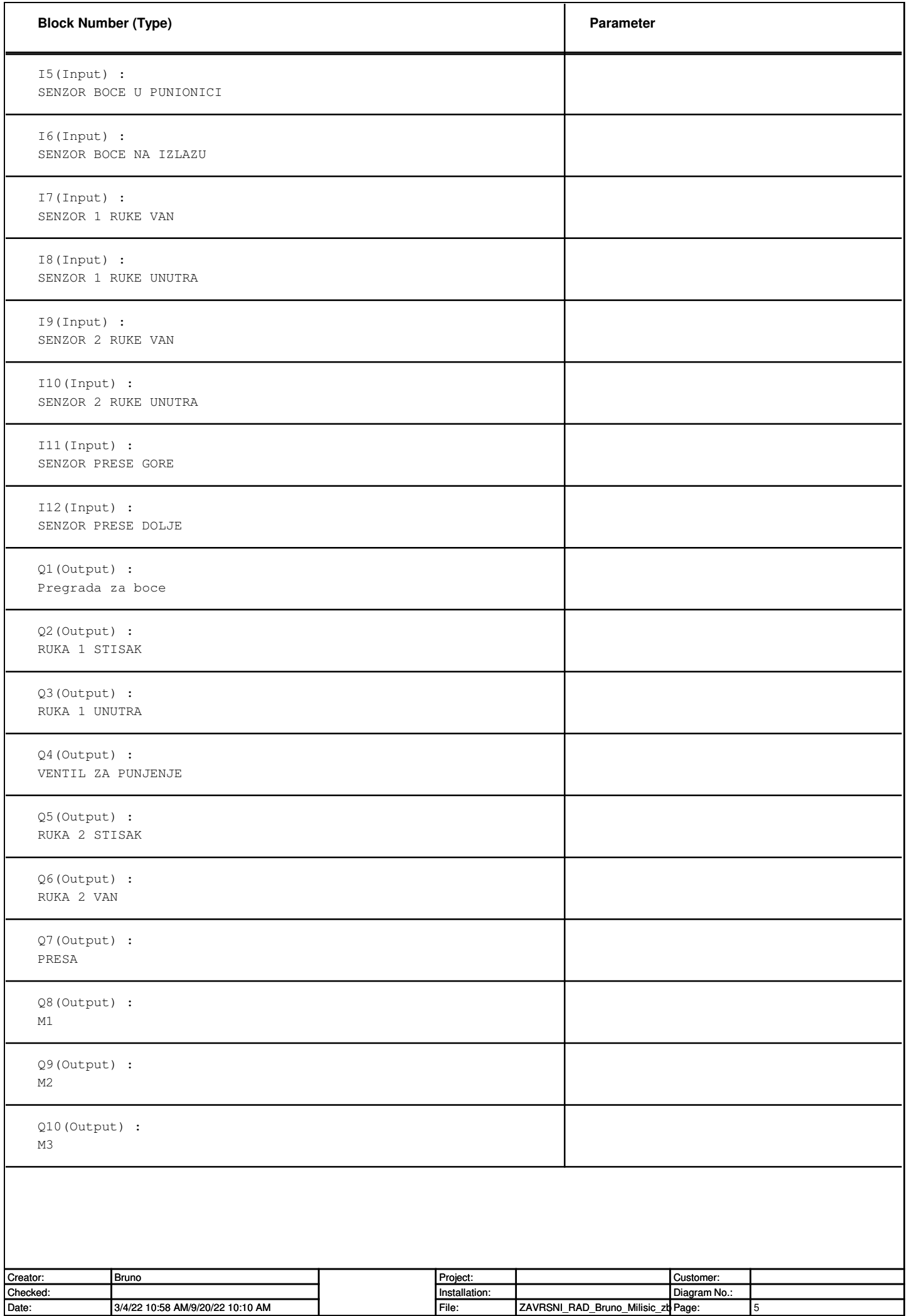

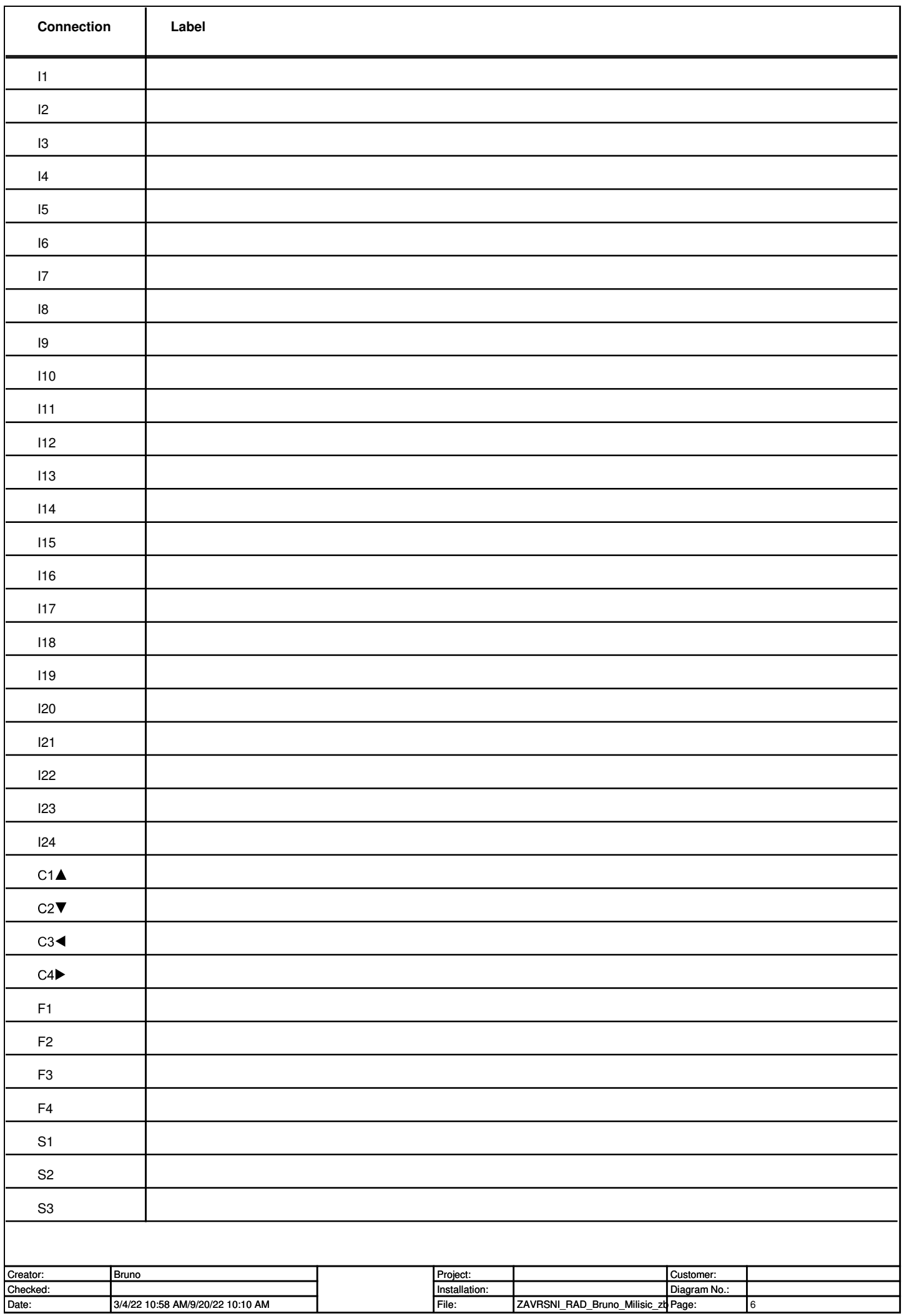

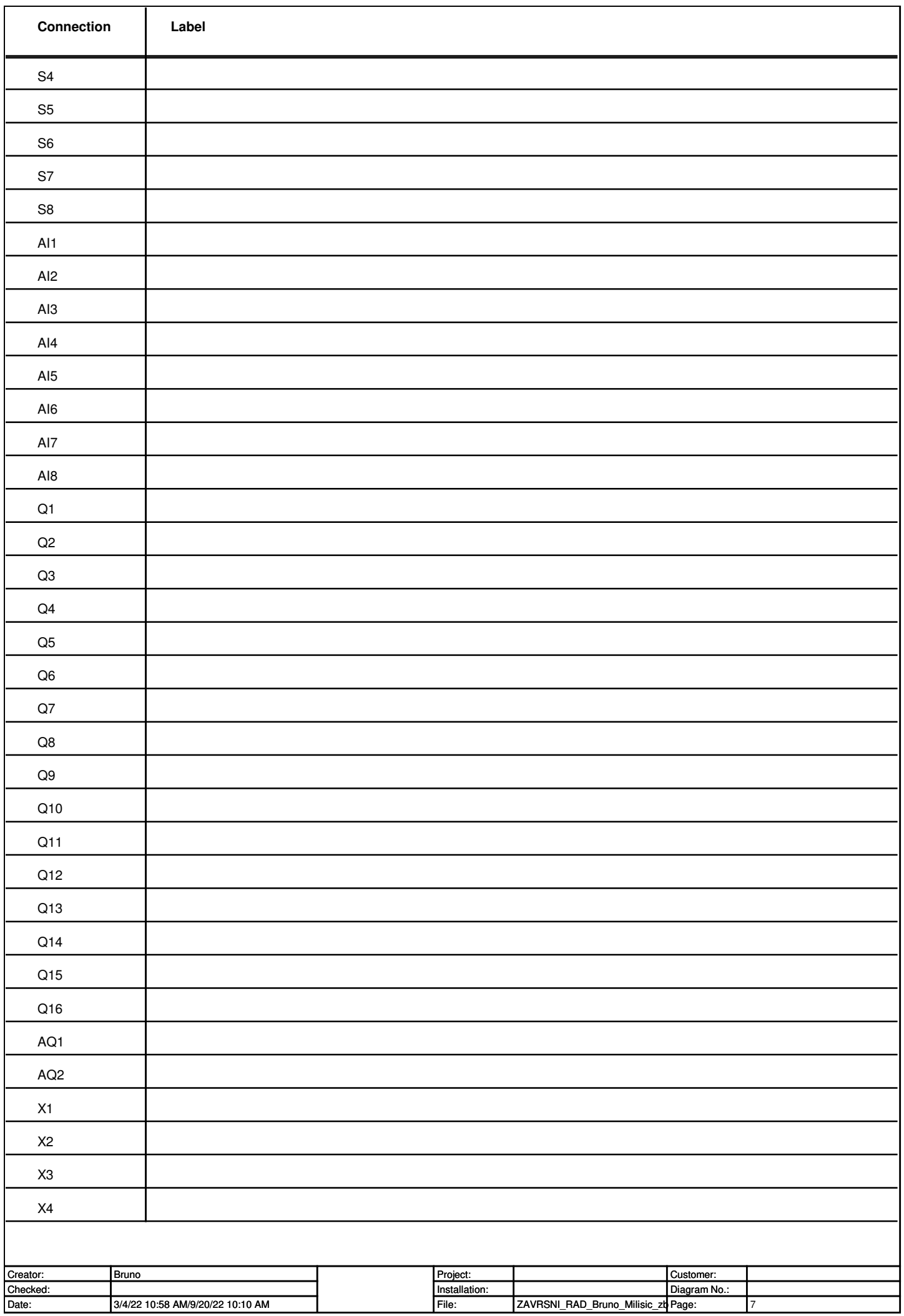

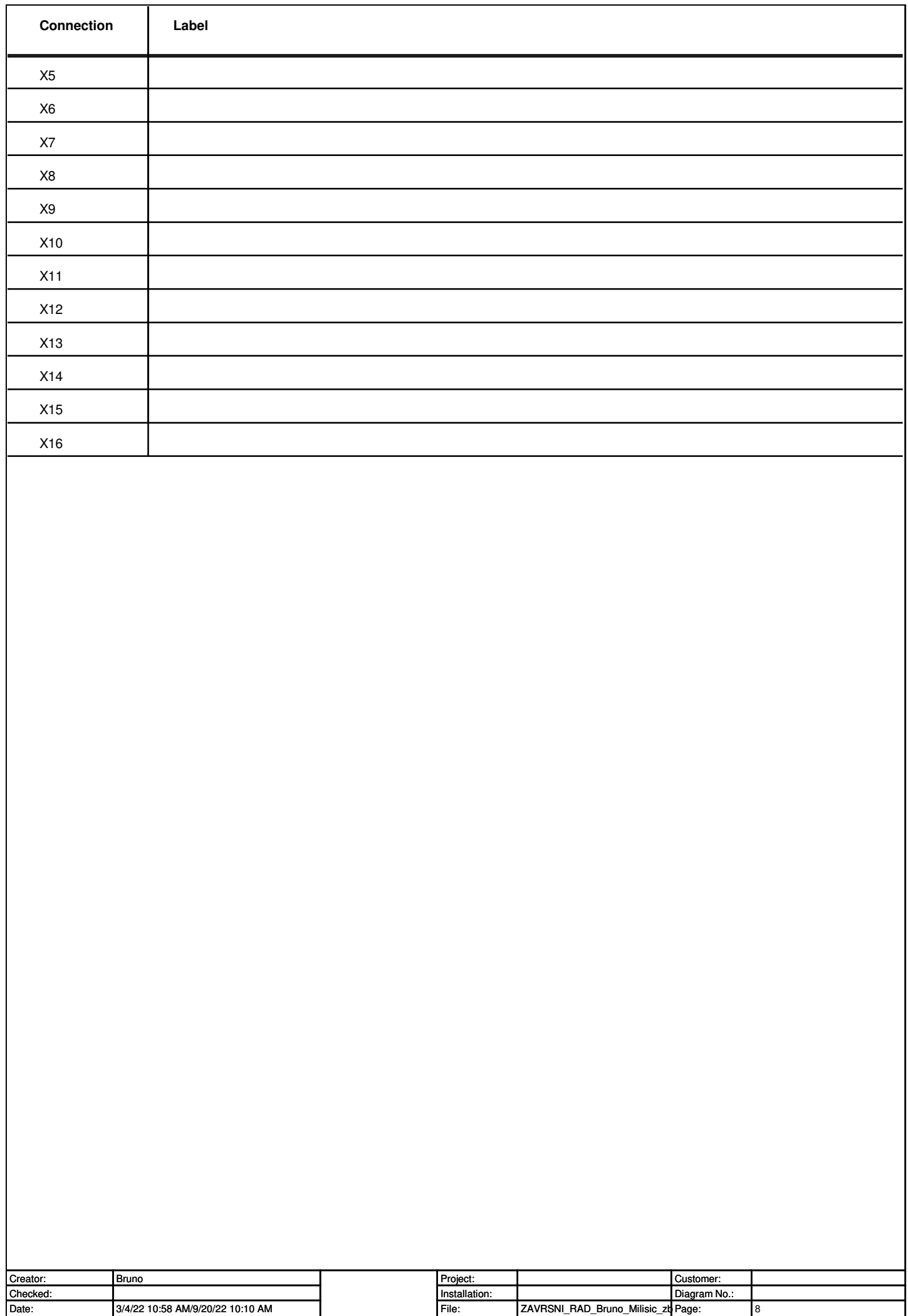